# DTU-2231

- EN Quick start guide
- DE Schnellstartanleitung
- NL Snelgids
- FR Guide de mise en route
- IT Guida rapida
- ES Guía de arranque rápido
- RU Руководство по быстрому запуску
- PL Podręcznik szybkiej instalacji

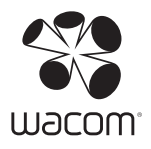

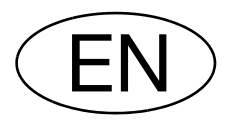

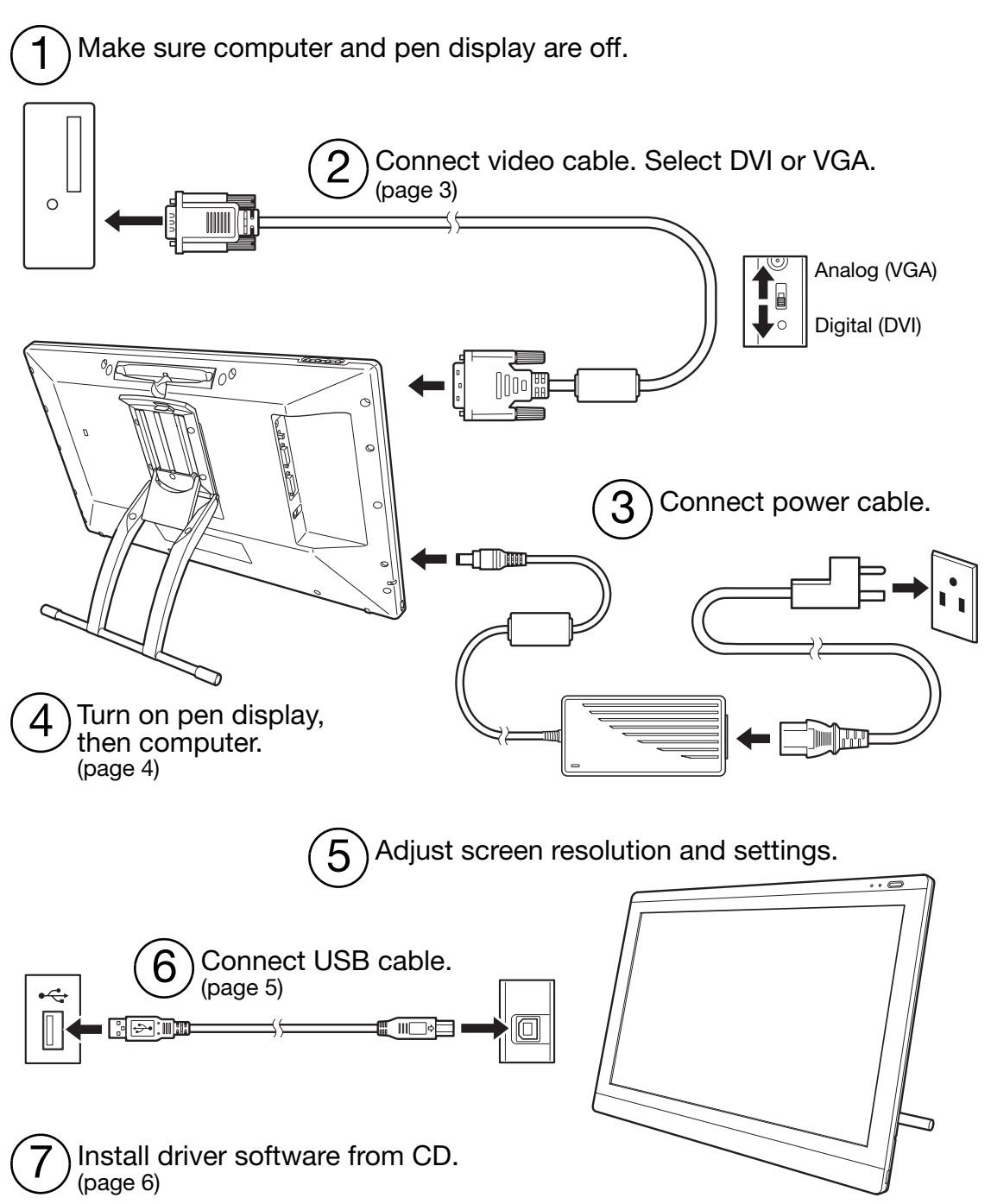

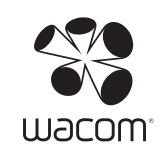

# INSTALLATION

### SYSTEM REQUIREMENTS

- PC. Windows 7, Vista™, XP (32 and 64 bit). DVI or VGA connector, available USB port, CD-ROM drive.
- Macintosh, OS X, v10.4.1 or greater. DVI or VGA connector, available USB port, CD-ROM drive. ADC connectors require ADC to DVI adapter, not included.

The interactive pen display supports digital (DVI) and analog (VGA) video signals. If updating your video card, first complete the video card installation and verify the video card is operating correctly.

Connecting the pen display to a DVI card generally results in optimum performance.

Notes:

You may be able to set up the pen display as a mirrored, extended, or independent display. When using more than one monitor, the pen display will map to the monitors based upon how your system is configured. By default, if you are in mirror mode, the pen display will map to the entire space on each monitor. See your hardware and operating system documentation for details on configuring your system for use with multiple monitors.

A Display Toggle function is available for use with multiple monitor systems. This enables you to toggle the screen cursor between the pen display and your other monitors.

The pen display can be used alone or with another display. You may connect a second device, such as a monitor or LCD projector, to the DVI-I OUT port. When using this port, the second device will mirror the image on the pen display. Complete the pen display installation before connecting another device to the unit.

There are two primary steps to the installation process:

- First install as a display.
- Then install as a pen tablet.

Carefully follow ALL instructions. Both steps require hardware and software installations and adjustments.

Important: You MUST install the Wacom driver software for correct pen-on-screen functionality.

### STEP1: DISPLAY INSTALLATION

Install the interactive pen display as a monitor on your system.

- Important: Do not connect the USB data cable until instructed to do so. Never connect or disconnect the video or power cables while your computer or pen display are powered on. This can damage the display or video card.
- 1. Turn off your computer.

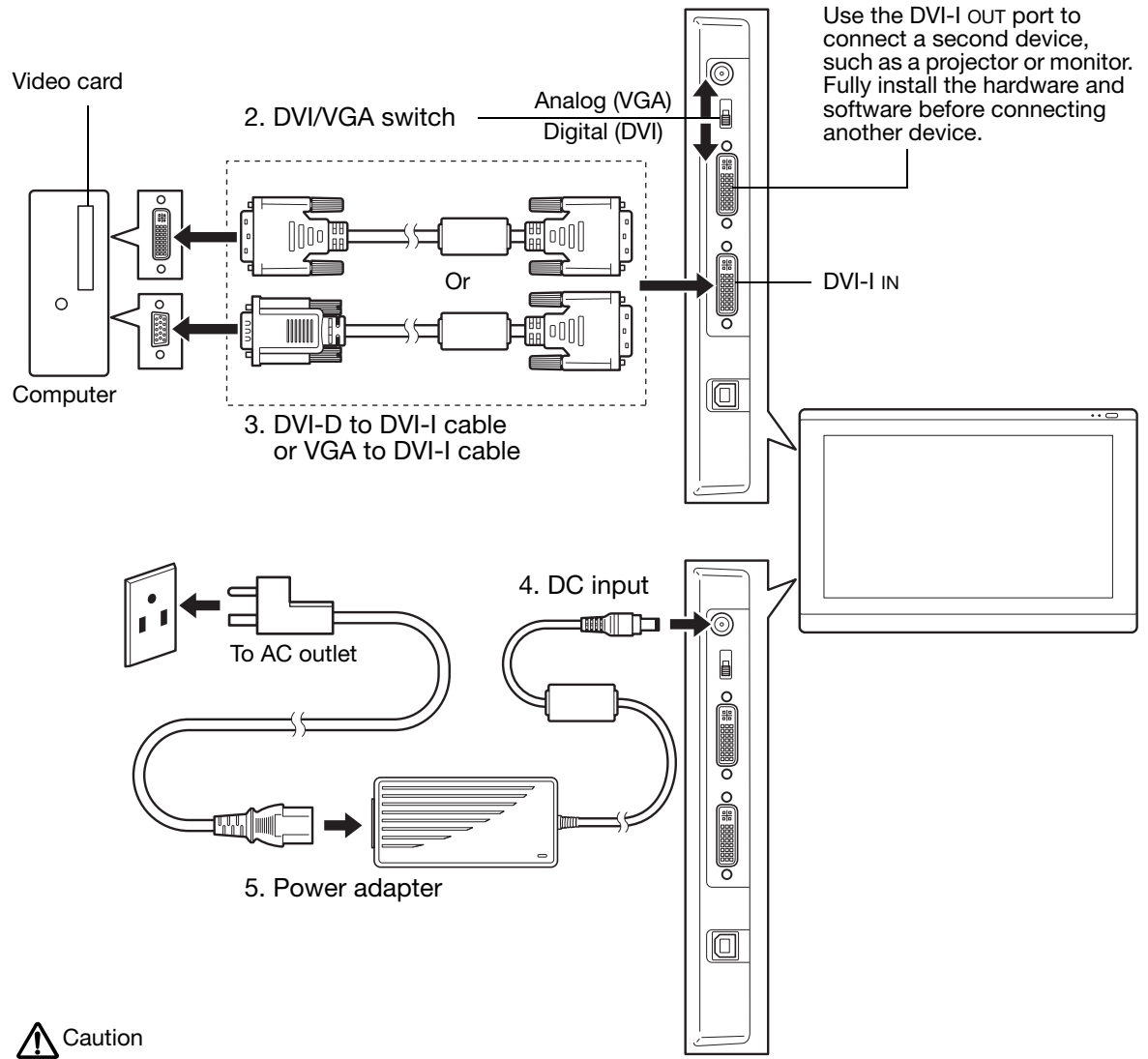

Make sure your video card has a DVI or VGA connector, and that you correctly set the DVI/VGA switch for the video connector you are using.

Only use a power adapter specified for use with your pen display; use of an improper power adapter may damage the unit.

Make sure the display refresh rate does not exceed the maximum vertical frequency that your pen display can support. See the product specifications for details.

6. Turn on the pen display. The power LED will light orange.

7. Next, turn on your computer.

Windows: The interactive pen display will automatically install as a default monitor. To identify the unit as a pen display and install the color calibration profile:

- A) Open the system CONTROL PANEL folder.
	- For Windows 7 and Vista, under APPEARANCE AND PERSONALIZATION select ADJUST SCREEN RESOLUTION.
	- For Windows XP, open the DISPLAY PROPERTIES control panel and select the SETTINGS tab.

If you have more than one monitor, click IDENTIFY MONITORS to determine which display corresponds to the pen display. Select the number corresponding to the pen display.

- B) Click ADVANCED SETTINGS....
- C) Select the MONITOR tab and click PROPERTIES.
- D) Select the DRIVER tab and click UPDATE DRIVER.... An update driver dialog or Wizard will appear.
- E) Insert the Installation CD. If the Wacom Tablet installation menu displays, close it. Windows 7 and Vista:
	- Select BROWSE MY COMPUTER FOR DRIVER SOFTWARE.
	- Enter the drive letter for the Installation CD and click NEXT.
	- After installation is complete, close any open control panel windows.

Windows XP:

- The Wizard will ask if Windows can search for software. Choose No, NOT THIS TIME and click NEXT.
- Select INSTALL FROM A LIST OR SPECIFIC LOCATION (ADVANCED) and click NEXT.
- Select DON'T SEARCH. I WILL CHOOSE THE DRIVER TO INSTALL and click NEXT.
- Select the pen display option and click HAVE DISK.... Enter the letter of your CD-ROM drive (e.g., E:\) and click OK.
- Follow the prompts. (If the HARDWARE INSTALLATION dialog box displays, click CONTINUE ANYWAY.) After installation is complete, click FINISH and close any open control panel windows.

Macintosh: A color profile is added to your color management system during the driver software installation process. To activate this color profile for use with the pen display, you may need to select the pen display profile in the system's ColorSync Utility control panel. For details, see the color management information in your operating system and application documentation.

8. As necessary, configure the display control panel settings for the proper size and color resolution. See the pen display product specifications for details about the maximum (native) resolution and other resolutions that can be used. The display size and color resolution may be constrained by the capabilities of your video card.

Windows: If you are using the pen display as a secondary display, you may first need to enable the unit in your display properties control panel.

See your electronic user's manual for details on fine-tuning the display.

9. After the LCD monitor portion of the installation is working to your satisfaction, move on to step 2: pen tablet installation.

Notes:

Each interactive pen display LCD panel is produced under very stringent quality standards. Production techniques cannot guarantee an absolutely perfect display, and some panels may exhibit a certain number of pixels that show an incorrect color.

If an image has fine striping (such as screen stripes), it may appear to flicker or display a moiré pattern.

Do not apply excessive pressure on the display screen surface, it may cause the appearance of a moiré or pooling pattern. If this occurs, use less pressure on the display screen when working with the pen.

When a still image is displayed for a long period of time, an after-image may remain for a short time. To prevent this, use a screen saver or other power management feature.

To extend the life of the pen display backlight, set your computer's power management to turn off the display when it is not in use for extended periods of time.

#### STEP 2: PEN TABLET INSTALLATION

Install the interactive pen display as a pen tablet.

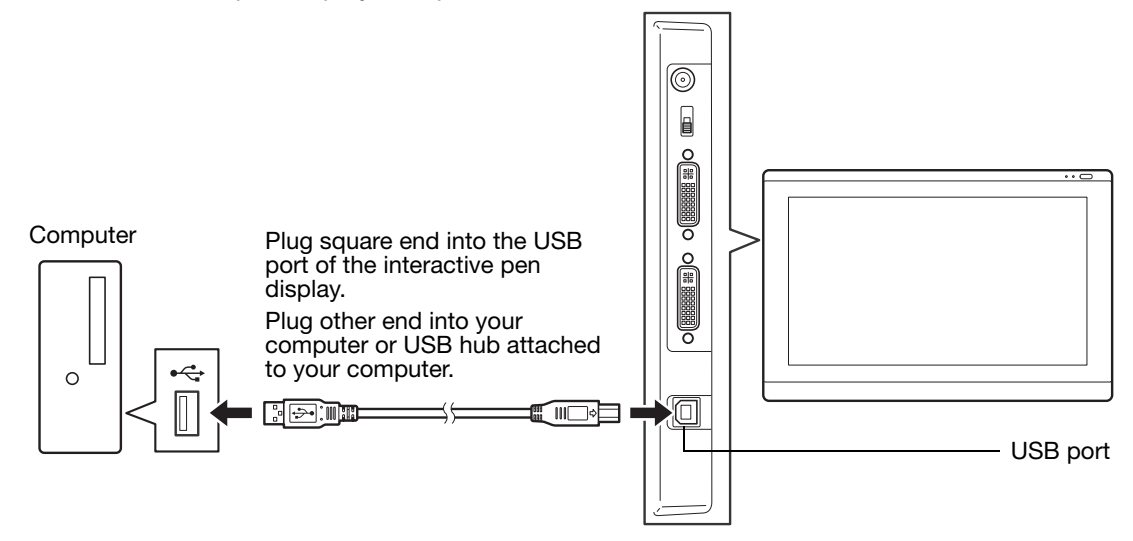

Next, move on to the software installation.

### SOFTWARE INSTALLATION

Important: You MUST install the Wacom driver software for correct pen-on-screen functionality.

Save your work and close all open applications. Temporarily disable any virus protection programs.

- Insert the Installation CD into your computer's CD-ROM drive. If the software installer menu does not automatically display, double-click on the INSTALL icon located on the CD.
- Click INSTALL TABLET and follow the prompts to install the driver software.
- Reactivate your virus protection program.
- After completing the software installation, make sure you can use your pen on the interactive pen display to move the screen cursor.

When you place the pen tip on the display screen, the screen cursor should immediately jump to a corresponding position approximately beneath the pen tip. Lift the pen tip and place it on the display screen surface in a different location. The screen cursor should again jump to the new position. This is known as absolute positioning, and enables you to position the screen cursor without having to drag your pen across the display screen surface.

Be sure to check the Read Me file for updated information. If you have trouble installing the pen display, see the troubleshooting section of this guide.

Next, adjust the pen display calibration to precisely align the screen cursor to the pen tip. See page 10.

# USING THE PEN

The pen is cordless and battery-free. Hold the pen like a normal pen or pencil. You can tilt the pen in any way that feels comfortable. You can rest your hand lightly on the pen display screen.

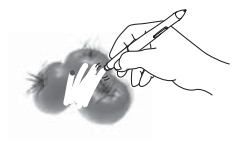

Eraser. When brought within proximity of the pen display  $(5 \text{ mm } (0.2 \text{ inch}))$ , the tablet portion of the display reports the pen location. In supporting applications, the pen eraser works like the eraser on a pencil. Pressure information is reported as you press down on the eraser. In text applications, use the eraser to select text, then lift the eraser from the display screen to delete the text. Switch functions can be modified or disabled using the Wacom Tablet control panel.

DuoSwitch (side switch). Be sure the switch is in a convenient location where you can toggle it with your thumb or forefinger but not accidentally press it while using the pen. You can use the switch whenever the pen tip is within proximity of the display screen surface; you do not need to touch the pen tip to the display surface.

Toggle the switch in either direction to activate the button functions. By default, the upper switch is set to DOUBLE CLICK and the lower switch is set to RIGHT CLICK.

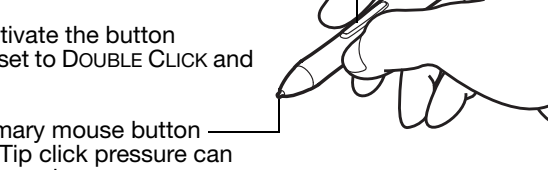

Pen tip (replaceable nib). Simulates a primary mouse button click when pressure is applied to the tip. Tip click pressure can be adjusted in the Wacom Tablet control panel.

> $\mathbb{C}$  $\mathbf{D}$

screen with enough pressure to register a click.

screen.

Positioning. The pen is activated when brought within proximity (5 mm (0.2 inch)) of the pen display screen. Move the pen slightly above the pen display screen to position the screen cursor; you do not need to touch the display surface. The cursor jumps to the location where you place the pen. Press the pen tip on the display screen to make a selection.

Clicking. Tap the display screen once with the pen tip, or touch the pen to the display

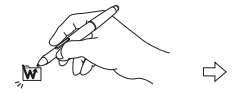

Double-clicking. Press the upper side switch (when set to DOUBLE CLICK), or quickly tap the display screen twice in the same place with the pen tip. Double-clicking is easier when the pen is perpendicular to the pen display

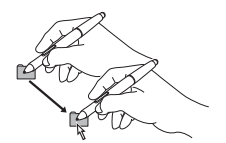

Dragging. Select an object, then slide the pen tip across the display screen to move the object.

Working with pressure sensitivity. The pen responds to the nuance and inflection of your hand movements, enabling you to create natural-looking pen strokes within applications that support this feature. To annotate and write with pressure, select a pressure-sensitive tool from your application's tool palette. As you work on the screen surface, use various amounts of downward pressure on the tip of the pen.

#### Notes:

When not in use, place the pen in the pen storage compartment, or lay it flat on your desk. To maintain the sensitivity of your pen, do not store in a container where it will rest on its tip.

Use only a pen specified for use with your pen display. Other pens may not function properly. The pen tip is specifically designed for use with the pen display. If your pen display has a coated surface, the tips on other pens could damage the pen display screen.

### CUSTOMIZING

After mastering the basics of using your pen on the interactive pen display, you may want to customize your product.

### OPENING THE CONTROL PANEL

Windows. Click on the Windows START button and choose ALL PROGRAMS. Select WACOM TABLET and choose the WACOM TABLET PROPERTIES option.

Macintosh. Open SYSTEM PREFERENCES from either the Dock, the Apple menu, or from the APPLICATIONS folder. Click on the WACOM TABLET icon.

You can begin customizing the pen display after opening the control panel.

Note: User-specific preferences are supported. After logging in, each user can customize their personal settings in the Wacom Tablet control panel. Switching to another user will automatically load the settings for that user.

### LEARNING MORE

This guide covers only the basics of customizing your interactive pen display. See the electronic user's manual for detailed information.

To view the manual, open the Wacom Tablet control panel and click Help. You will need Adobe Reader or another .pdf viewer to open the manual.

To read the user's manual before installing the pen display, first insert the installation CD into your computer's CD-ROM drive. When the software menu appears, select the USER'S MANUAL option.

### CUSTOMIZATION BASICS

Use the Wacom Tablet control panel to customize the pen and pen display. When you open the control panel, an icon for the pen is displayed in the TOOL list and the appropriate tabs are displayed. Make your changes to the tab controls. Experiment with different settings. Any changes you make will take effect immediately. You can always click DEFAULT to return to the factory settings.

Note: Application-specific settings are for advanced users. See the user's manual.

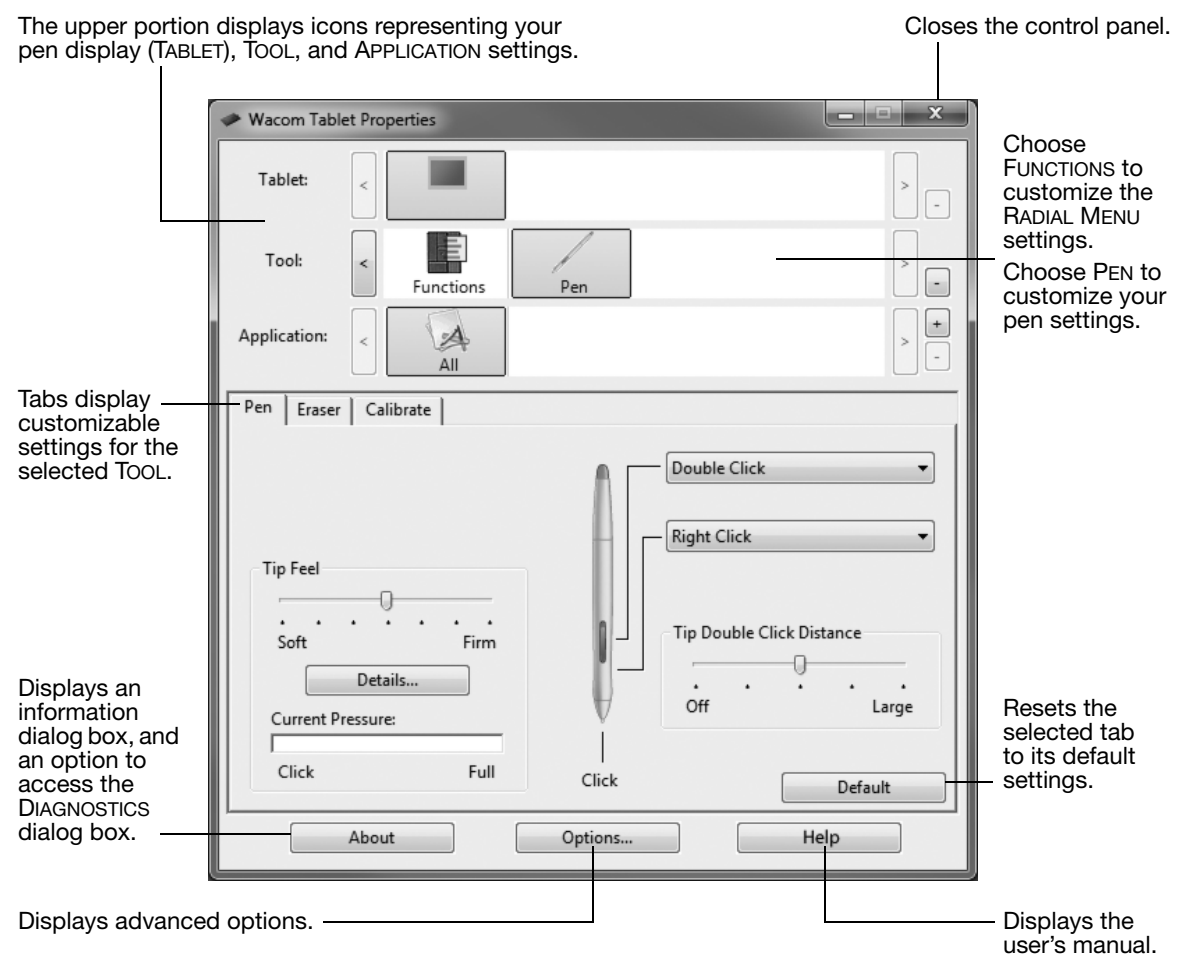

### CALIBRATING THE PEN DISPLAY

You must calibrate the pen display to align the screen cursor with the position of the pen on the display screen. This compensates for viewing angle, and adjusts for parallax caused by the display screen cover glass. Set the pen display in its working position, then follow the below procedure.

- Important: When using a VGA connection, be sure the display is properly adiusted before calibrating. See the user's manual for details on adjusting the display, and adjusting pitch and phase (VGA only).
- 1. Open the Wacom Tablet control panel.

If more than one pen display is installed on your system, select the unit you are working with from the TABLET list.

- 2. Select PEN from the TOOL list. Then select the CALIBRATE tab.
- 3. If working with multiple monitors, select the MONITOR corresponding to the pen display.
- 4. Click CALIBRATE... to activate the calibration screen.
- 5. Hold the pen and position your head as you normally do when working with the pen display. Use the pen tip to click on the center of the crosshairs in the upper-left corner.
- 6. Then click on the center of the crosshairs that are displayed in the lower-right corner.
- 7. Test the alignment by positioning the pen to a few different points on the display. Click OK to accept calibration. Click TRY AGAIN to recalibrate.

Read the directions in the calibration screen for detailed instructions. The calibration setting applies to all applications.

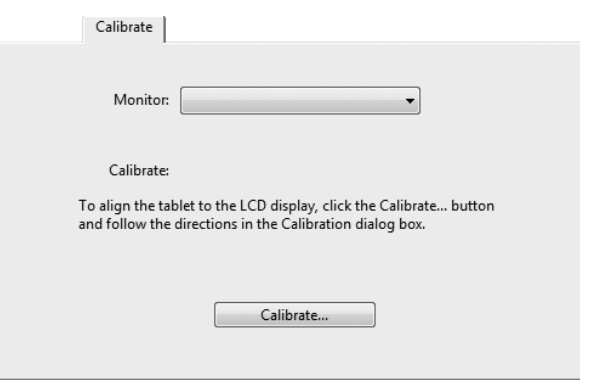

#### **Crosshairs**

 $\mathbf{I}$ 

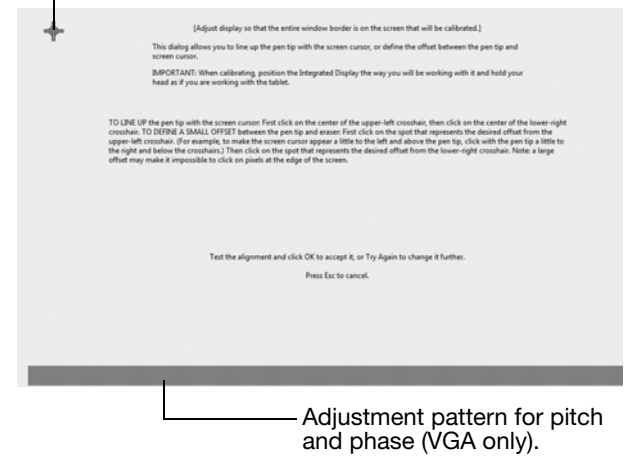

Tip: To see the screen cursor slightly offset from the actual position of the pen tip, calibrate by clicking on a spot showing that offset from the crosshairs. For example, to have the screen cursor appear 25 mm (1/10th of an inch) above and to the left of the pen tip, calibrate by clicking on a spot 25 mm (1/10th of an inch) below and to the right of the crosshairs.

# TROUBLESHOOTING

If you are having trouble, Wacom recommends you do the following:

- 1. If the Wacom driver failed to load properly, first perform the recommended action in any error message that may appear on your screen. If that does not solve the problem, see the troubleshooting procedures in the electronic user's manual.
- 2. If the pen display does not function properly, see the troubleshooting sections in the user's manual.
- 3. Open the Wacom pen display Read Me file (located on the Installation CD) for any information updates. You can also check the product FAQs (Frequently Asked Questions) on the Wacom web site for your region.
- 4. If you are having a compatibility conflict between the pen display and a new hardware or software product, consider downloading an updated software driver from the Wacom web site for your region. See the user's manual for information on obtaining driver downloads.
- 5. If you have tried the suggestions in this guide and still cannot resolve the problem, then contact Wacom for Technical Support. See the Wacom pen display Read Me file, located on the Installation CD, for contact information.

### TECHNICAL SUPPORT OPTIONS

If you have a problem with your interactive pen display, first check the appropriate installation section in this guide to make sure the unit is installed correctly. Then review the troubleshooting procedures in your electronic user's manual.

If you have an Internet connection you can download the latest software drivers from the Wacom web site for your region.

If you cannot solve the problem and you think your Wacom product is not working properly, contact the Wacom support staff for the area where your product was purchased.

Technical Support is available from Monday - Friday 8:00 to 18:00 (Central European Time).

Please check the back of this guide for the Technical Support contact information for your country.

When you call, you should be at your computer with the following information available:

- This manual.
- Pen display serial number. (See the label on the back of the unit.)
- Driver version number. (See the Installation CD or click on the Wacom Tablet control panel ABOUT button.)
- The make and model of your computer, and operating system version number.
- The make, model, and connection type of your video card.
- A list of peripheral devices attached to your computer.
- The software application and version you were using when the problem occurred.
- The exact wording of any error message that appeared on your screen.
- What happened and what you were doing when the problem occurred.
- How you tried to solve the problem.

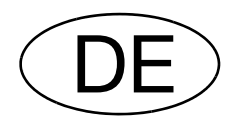

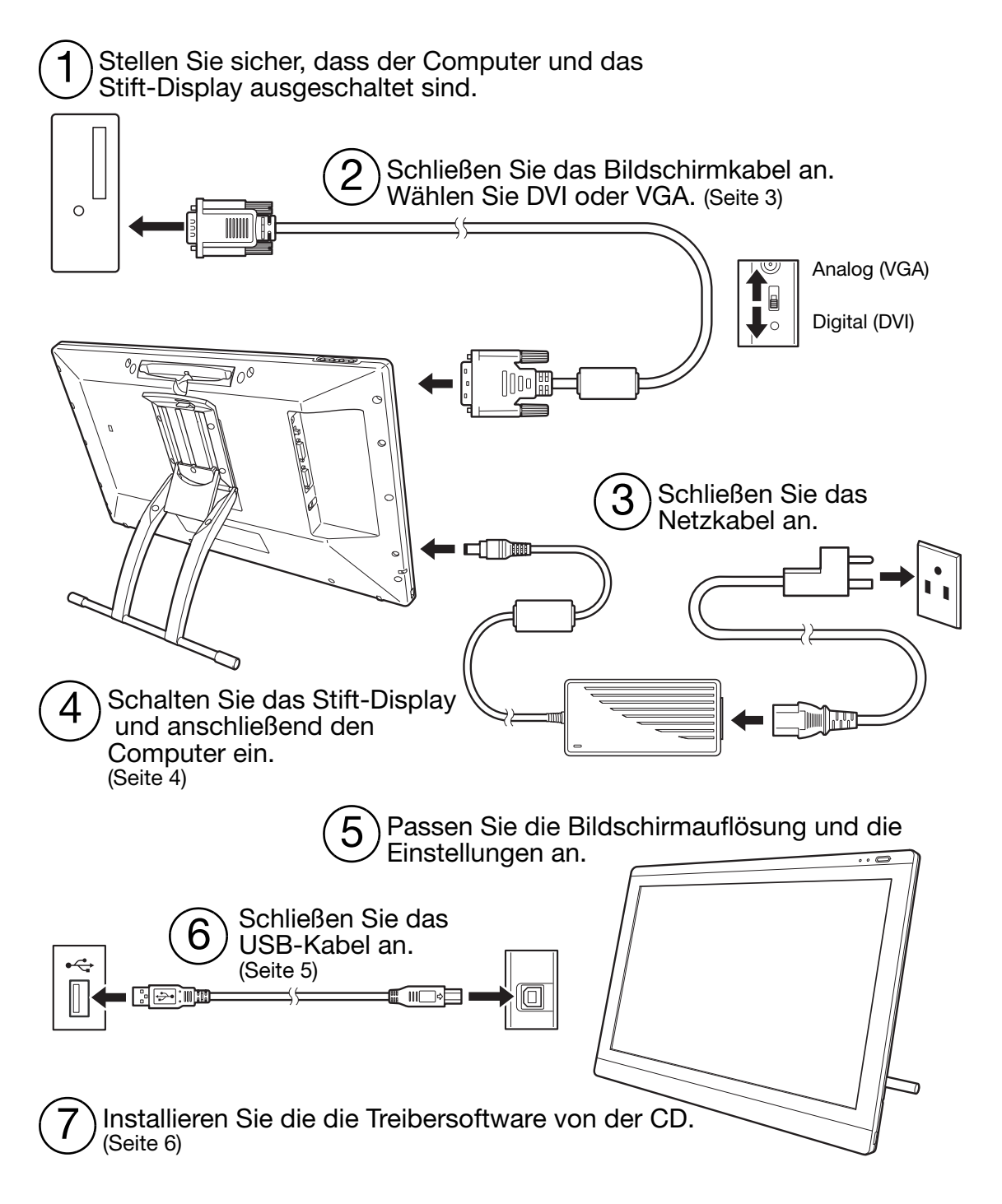

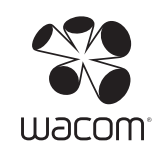

**Deutsch** 

# INSTALLATION

#### SYSTEMVORAUSSETZUNGEN

- PC: Windows 7, Vista™, XP (32 und 64 Bit). DVI- oder VGA-Anschluss, verfügbarer USB-Anschluss, CD-ROM-Laufwerk.
- Macintosh: OS X 10.4.1 oder höher. DVI- oder VGA-Anschluss, verfügbarer USB-Anschluss, CD-ROM-Laufwerk. Für ADC-Stecker ist ein ADC-zu-DVI-Adapter erforderlich, der nicht im Lieferumfang enthalten ist.

Das interaktive Stift-Display unterstützt sowohl digitale (DVI) als auch analoge (VGA) Bildschirmsignale. Wenn Sie Ihre Grafikkarte aktualisieren, beenden Sie zunächst die Installation der Grafikkarte und prüfen Sie, ob die Grafikkarte ordnungsgemäß funktioniert.

Wenn Sie das Stift-Display an eine DVI-Grafikkarte anschließen, werden in der Regel die besten Ergebnisse erzielt.

Hinweise:

Sie können das Stift-Display als gespiegelten, erweiterten oder unabhängigen Bildschirm einrichten. Wenn Sie mehrere Bildschirme verwenden, erfolgt die Projektion vom Stift-Display auf die Bildschirme gemäß der Konfiguration Ihres Systems. Im Spiegelmodus wird das Stift-Display standardmäßig auf den gesamten Bereich jedes Bildschirms projiziert. Weitere Informationen zur Konfiguration Ihres Systems für die Verwendung mit mehreren Bildschirmen finden Sie in der Dokumentation zu Ihrer Hardware und Ihrem Betriebssystem.

Für die Verwendung mit mehreren Bildschirmen steht eine Displaywechselfunktion zur Verfügung. Sie ermöglicht einen Wechsel des Bildschirmcursors zwischen dem Stift-Display und anderen Bildschirmen.

Das Stift-Display kann geräteunabhängig oder zusammen mit einem anderen Anzeigegerät benutzt werden. Auf Wunsch können Sie ein zweites Gerät, etwa einen Bildschirm oder einen LCD-Projektor, an den DVI-I-AUSGANG anschließen. Bei Nutzung dieses Anschlusses werden die Anzeigedaten des Pen Display auf dem zweiten Gerät gespiegelt. Führen Sie die Installation des Stift-Displays vollständig durch, bevor Sie ein weiteres Gerät an das Stift-Display anschließen.

Der Installationsvorgang ist in zwei Hauptschritte gegliedert:

- Zunächst Installation als Bildschirm.
- Danach Installation als Stifttablett.

Führen Sie ALLE Anweisungen sorgfältig durch. Während beiden Schritten sind eine Hard- und Softwareinstallation sowie entsprechende Anpassungen durchzuführen.

Wichtig: Sie MÜSSEN die Wacom-Treibersoftware installieren, damit der Stift auf dem Bildschirm richtig funktioniert.

### SCHRITT 1: INSTALLATION ALS BILDSCHIRM

Installieren Sie das interaktive Stift-Display als Bildschirm auf Ihrem System.

Wichtig: Schließen Sie das USB-Datenkabel erst an, wenn Sie dazu aufgefordert werden. Es dürfen keine Video- oder Netzkabel angeschlossen oder abgezogen werden, solange das Stift-Display oder Ihr Computer eingeschaltet ist. Dadurch können das Stift-Display oder die Grafikkarte beschädigt werden.

1. Schalten Sie Ihren Computer aus.

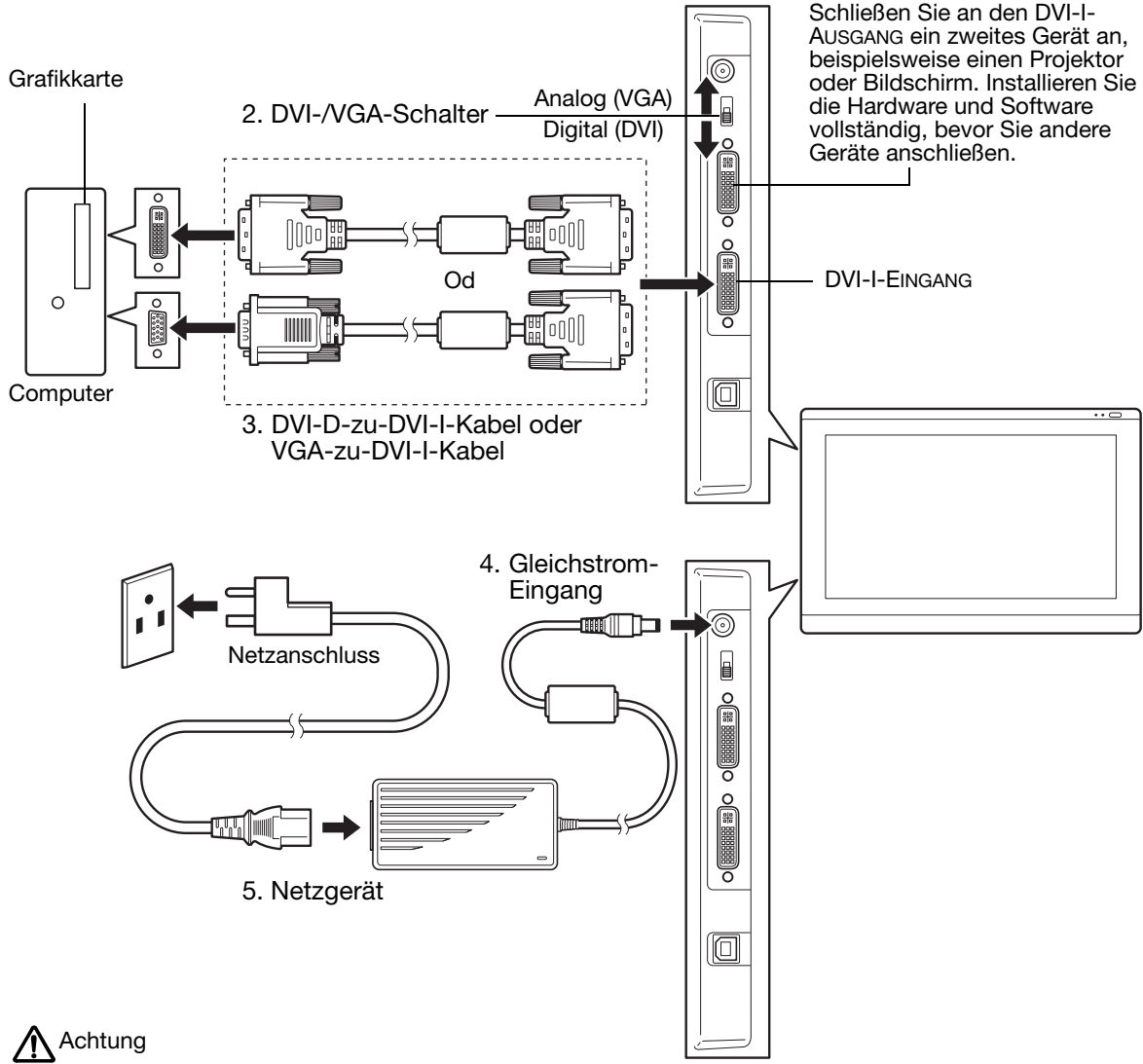

Stellen Sie sicher, dass Ihre Grafikkarte über einen DVI- oder VGA-Anschluss verfügt und dass Sie den DVI/VGA-Schalter für den verwendeten Bildschirmanschluss in die richtige Position bringen.

Verwenden Sie nur einen für Ihr Stift-Display vorgesehenen Netzadapter, da das Gerät sonst möglicherweise beschädigt wird.

Stellen Sie sicher, dass die Bildwiederholfrequenz nicht die vom Stift-Display unterstützte maximale vertikale Frequenz übersteigt. Weitere Informationen finden Sie in den technischen Daten.

6. Schalten Sie das Stift-Display ein. Die LED-Betriebsanzeige leuchtet orange.

7. Schalten Sie danach Ihren Computer ein.

Windows: Das interaktive Stift-Display wird automatisch als Standardmonitor installiert. Gehen Sie wie folgt vor, um das Gerät als Stift-Display festzulegen und das Farbkalibrierungsprofil zu installieren:

- A) Öffnen Sie die SYSTEMSTEUERUNG.
	- Wählen Sie bei Windows 7 und Vista unter DARSTELLUNG UND ANPASSUNG die Option BILDSCHIRMAUFLÖSUNG ANPASSEN.
	- Doppelklicken Sie bei Windows XP auf ANZEIGE, und öffnen Sie die Registerkarte EINSTELLUNGEN.

Wenn Sie mit mehr als einem Monitor arbeiten, klicken Sie auf MONITORE IDENTIFIZIEREN, um zu bestimmen, welches Anzeigegerät dem Stift-Display entspricht. Wählen Sie die Nummer aus, die dem Stift-Display entspricht.

- B) Klicken Sie auf ERWEITERTE EINSTELLUNGEN.
- C) Öffnen Sie die Registerkarte MONITOR und klicken Sie auf EIGENSCHAFTEN.
- D) Öffnen Sie die Registerkarte TREIBER und klicken Sie auf AKTUALISIEREN. Ein Dialogfeld oder Assistent zum Aktualisieren des Treibers wird angezeigt.
- E) Legen Sie die Installations-CD ein. Wenn das Installationsmenü für das Wacom Tablett angezeigt wird, schließen Sie es.

Windows 7 und Vista:

- Wählen Sie die Option AUF DEM COMPUTER NACH TREIBERSOFTWARE SUCHEN.
- Geben Sie den Laufwerksbuchstaben für die Installations-CD ein und klicken Sie auf WEITER.
- Schließen Sie nach Abschluss der Installation alle noch geöffneten Fenster der Systemsteuerung.

Windows XP:

- Sie werden vom Assistenten gefragt, ob Windows nach Software suchen soll. Wählen Sie NEIN, DIESMAL NICHT und klicken Sie auf WEITER.
- Wählen Sie die Option SOFTWARE VON EINER LISTE ODER BESTIMMTEN QUELLE INSTALLIEREN (FÜR FORTGESCHRITTENE BENUTZER) und klicken Sie auf WEITER.
- Wählen Sie die Option NICHT SUCHEN, SONDERN SIE SELBST DEN ZU INSTALLIERENDEN TREIBER AUSWÄHLEN KÖNNEN und klicken Sie auf WEITER.
- Wählen Sie die Option für das Stift-Display und klicken Sie auf DATENTRÄGER. Geben Sie den Buchstaben des CD-ROM-Laufwerks ein (z. B. E:\) und klicken Sie auf OK.
- Befolgen Sie die Anweisungen auf dem Bildschirm. (Wenn das Dialogfeld HARDWAREINSTALLATION angezeigt wird, klicken Sie auf INSTALLATION FORTSETZEN.) Klicken Sie nach Abschluss der Installation auf FERTIG STELLEN und schließen Sie alle noch geöffneten Fenster der Systemsteuerung.

Macintosh: Während der Installation der Treibersoftware wird dem Farbverwaltungssystem ein Farbprofil hinzugefügt. Damit sich dieses Farbprofil mit dem Stift-Display verwenden lässt, müssen Sie gegebenenfalls im Kontrollfeld des ColorSync-Dienstprogramms das Profil des Stift-Displays auswählen. Weitere Angaben hierzu finden Sie in den Informationen zur Farbverwaltung in Ihrem Betriebssystem und in der Anwendungsdokumentation.

8. Konfigurieren Sie gegebenenfalls in der Systemsteuerung die Einstellungen für die Anzeige hinsichtlich der richtigen Größe und Farbauflösung. Nähere Angaben zur maximalen (nativen) Auflösung sowie zu anderen geeigneten Auflösungen finden Sie in den technischen Daten des Stift-Displays. Die Größe der Anzeige und die Farbauflösung kann durch die Eigenschaften Ihrer Grafikkarte eingeschränkt werden.

Windows: Wenn Sie das Stift-Display als Zweitmonitor verwenden möchten, ist es möglicherweise erforderlich, das Gerät zunächst in der Systemsteuerung in den Eigenschaften für die Anzeige zu aktivieren.

Weitere Informationen zur Feineinstellung des Displays finden Sie im elektronischen Benutzerhandbuch.

9. Wenn Sie die Installation des LCD-Monitors Ihren Wünschen entsprechend fertig gestellt haben, fahren Sie mit Schritt 2: Installieren des Stifttabletts fort.

#### Hinweise:

Jeder LCD-Bildschirm eines interaktiven Stift-Displays wird unter Einhaltung strenger Qualitätsstandards hergestellt. Produktionsbedingt kann jedoch keine rundum perfekte Darstellung garantiert werden und bei manchen Displays weist eine bestimmte Anzahl von Pixeln möglicherweise eine falsche Farbe auf.

Wenn ein Bild feine Streifen aufweist (wie Bildschirmstreifen), ist ein Flimmern oder ein Moiré-Muster zu sehen.

Üben Sie keinen übermäßigen Druck auf die Oberfläche des Bildschirms aus. Dadurch kann ein Moiré- oder Pooling-Muster entstehen. Wenn ein solches Muster auftritt, sollten Sie bei der Arbeit mit dem Stift weniger stark auf den Bildschirm drücken.

Wird über einen längeren Zeitraum ein statisches Bild angezeigt, könnte kurzfristig ein so genanntes Nachbild zurückbleiben. Nutzen Sie zur Vermeidung dieses Effekts einen Bildschirmschoner oder eine andere Energieverwaltungsfunktion.

Um die Lebensdauer der Hintergrundbeleuchtung des Stift-Displays zu verlängern, sollten Sie die Energieverwaltung Ihres Computers so einstellen, dass der Bildschirm bei längerer Nichtbenutzung ausgeschaltet wird.

### SCHRITT 2: INSTALLIEREN DES STIFTTABLETTS

Installieren Sie das interaktive Stift-Display als Stifttablett.

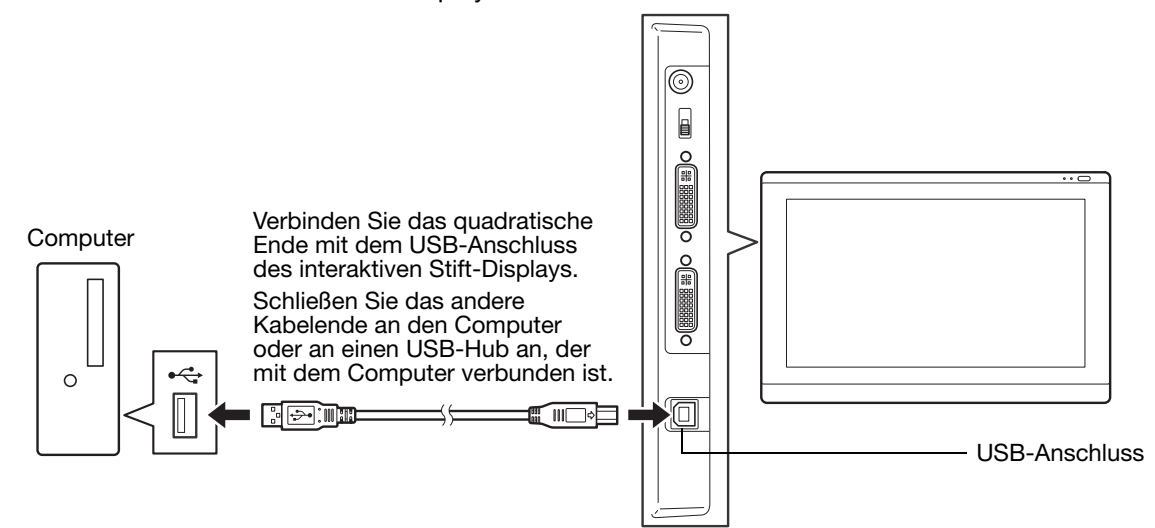

Fahren Sie anschließend mit der Installation der Software fort.

### **SOFTWAREINSTALLATION**

Wichtig: Sie MÜSSEN die Wacom-Treibersoftware installieren, damit der Stift auf dem Bildschirm richtig funktioniert.

Speichern Sie Ihre Arbeit, und schließen Sie alle Anwendungen. Deaktivieren Sie vorübergehend alle Virenschutzprogramme.

- Legen Sie die Installations-CD in das CD-ROM-Laufwerk Ihres Computers ein. Wenn das Installationsmenü nicht automatisch angezeigt wird, doppelklicken Sie auf das Installationssymbol auf der CD-ROM.
- Klicken Sie auf TABLETT INSTALLIEREN und befolgen Sie die Anweisungen zur Installation der Treibersoftware.
- Aktivieren Sie das Virenschutzprogramm erneut.
- Überprüfen Sie nach der Installation der Software, ob Sie mit dem Stift den Bildschirmcursor auf dem interaktiven Stift-Display bewegen können.

Wenn Sie die Stiftspitze auf den Bildschirm setzen, sollte der Bildschirmcursor sofort an die entsprechende Stelle unter der Stiftspitze springen. Heben Sie die Stiftspitze an und platzieren Sie sie auf eine andere Stelle der Bildschirmoberfläche. Der Bildschirmcursor sollte an die neue Position springen. Dies wird als absolute Positionierung bezeichnet und ermöglicht Ihnen, den Bildschirmcursor zu positionieren, ohne den Stift über die Bildschirmoberfläche des Displays zu ziehen.

• Lesen Sie unbedingt die Liesmich-Datei, damit Sie über die neuesten Entwicklungen informiert sind. Falls bei der Installation des Stift-Displays Probleme auftreten, lesen Sie im Abschnitt "Fehlerbehebung" in diesem Handbuch nach.

Kalibrieren Sie als Nächstes das Stift-Display so, dass die Position des Bildschirmcursors genau mit der Position der Stiftspitze übereinstimmt. Siehe Seite 10.

# VERWENDEN DES STIFTES

Der Stift funktioniert ohne Kabel und Batterien. Halten Sie den Stift wie einen normalen Kugelschreiber oder Bleistift. Neigen Sie den Stift in einer für Sie bequemen Position. Sie können Ihre Hand leicht auf dem Stift-Display abstützen.

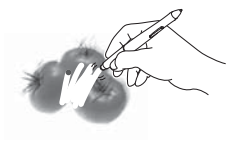

Radierer. Wenn sich der Radierer im Aktionsbereich des Stift-Displays befindet (maximal 5 mm über der Oberfläche), überträgt das Tablett die Koordinaten des Stiftes. Bei Anwendungen, die diese Funktion unterstützen, funktioniert der Radierer des Stiftes genauso wie der Radierer an einem Bleistift. Die Druckinformationen werden übermittelt, wenn Sie den Radierer auf die Oberfläche drücken. Bei Textanwendungen können Sie mit dem Radierer ganze Textabschnitte markieren. Wenn Sie den Radierer anschließend vom Bildschirm des Displays nehmen, wird der markierte Text gelöscht. Die Schalterfunktionen können im Kontrollfeld des Wacom-Tabletts geändert oder deaktiviert werden.

DuoSwitch (Seitenschalter): Der Schalter sollte so positioniert werden, dass Sie ihn bequem mit Daumen oder Zeigefinger bedienen können. Vermeiden Sie jedoch eine Haltung, in der es zu versehentlichem Drücken des Schalters kommen kann. Sie können den Seitenschalter verwenden, wenn die Stiftspitze sich im Aktionsbereich der Bildschirmoberfläche befindet. Sie müssen die Stiftspitze nicht auf die Bildschirmoberfläche aufsetzen.

Sie können die jeweiligen Funktionen der Taste durch Verstellen der Seitentaste aktivieren. Standardmäßig ist für den oberen Schalter DOPPELKLICK und für den unteren RECHTER MAUSKLICK festgelegt.

a a<br>a a<br>a

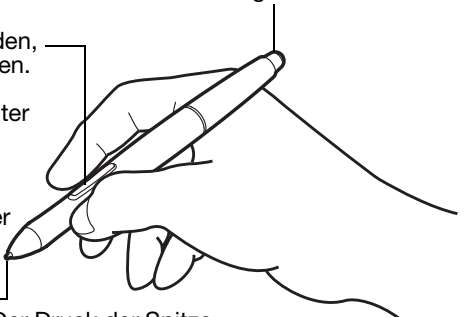

Stiftspitze (austauschbare Spitze): Durch Ausüben von Druck auf die Spitze wird ein Klick mit der primären Maustaste simuliert. Der Druck der Spitze beim Klicken kann im Kontrollfeld des Wacom-Tabletts angepasst werden.

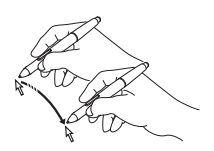

Positionieren: Der Stift wird aktiviert, sobald er sich im Aktionsbereich (maximal 5 mm über dem Bildschirm) des Stift-Displays befindet. Bewegen Sie den Stift knapp über dem Stift-Display, um den Bildschirmcursor zu positionieren. Das Berühren der Displayoberfläche ist nicht notwendig. Der Cursor springt auf die Position, auf die Sie den Stift setzen. Sie können eine Auswahl vornehmen, indem Sie mit der Stiftspitze auf den Bildschirm drücken.

Klicken. Tippen Sie den Bildschirm einmal kurz mit der Stiftspitze an oder drücken Sie den Stift fest genug auf den Bildschirm, um einen Mausklick zu erzeugen.

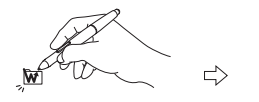

Doppelklicken. Drücken Sie auf den oberen Seitenschalter (falls dieser mit der Funktion DOPPELKLICKEN belegt ist) oder berühren Sie den Bildschirm mit der Stiftspitze zweimal an derselben Stelle. Ein Doppelklick lässt sich leichter ausführen, wenn Sie den Stift senkrecht auf das Stift-Display halten.

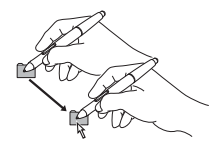

Ziehen: Markieren Sie ein Objekt. Lassen Sie dann die Stiftspitze über den Display-Bildschirm gleiten, um das Objekt zu verschieben.

Arbeiten mit Druckempfindlichkeit: Der Stift reagiert auf jede Nuance und Neigung Ihrer Handbewegungen, sodass in den Anwendungen, die diese Funktion unterstützen, natürlich aussehende Stiftstriche entstehen. Zur Nutzung von druckempfindlichem Kommentieren und Schreiben wählen Sie in der Werkzeugpalette des Grafikprogramms ein druckempfindliches Werkzeug aus. Üben Sie beim Arbeiten auf der Bildschirmoberfläche unterschiedlich starken Druck auf die Stiftspitze aus.

#### Hinweise:

Wenn der Stift nicht in Gebrauch ist, setzen Sie ihn in das Stiftfach ein oder legen Sie ihn flach auf den Tisch. Stellen Sie den Stift nie in einem Behälter oder anderswo auf seiner Spitze aufrecht ab, damit seine Druckempfindlichkeit erhalten bleibt.

Verwenden Sie nur Stifte, die für den Gebrauch mit Ihrem Stift-Display vorgesehen sind. Andere Stifte funktionieren möglicherweise nicht ordnungsgemäß. Die Stiftspitze wurde speziell für die Verwendung mit dem Stift-Display entwickelt. Wenn Ihr Stift-Display über eine beschichtete Oberfläche verfügt, kann der Bildschirm des Stift-Displays durch die Spitzen anderer Stifte beschädigt werden.

### KONFIGURIEREN

Wenn Sie die Grundfunktionen des Stiftes und des interaktiven Stift-Displays beherrschen, können Sie Ihr Produkt anpassen.

### ÖFFNEN DES KONTROLLFELDES

Windows: Klicken Sie auf START und wählen Sie ALLE PROGRAMME Wählen Sie WACOM TABLETT und die Option WACOM TABLETT-EIGENSCHAFTEN aus.

Macintosh: Öffnen Sie SYSTEMEINSTELLUNGEN im Apple-Menü, im Dock-Menü oder im Ordner PROGRAMME. Klicken Sie auf das Symbol für das WACOM TABLETT.

Sobald das Kontrollfeld geöffnet ist, können Sie die Einstellungen für das Stift-Display anpassen.

Hinweis: Benutzerspezifische Einstellungen werden unterstützt. Nach der Anmeldung kann jeder Benutzer seine persönlichen Einstellungen im Kontrollfeld für das Wacom Tablett anpassen. Nach dem Wechseln zu einem anderen Benutzer werden die Einstellungen für diesen Benutzer automatisch geladen.

#### WEITERE INFORMATIONEN

In diesem Handbuch werden nur grundlegende Anpassungen des interaktiven Stift-Displays behandelt. Weitere Informationen finden Sie im elektronischen Benutzerhandbuch.

Um das Handbuch anzuzeigen, öffnen Sie das Kontrollfeld für das Wacom-Tablett und klicken Sie auf Hilfe. Zum Öffnen des Benutzerhandbuchs benötigen Sie Adobe Reader oder einen anderen PDF-Viewer.

Um das Benutzerhandbuch vor dem Installieren des Stift-Displays zu lesen, legen Sie die Installations-CD in das CD-ROM-Laufwerk des Computers ein. Wenn das Softwaremenü angezeigt wird, wählen Sie die Option BENUTZERHANDBUCH.

### GRUNDLEGENDE ANPASSUNGEN

Passen Sie den Stift und das Stift-Display im Kontrollfeld des Wacom-Tabletts an. Beim Öffnen des Kontrollfeldes werden ein Symbol für den Stift in der WERKZEUGLISTE sowie die entsprechenden Registerkarten angezeigt. Nehmen Sie mit den Steuerelementen auf den Registerkarten die gewünschten Änderungen vor. Experimentieren Sie mit verschiedenen Einstellungen. Alle Änderungen treten sofort in Kraft. Sie können jederzeit auf VORGABE klicken, um die werkseitigen Einstellungen wiederherzustellen.

Hinweis: Anwendungsspezifische Einstellungen sollten nur von erfahrenen Benutzern angepasst werden. Informationen dazu finden Sie im Benutzerhandbuch.

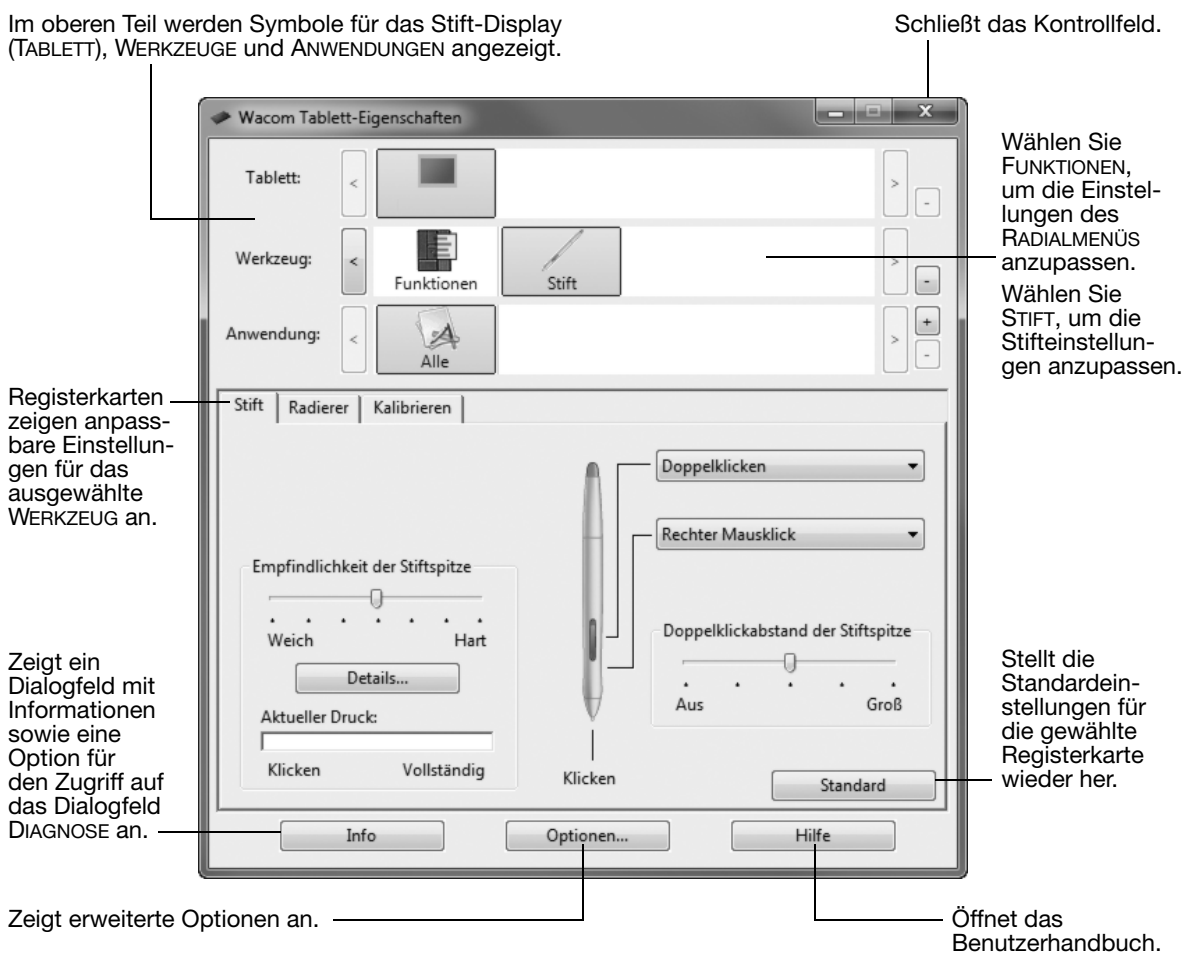

### KALIBRIEREN DES PEN DISPLAYS

Sie müssen das Stift-Display kalibrieren, um den Cursor auf die Bildschirmposition des Stiftes abzustimmen. Dies gleicht den Blickwinkel und die durch die Glasauflage des Bildschirms verursachte Brechung aus. Stellen Sie das Stift-Display in Arbeitsposition auf und gehen Sie wie unten erläutert vor.

- Wichtig: Stellen Sie bei einer VGA-Verbindung sicher, dass der Bildschirm vor der Kalibrierung ordnungsgemäß angeschlossen wurde. Weitere Informationen zum Einstellen des Displays sowie zu Pitch- und Phase-Einstellungen (nur VGA) finden Sie im Benutzerhandbuch.
- 1. Öffnen Sie das Kontrollfeld für das Wacom Tablett.

Wenn mehr als ein Stift-Display auf Ihrem System installiert ist, müssen Sie das verwendete Gerät in der TABLETTLISTE des Kontrollfeldes auswählen.

- 2. Wählen Sie in der WERKZEUGLISTE die Option STIFT aus. Öffnen Sie die Registerkarte KALIBRIEREN.
- 3. Wenn Sie mit mehreren Bildschirmen arbeiten, wählen Sie unter MONITOR die für das Stift-Display zutreffende Option aus.
- 4. Klicken Sie auf KALIBRIEREN, um das Kalibrierungsfenster aufzurufen.
- 5. Halten Sie den Stift und Ihren Kopf wie gewohnt. Klicken Sie mit der Stiftspitze auf die Mitte des Fadenkreuzes in der linken oberen Ecke.
- 6. Klicken Sie danach auf die Mitte des Fadenkreuzes in der rechten unteren Ecke.
- 7. Testen Sie die Ausrichtung, indem Sie den Stift auf verschiedene Punkte des Displays setzen. Klicken Sie auf OK, um die Kalibrierung anzunehmen. Klicken Sie auf ERNEUT VERSUCHEN, um erneut zu kalibrieren.

Detaillierte Anweisungen erhalten Sie im Kalibrierungsfenster. Die Kalibrierungseinstellungen beziehen sich auf alle Anwendungen.

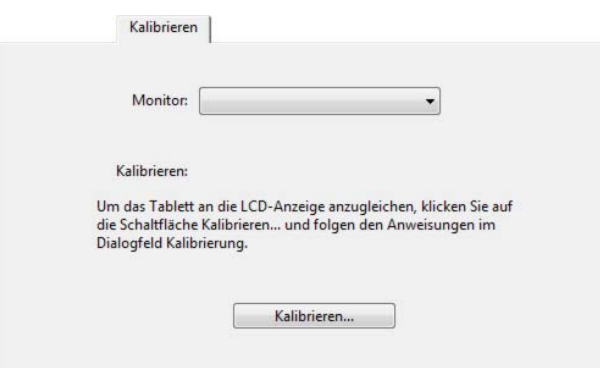

#### Fadenkreuz  $\blacksquare$

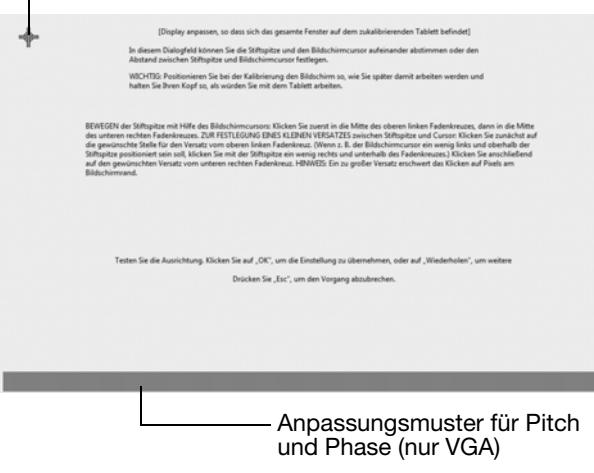

Tipp: Um den Cursor im Verhältnis zur Stiftspitze leicht versetzt anzuzeigen, klicken Sie auf einen Punkt, der den gewünschten Abstand zum Fadenkreuz darstellt. Wenn der Bildschirmcursor beispielsweise 25 mm oberhalb und links von der Stiftspitze angezeigt werden soll, klicken Sie auf einen Punkt 25 mm unterhalb und rechts vom Fadenkreuz.

# FEHLERBEHEBUNG

Sollten Probleme auftreten, empfiehlt Ihnen Wacom folgende Maßnahmen:

- 1. Falls der Wacom-Tabletttreiber nicht ordnungsgemäß geladen wurde, befolgen Sie zunächst die Anweisungen der Fehlermeldungen auf dem Bildschirm. Wenn sich das Problem auf diesem Weg nicht lösen lässt, fahren Sie mit den Anleitungen zur Fehlerbehebung im elektronischen Benutzerhandbuch fort.
- 2. Wenn das Stift-Display nicht richtig funktioniert, informieren Sie sich im Benutzerhandbuch über Maßnahmen zur Fehlerbehebung.
- 3. Öffnen Sie die Liesmich-Datei für das Wacom-Tablett (auf der Installations-CD), in der Sie die aktuellsten Informationen finden. Außerdem können Sie die Wacom-Website für Ihre Region besuchen und dort die FAQ-Informationen zum jeweiligen Produkt lesen.
- 4. Bei Kompatibilitätskonflikten zwischen dem Stift-Display und einem neuen Hardware- oder Softwareprodukt sollten Sie auf der Wacom-Website für Ihre Region einen aktualisierten Softwaretreiber herunterladen. Nähere Informationen zum Abrufen von Treiber-Downloads finden Sie im Benutzerhandbuch.
- 5. Wenn Sie anhand der Vorschläge in diesem Handbuch das Problem nicht lösen können, nehmen Sie Kontakt zum technischen Kundendienst von Wacom auf. Kontaktinformationen finden Sie in der Liesmich-Datei für das Wacom Stift-Display. Diese Datei befindet sich auf der Installations-CD.

#### OPTIONEN ZUM TECHNISCHEN KUNDENDIENST

Wenn Sie Schwierigkeiten mit dem interaktiven Stift-Display haben, sehen Sie zunächst im Abschnitt Installation dieses Handbuchs nach und stellen Sie sicher, dass das Gerät richtig installiert ist. Überprüfen Sie anschließend im elektronischen Benutzerhandbuch die Verfahren zur Fehlerbehebung.

Benutzer mit einer Internetverbindung können die neuesten Softwaretreiber von der Wacom-Website für Ihre Region herunterladen.

Wenn Sie das Problem nicht lösen können und denken, dass Ihr Wacom-Produkt nicht richtig funktioniert, wenden Sie sich an die Mitarbeiter des Wacom-Kundendiensts für das Land, in dem Sie das Produkt erworben haben.

Der technische Kundendienst steht Ihnen von Montag bis Freitag von 08:00 bis 18:00 Uhr (mitteleuropäische Zeit) zur Verfügung.

Nähere Informationen zum technischen Kundendienst in Ihrem Land finden Sie auf der Rückseite dieser Anleitung.

Wenn Sie uns anrufen, sollten Sie sich an Ihrem Computer befinden und folgende Informationen bzw. Unterlagen griffbereit haben:

- Dieses Handbuch
- Seriennummer des Pen Displays (Diese finden Sie auf dem Etikett auf der Rückseite des Geräts).
- Nummer der Treiberversion (Diese finden sie auf der Installations-CD bzw. wenn Sie im Kontrollfeld des Wacom-Tabletts auf die Schaltfläche INFO klicken).
- Hersteller und Modell Ihres Computers und Versionsnummer des Betriebssystems
- Ausführung, Modell und Anschlusstyp Ihrer Grafikkarte.
- Liste der am Computer angeschlossenen Peripheriegeräte
- Anwendung (einschließlich Versionsnummer), bei der das Problem auftrat
- Den genauen Wortlaut aller auf dem Bildschirm angegebenen Fehlermeldungen.
- Was passiert ist und was Sie gerade getan haben, als das Problem auftrat.
- Wie Sie versucht haben, das Problem zu beheben.

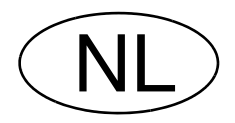

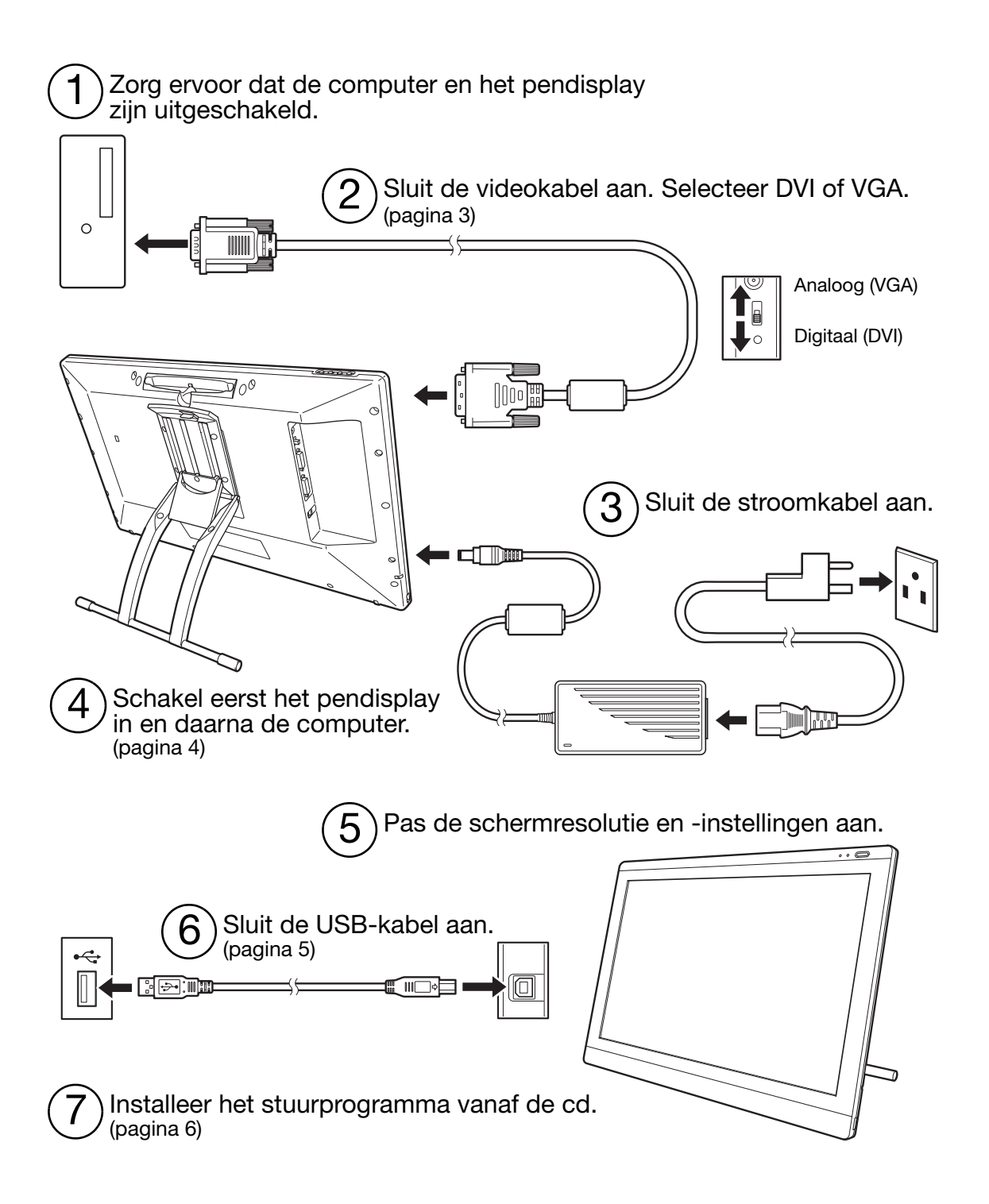

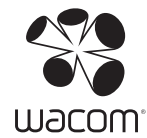

### INSTAL LATIF

### **SYSTEEMVEREISTEN**

- PC. Windows 7, Vista™, XP (32- en 64-bits). DVI- of VGA-connector, beschikbare USB-poort, cd-romstation.
- Macintosh. OS X, v10.4.1 of hoger. DVI- of VGA-connector, beschikbare USB-poort, cd-romstation. Voor ADC-connectors is een ADC-naar-DVI-adapter vereist (deze is niet meegeleverd).

Het interactieve pendisplay ondersteunt zowel digitale (DVI) als analoge (VGA) videosignalen. Als u uw videokaart bijwerkt, moet u eerst de installatie van de videokaart voltooien en controleren of de videokaart correct werkt.

U krijgt over het algemeen de beste resultaten als u het pendisplay op een DVI-kaart aansluit. Opmerkingen:

Mogelijk kunt u het pendisplay instellen als een gespiegeld, uitgebreid of onafhankelijk beeldscherm. Wanneer u met meer dan een beeldscherm werkt, wordt het pendisplay op de beeldschermen geprojecteerd op basis van de configuratie van uw systeem. Als u zich in de spiegelmodus bevindt, wordt het pendisplay geprojecteerd op de volledige ruimte op elk beeldscherm. Hoe u uw systeem voor gebruik met meerdere beeldschermen kunt configureren, staat in de documentatie van uw hardware en besturingssysteem.

De functie Scherm wisselen is beschikbaar voor gebruik met meerdere beeldschermen. Hiermee kunt u de schermcursor verplaatsen tussen het pendisplay en uw andere beeldschermen.

Het pendisplay kan alleen worden gebruikt of met een ander beeldscherm. U kunt een tweede apparaat, zoals een beeldscherm of een LCD-projector, aansluiten op de DVI-I OUT-poort. Wanneer u deze poort gebruikt, wordt de afbeelding op het pendisplay gespiegeld op het tweede apparaat. Voltooi de installatie van het pendisplay voordat u een ander apparaat aansluit op de eenheid.

Het installatieproces bestaat uit twee stappen:

- Eerst installeren als beeldscherm.
- Vervolgens installeren als pentablet.

Volg zorgvuldig ALLE aanwijzingen. Voor beide stappen zijn hardware- en software-installaties en hardware- en softwareaanpassingen vereist.

Belangrijk: u MOET het Wacom-stuurprogramma installeren als u wilt dat de functionaliteit voor de pen op het scherm correct werkt.

### STAP1: INSTALLATIE VAN HET BEELDSCHERM

Installeer het interactieve pendisplay als een beeldscherm op uw systeem.

Belangrijk: sluit de USB-gegevenskabel pas aan als dit van u wordt gevraagd. Sluit de video- of stroomkabels nooit aan en koppel deze nooit los terwijl uw computer of pendisplay is ingeschakeld. U kunt het beeldscherm of de videokaart dan beschadigen.

1. Zet uw computer uit.

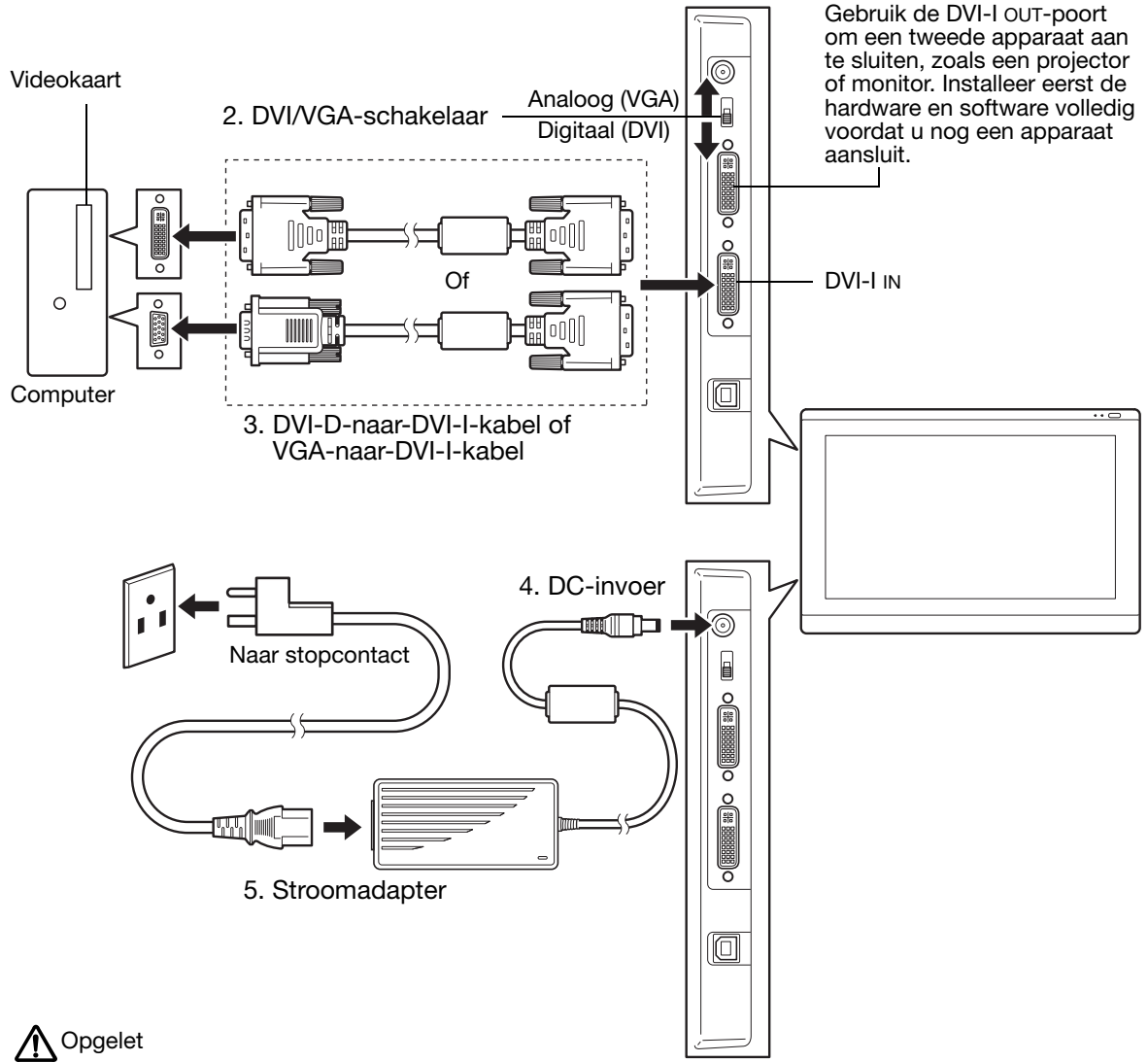

Controleer of uw videokaart een DVI- of VGA-connector heeft en of u de DVI/VGA-schakelaar juist hebt ingesteld voor de videoconnector die u gebruikt.

Gebruik alleen een stroomadapter die bedoeld is voor gebruik met uw pendisplay. Het gebruik van een onjuiste stroomadapter kan resulteren in beschadiging van de eenheid.

Zorg ervoor dat de vernieuwingsfrequentie voor het scherm niet hoger is dan de maximale verticale frequentie die uw pendisplay ondersteunt. Raadpleeg de productspecificaties voor meer informatie.

6. Schakel het pendisplay in. Het aan/uit-lampje wordt oranje.

7. Zet vervolgens uw computer aan.

Windows: het interactieve pendisplay wordt automatisch geïnstalleerd als standaardbeeldscherm. De eenheid identificeren als pendisplay en het kleurkalibratieprofiel installeren:

- A) Open de map CONFIGURATIESCHERM van het systeem.
	- Voor Windows 7 en Vista: selecteer bij VORMGEVING AAN PERSOONLIJKE VOORKEUR AANPASSEN de optie BEELDSCHERMRESOLUTIE AANPASSEN.
	- Voor Windows XP: open BEELDSCHERM in het Configuratiescherm en selecteer het tabblad INSTELLINGEN.

Als u meer dan een beeldscherm hebt, klikt u op BEELDSCHERMEN IDENTIFICEREN om te bepalen welk beeldscherm is gekoppeld aan het pendisplay. Selecteer het nummer dat overeenkomt met het pendisplay.

- B) Klik op GEAVANCEERDE INSTELLINGEN....
- C) Selecteer het tabblad BEELDSCHERM en klik op EIGENSCHAPPEN.
- D) Selecteer het tabblad STUURPROGRAMMA en klik op STUURPROGRAMMA BIJWERKEN.... Er verschijnt een dialoogvenster of wizard voor het bijwerken van stuurprogramma's.
- E) Plaats de installatie-cd. Sluit het installatiemenu voor het Wacom-tablet als dit verschijnt.

Windows 7 en Vista:

- Selecteer OP MIJN COMPUTER NAAR STUURPROGRAMMA'S ZOEKEN.
- Voer de stationsletter voor de installatie-cd in en klik op VOLGENDE.
- Nadat de installatie is voltooid, sluit u alle geopende Configuratiescherm-vensters.

Windows XP:

- Er wordt gevraagd of er mag worden gezocht naar software. Kies NEE, NU NIET en klik op VOLGENDE.
- Selecteer IK WIL ZELF KIEZEN (GEAVANCEERD) en klik op VOLGENDE.
- Selecteer NIET ZOEKEN. IK BEPAAL ZELF WELK STUURPROGRAMMA IK WIL INSTALLEREN en klik op VOLGENDE.
- Selecteer de pendisplayoptie en klik op ONDERDELEN TOEVOEGEN/VERWIJDEREN.... Voer de letter van uw cd-romstation in (bijvoorbeeld E:\) en klik op OK.
- Volg de instructies op het scherm. (Als het dialoogvenster HARDWARE-INSTALLATIE wordt weergegeven, klikt u op TOCH DOORGAAN.) Nadat de installatie is voltooid, klikt u op VOLTOOIEN en sluit u alle geopende Configuratiescherm-vensters.

Macintosh: er wordt een kleurprofiel aan het kleurbeheersysteem toegevoegd tijdens de installatie van het stuurprogramma. Als u dit kleurprofiel wilt activeren voor gebruik met het pendisplay, moet u mogelijk het pendisplayprofiel selecteren in het regelpaneel ColorSynchulpprogramma van het systeem. Zie voor meer informatie de informatie over kleurbeheer in de documentatie van uw besturingssysteem en toepassing.

8. Configureer indien nodig de instellingen van het regelpaneel voor de weergave voor een juist formaat en een juiste kleurresolutie. Raadpleeg de productspecificaties van het pendisplay voor meer informatie over de maximale (native) resolutie en andere geschikte resoluties. Mogelijk worden het weergaveformaat en de kleurresolutie beperkt door de capaciteit van uw videokaart.

Windows: als u het pendisplay gebruikt als secundair beeldscherm, moet u de eenheid mogelijk eerst inschakelen bij de weergave-eigenschappen in het Configuratiescherm.

Raadpleeg de elektronische Gebruikershandleiding voor meer informatie over het instellen van het display.

9. Nadat het LCD-beeldschermgedeelte van de installatie naar tevredenheid werkt, gaat u verder met stap 2: het pentablet installeren.

Opmerkingen:

Elk LCD-beeldscherm van het interactieve pendisplay wordt onder zeer strenge kwaliteitsnormen geproduceerd. De productietechnieken garanderen echter geen absoluut perfecte weergave, en sommige beeldschermen kunnen een bepaald aantal pixels hebben die een onjuiste kleur weergeven.

Als een beeld fijne strepen vertoont (zoals strepen over het scherm), kan het lijken te flikkeren of zijn er vlekken te zien.

Oefen geen overmatige druk uit op het oppervlak van het beeldscherm, want dit kan ertoe leiden dat er vlekken of golven te zien zijn. Als dit gebeurt, moet u minder druk op het beeldscherm uitoefenen wanneer u met de pen werkt.

Als een afbeelding voor langere tijd achtereen wordt weergegeven, wordt er enkele ogenblikken een nabeeld van deze afbeelding weergegeven. Gebruik een screensaver of een andere functie voor stroombeheer om dit te voorkomen.

Als u de levensduur van het backlight van het pendisplay wilt verlengen, stelt u het stroombeheer van uw computer zo in dat het beeldscherm wordt uitgeschakeld wanneer het lang niet is gebruikt.

#### STAP 2: HET PENTABLET INSTALLEREN

Installeer het interactieve pendisplay als een pentablet.

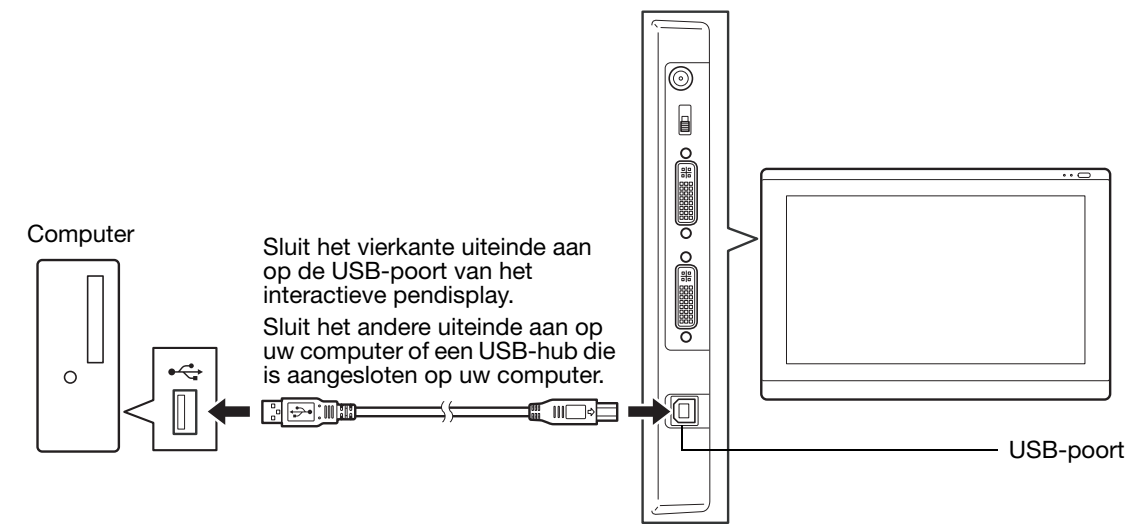

Ga vervolgens verder met de installatie van de software.

### INSTALLATIE VAN DE SOFTWARE

Belangrijk: u MOET het Wacom-stuurprogramma installeren als u wilt dat de functionaliteit voor de pen op het scherm correct werkt.

Sla uw werk op en sluit alle geopende toepassingen. Schakel alle antivirusprogramma's tijdelijk uit.

- Plaats de installatie-cd in het cd-romstation van uw computer. Als het software-installatiemenu niet automatisch wordt weergegeven, dubbelklikt u op het pictogram INSTALLEREN op de cd.
- Klik op TABLET INSTALLEREN en volg de aanwijzingen om het stuurprogramma te installeren.
- Activeer uw antivirusprogramma opnieuw.
- Nadat u de software-installatie hebt voltooid, controleert u of u de pen op het interactieve pendisplay kunt gebruiken om de schermcursor te verplaatsen.

Wanneer u de penpunt op het beeldscherm plaatst, moet de schermcursor onmiddellijk verspringen naar de corresponderende positie ongeveer onder de penpunt. Til de penpunt op en plaats deze op een andere plek op het beeldschermoppervlak. De schermcursor zou weer moeten verspringen naar de nieuwe positie. Dit is de zogenaamde absolute positionering, waarbij u de schermcursor kunt verplaatsen zonder de pen over het beeldschermoppervlak te verslepen.

• Lees het Leesmij-bestand voor bijgewerkte informatie. Raadpleeg het hoofdstuk Problemen oplossen van deze handleiding als u problemen ondervindt bij de installatie van het pendisplay.

Pas vervolgens de kalibratie van het pendisplay aan om de cursor op het scherm precies uit te lijnen met de penpunt. Zie pagina 10.

## WERKEN MET DE PEN

De pen is draadloos en werkt zonder batterijen. Houd de pen vast zoals u een normale pen of een normaal potlood vasthoudt. U kunt de pen in elke gewenste stand houden. U kunt uw hand licht op het pendisplayscherm laten rusten.

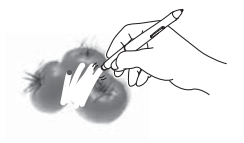

Gum. Wanneer u deze in de buurt van het pendisplay brengt (5 mm (0,2 inch)), wordt in het tabletgebied van het beeldscherm de locatie van de pen gemeld. In toepassingen die gummen met de pen ondersteunen, werkt de gum van de pen als het gum op een potlood. Drukinformatie wordt gemeld als u op de gum drukt. In teksttoepassingen kunt u met de gum tekst selecteren. Als u vervolgens de gum van het displayscherm wegneemt, wordt de geselecteerde tekst gewist. U kunt de functies van de schakelaar aanpassen of uitschakelen met het regelpaneel van het Wacom-tablet.

DuoSwitch (zijschakelaar). Houd de pen zo vast dat u de schakelaar gemakkelijk met uw duim of wijsvinger kunt indrukken zonder dat dit per ongeluk gebeurt wanneer u de pen gebruikt. U kunt de schakelaar gebruiken wanneer de penpunt zich vlak bij het oppervlak van het beeldscherm bevindt. U hoeft het oppervlak van het scherm niet aan te raken met de penpunt.

Schuif de schakelaar in de gewenste richting om de knopfuncties te activeren. De bovenste penknop is standaard ingesteld op DUBBELKLIKKEN, de onderste op RECHTSKLIKKEN.

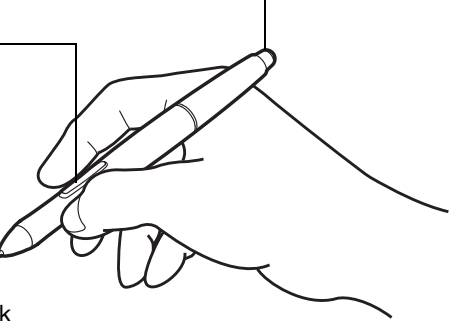

Penpunt (vervangbare punt). Simuleert een klik met de primaire muisknop als er druk wordt uitgeoefend op de punt. De puntklikdruk kan worden aangepast in het regelpaneel van het Wacom-tablet.

> $\Gamma$  $\mathbf{D}$

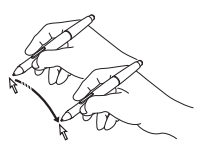

Positioneren. De pen wordt geactiveerd zodra deze in de nabijheid (5 mm (0,2 inch)) van het pendisplayscherm komt. Beweeg de pen net boven het pendisplayscherm om de schermcursor te verplaatsen; u hoeft het schermoppervlak niet aan te raken. De cursor verspringt naar de locatie waar u de pen plaatst. Druk met de penpunt op het beeldscherm om een selectie te maken.

Klikken. Tik eenmaal met de penpunt op het beeldscherm of raak met voldoende druk

het beeldscherm aan met de pen om een klik te registreren.

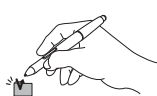

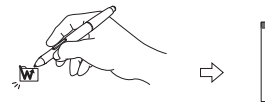

Dubbelklikken. Druk op de bovenste helft van de zijschakelaar (wanneer deze is ingesteld op DUBBELKLIKKEN) of tik snel tweemaal op dezelfde plek op het beeldscherm met de penpunt. Dubbelklikken is eenvoudiger

wanneer de pen een rechte hoek maakt met het pendisplayscherm.

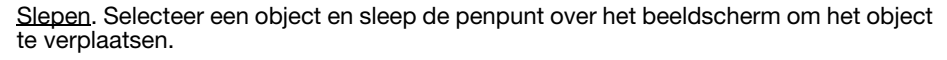

Werken met drukgevoeligheid. De pen reageert op de manier waarop u de pen door uw hand laat glijden, zodat u natuurlijk ogende pennenstreken kunt nabootsen binnen toepassingen die deze functie ondersteunen. Als u bij het annoteren en schrijven in een bepaalde toepassing gebruik wilt maken van drukgevoeligheid, selecteert u eerst een drukgevoelig apparaat in het gereedschappenvenster van de toepassing. Oefen terwijl u werkt op het schermoppervlak een wisselende neerwaartse druk uit op de punt van de pen.

#### Opmerkingen:

Plaats de pen in het opbergvak voor de pen of leg de pen plat op het bureau als u deze niet gebruikt. Om te voorkomen dat de pen zijn gevoeligheid verliest, dient u deze zodanig te bewaren dat deze niet op de punt rust.

Gebruik alleen pennen die zijn bedoeld voor gebruik met uw pendisplay. Andere pennen werken mogelijk niet correct. De penpunt is specifiek ontworpen voor gebruik met het pendisplay. Als het oppervlak van uw pendisplay een coating heeft, kunnen de punten van andere pennen het scherm van het pendisplay beschadigen.

### AANPASSEN

Zodra u de basisbeginselen van het gebruik van uw pen op het interactieve pendisplay onder de knie hebt, kunt u indien gewenst het product gaan aanpassen.

### HET REGELPANEEL OPENEN

Windows. Klik op de knop START in Windows en kies ALLE PROGRAMMA'S. Selecteer WACOM-TABLET en kies de optie WACOM-TABLETEIGENSCHAPPEN.

Macintosh. Open SYSTEEMVOORKEUREN vanuit het dock, het Apple-menu of de map PROGRAMMA'S. Klik op het pictogram WACOM-TABLET.

U kunt beginnen met het aanpassen van het pendisplay zodra u het regelpaneel hebt geopend.

Opmerking: de persoonlijke voorkeuren van de gebruiker worden ondersteund. Na aanmelding, kan iedere gebruiker de instellingen aanpassen in het regelpaneel van het Wacom-tablet. Bij het schakelen naar een andere gebruiker, worden automatisch de instellingen voor die gebruiker geladen.

### MEER INFORMATIE

In deze gids staat alleen de basis voor het aanpassen van uw interactieve pendisplay. Raadpleeg de elektronische gebruikershandleiding voor gedetailleerde informatie.

Open het regelpaneel van het Wacom-tablet en klik op Help om de handleiding weer te geven. Om de handleiding te openen, hebt u Adobe Reader of een ander programma voor het lezen van .pdf-bestanden nodig.

Als u de gebruikershandleiding wilt lezen voordat u het pendisplay installeert, plaatst u eerst de installatie-cd in het cd-romstation van uw computer. Wanneer het softwaremenu wordt weergegeven, selecteert u de optie GEBRUIKERSHANDLEIDING.

### BASISAANPASSINGEN

Met het regelpaneel van het Wacom-tablet kunt u de pen en het pendisplay aanpassen aan uw voorkeuren. Wanneer u het regelpaneel opent, worden in de APPARATENlijst een pictogram voor de pen en de juiste tabbladen weergegeven. Breng uw wijzigingen aan de tabbladinstellingen aan. Experimenteer met verschillende instellingen. Wijzigingen die u aanbrengt, zijn meteen van kracht. U kunt altijd de standaardinstellingen herstellen door op STANDAARD te klikken.

Opmerking: toepassingsspecifieke instellingen zijn bedoeld voor geavanceerde gebruikers. Raadpleeg de gebruikershandleiding.

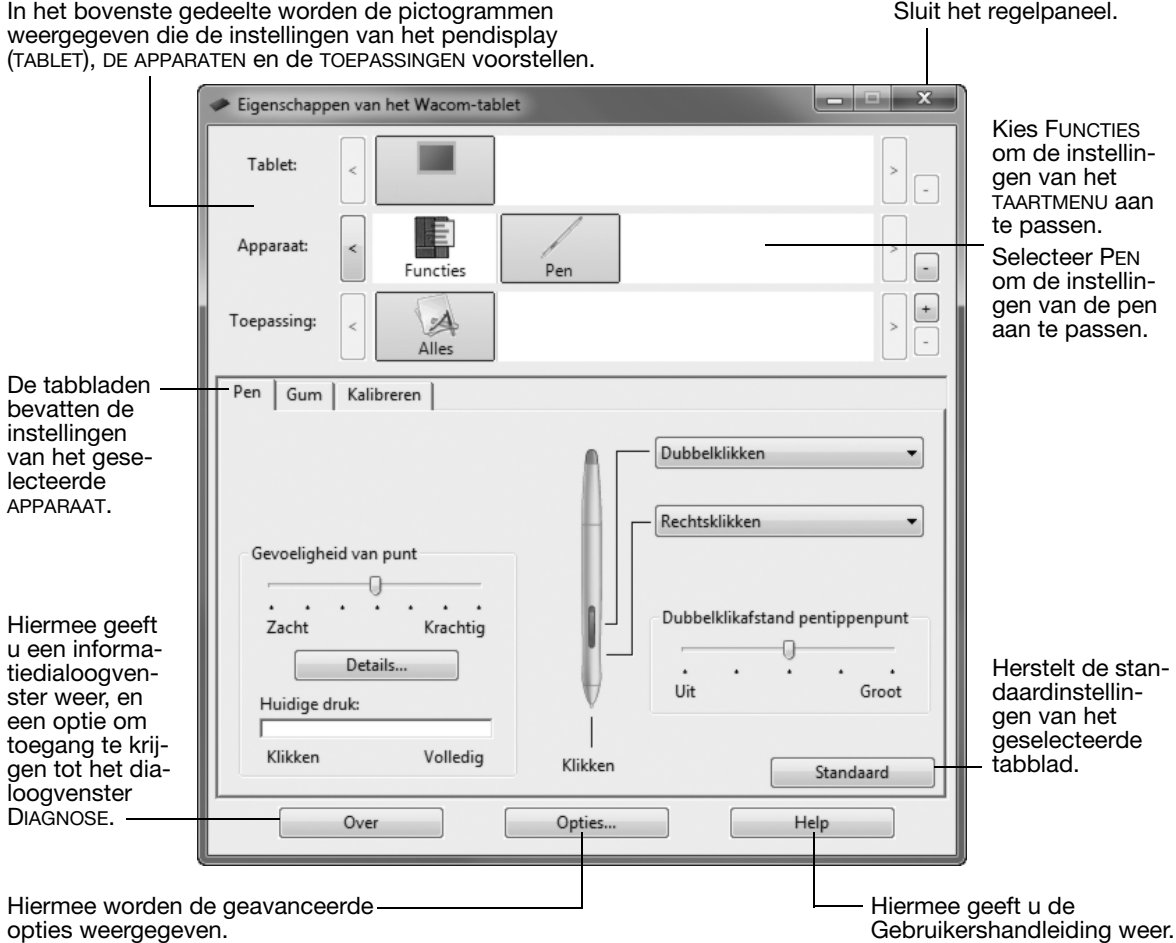

### HET PENDISPLAY KALIBREREN

U moet het pendisplay kalibreren om de schermcursor uit te lijnen op de positie van de pen op het beeldscherm. Dit compenseert de kijkhoek en heft het verschilzicht op dat wordt veroorzaakt door het glas van het displayscherm. Stel het pendisplay in op de werkpositie en volg de onderstaande procedure.

- Belangrijk: wanneer u een VGA-aansluiting gebruikt, moet u ervoor zorgen dat het beeldscherm goed is aangepast voordat u begint met kalibreren. Raadpleeg de Gebruikershandleiding voor meer informatie over het aanpassen van het display en pitch en fase (alleen VGA).
- 1. Open het regelpaneel van het Wacomtablet.

Als op het systeem meer dan een pendisplay is geïnstalleerd, selecteert u de eenheid waarmee u werkt in de TABLETTENlijst.

- 2. Selecteer PEN in de APPARATENlijst. Selecteer vervolgens het tabblad KALIBREREN.
- 3. Als u met meerdere beeldschermen werkt, selecteert u bij MONITOR de optie die u op dat moment gebruikt.
- 4. Klik op KALIBREREN... om het kalibratievenster te activeren.
- 5. Houd de pen vast zoals u dat altijd doet en ga in de houding zitten waarin u altijd zit wanneer u met het pendisplay werkt. Klik met de penpunt op het midden van de kruiscursor in de linkerbovenhoek.
- 6. Klik vervolgens op het midden van de kruiscursor die wordt weergegeven in de rechterbenedenhoek.
- 7. Test de uitlijning door de pen op een paar verschillende punten op het scherm te plaatsen. Klik op OK om de kalibratie te bevestigen. Klik op OPNIEUW PROBEREN om opnieuw te kalibreren.

Lees de aanwijzingen in het kalibratiescherm voor gedetailleerde instructies. De kalibratie-instelling is geldig voor alle toepassingen.

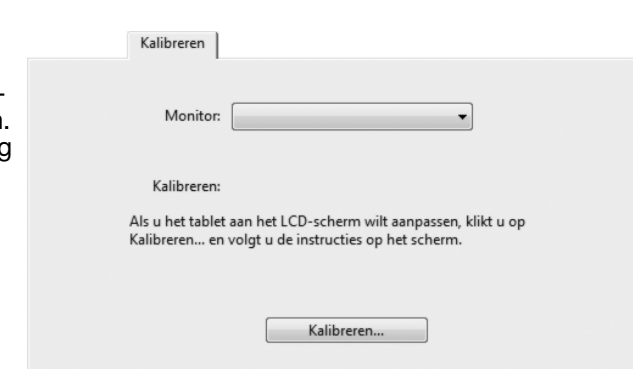

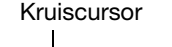

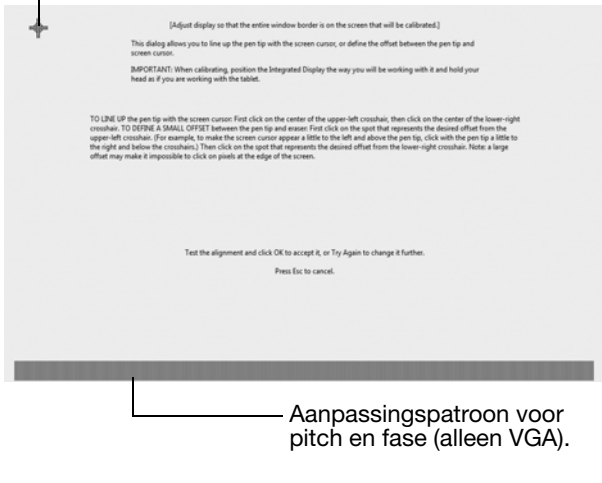

Tip: als u de schermcursor met een klein positieverschil ten opzichte van de eigenlijke positie van de pentip wilt weergeven, kalibreert u door op een plek te klikken die dat positieverschil vertoont ten opzichte van de kruiscursor. Als u de schermcursor bijvoorbeeld 25 mm boven en links van de pentip wilt weergeven, kalibreert u door op een plek te klikken die zich 25 mm onder en rechts van de kruiscursor bevindt.
## PROBLEEMOPLOSSING

Mocht u toch een probleem ondervinden, dan raadt Wacom u aan het volgende te doen:

- 1. Als het stuurprogramma voor het Wacom-tablet niet goed wordt geladen, voert u eerst de handelingen uit die in het foutbericht op het scherm worden aanbevolen. Als u daarmee het probleem niet kunt verhelpen, raadpleegt u de procedures voor het oplossen van problemen in de elektronische Gebruikershandleiding.
- 2. Raadpleeg het gedeelte Problemen oplossen in de Gebruikershandleiding als het pendisplay niet correct werkt.
- 3. Open het Leesmij-bestand van het Wacom-pendisplay voor de meest recente informatie. U vindt het bestand op de installatie-cd. U kunt ook de Veelgestelde vragen (FAQ's) raadplegen op de website van Wacom voor uw regio.
- 4. Als er zich een compatibiliteitsconflict voordoet tussen het pendisplay en een nieuw hardwareof softwareproduct, moet u mogelijk een bijgewerkt stuurprogramma downloaden vanaf de Wacom-website voor uw regio. Raadpleeg de Gebruikershandleiding voor informatie over het downloaden van stuurprogramma's.
- 5. Als de in deze handleiding vermelde suggesties het probleem niet verhelpen, neemt u contact op met de technische ondersteuning van Wacom. U vindt de contactgegevens in het Leesmijbestand op de installatie-cd.

### TECHNISCHE ONDERSTEUNINGSDIENSTEN

Als u een probleem ondervindt met uw interactieve pendisplay, raadpleegt u eerst het desbetreffende gedeelte in deze handleiding over de installatie om te controleren of de eenheid goed is geïnstalleerd. Lees vervolgens de procedures voor het oplossen van problemen in de elektronische Gebruikershandleiding.

Als u over een internetverbinding beschikt, kunt u de meest recente stuurprogramma's downloaden van de website van Wacom voor uw regio.

Als het niet lukt het probleem te verhelpen en u vermoedt dat het Wacom-product niet correct werkt, neemt u contact op met de technische ondersteuning van Wacom in het gebied waar u het product hebt aangeschaft.

Technische ondersteuning is beschikbaar van maandag tot vrijdag 8.00 - 18.00 (CET).

Op de achterzijde van deze gids vindt u de contactgegevens van de technische ondersteuningsdienst voor uw land.

Als u belt, moet u voor uw computer zitten en de volgende informatie bij de hand hebben:

- deze handleiding;
- het serienummer van het pendisplay (zie het label op de achterkant van de eenheid);
- het versienummer van het stuurprogramma (dit kunt u vinden op de installatie-cd of door in het regelpaneel van het Wacom-tablet te klikken op de knop INFO);
- het merk en model van uw computer en de versie van het besturingssysteem;
- het merk, het model en het aansluitingstype van uw videokaart;
- een overzicht van de randapparaten die op uw computer zijn aangesloten;
- de toepassing waarin zich het probleem heeft voorgedaan en de versie van deze toepassing;
- De exacte tekst van de foutberichten die op uw beeldscherm werden weergegeven;
- Wat er gebeurd is en wat u deed op het moment dat het probleem zich voordeed;
- Hoe u hebt geprobeerd het probleem op te lossen.

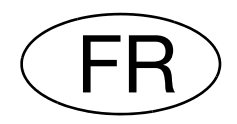

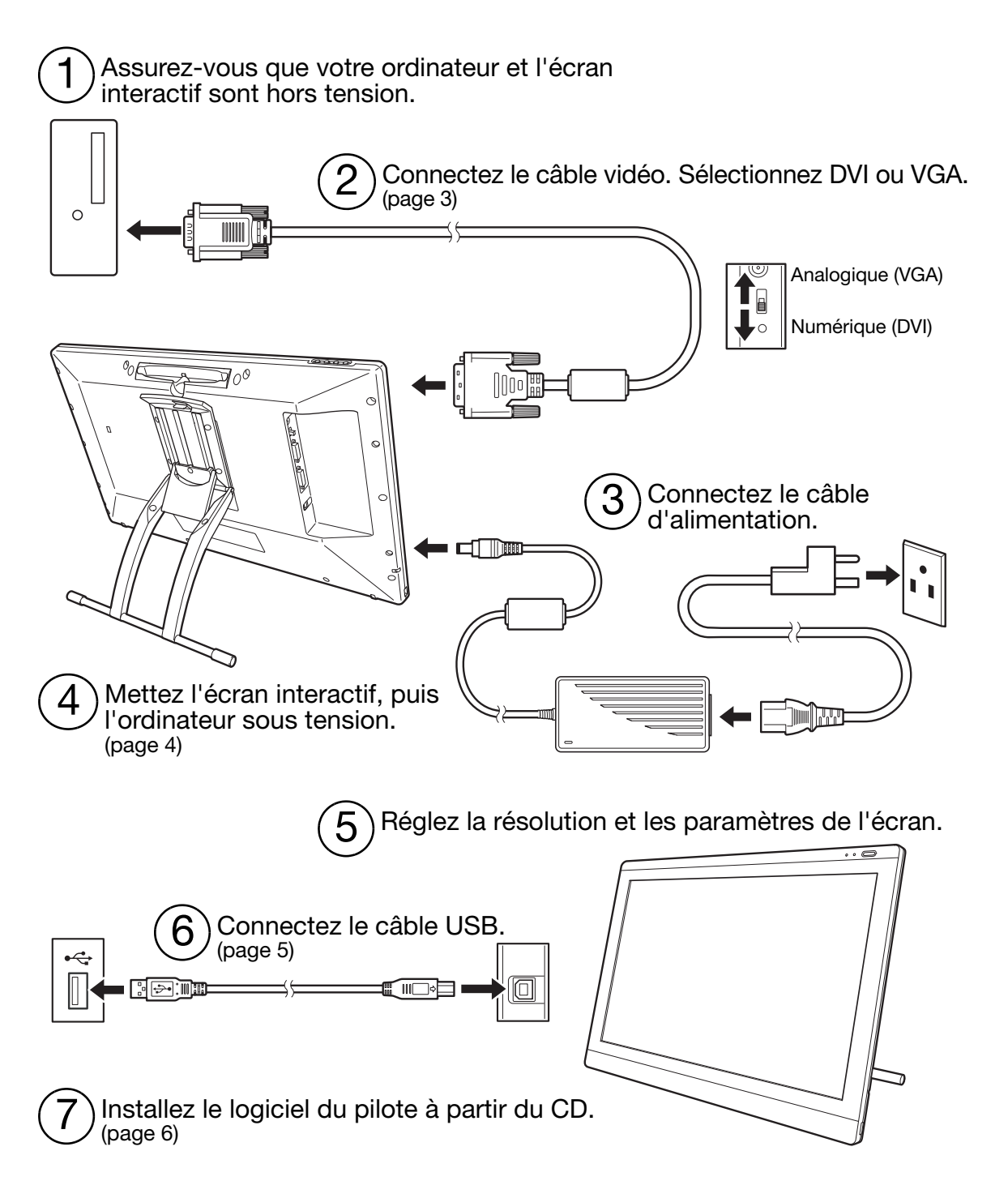

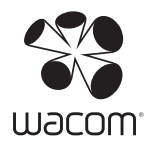

## INSTALLATION

### CONFIGURATION REQUISE

- PC. Windows 7, Vista™, XP (32 et 64 bits). Connecteur vidéo DVI ou VGA, port USB disponible et lecteur de CD-ROM.
- Macintosh. OS X, v10.4.1 ou ultérieure. Connecteur vidéo DVI ou VGA, port USB disponible et lecteur de CD-ROM. Les connecteurs ADC nécessitent un adaptateur ADC/DVI non fourni.

L'écran interactif à stylet prend en charge les signaux vidéo analogiques (VGA) et numériques (DVI). Si vous changez de carte vidéo, procédez d'abord à l'installation de la carte et assurez-vous qu'elle fonctionne correctement.

La connexion de l'écran interactif à une carte DVI permet en général d'obtenir des performances optimales.

Remarques :

Vous pouvez configurer l'écran interactif comme écran en miroir, complémentaire ou indépendant. Lorsque vous utilisez plusieurs moniteurs, l'écran interactif sélectionne les correspondances en fonction de la configuration de votre système. En mode miroir, l'affichage sélectionné par défaut par l'écran interactif correspond à la totalité de la zone de travail sur chaque moniteur. Pour plus d'informations concernant la configuration de votre système en vue de l'utilisation de plusieurs moniteurs, consultez la documentation du matériel et du système d'exploitation.

Une fonction de basculement entre écrans est disponible pour les systèmes comportant plusieurs moniteurs. Elle vous permet de basculer le curseur entre l'écran interactif et vos autres moniteurs.

L'écran interactif peut être utilisé seul ou avec un autre écran. Vous pouvez connecter un deuxième périphérique, tel qu'un moniteur ou un projecteur LCD, sur le port DVI-I OUT. Une fois branché sur ce port, le deuxième périphérique affiche l'image présentée par l'écran interactif. Terminez l'installation de l'écran interactif avant de connecter un périphérique à l'unité.

L'installation comprend deux étapes principales :

- Installez tout d'abord l'écran.
- Puis installez le stylet en tant que tablette à stylet.

Veuillez suivre attentivement TOUTES les instructions. Ces deux étapes impliquent une installation et une configuration matérielle et logicielle.

Important : vous DEVEZ installer le logiciel pilote Wacom pour un fonctionnement correct de la relation stylet-écran.

## ÉTAPE 1 : INSTALLATION DE L'ÉCRAN

Installation de l'écran interactif à stylet comme moniteur sur votre système.

Important : ne branchez pas le câble de données USB avant d'y être invité. Ne connectez/ déconnectez jamais les câbles vidéo ou d'alimentation lorsque l'ordinateur ou l'écran interactif sont sous tension. Vous risqueriez d'endommager l'écran ou la carte vidéo.

1. Mettez votre ordinateur hors tension.

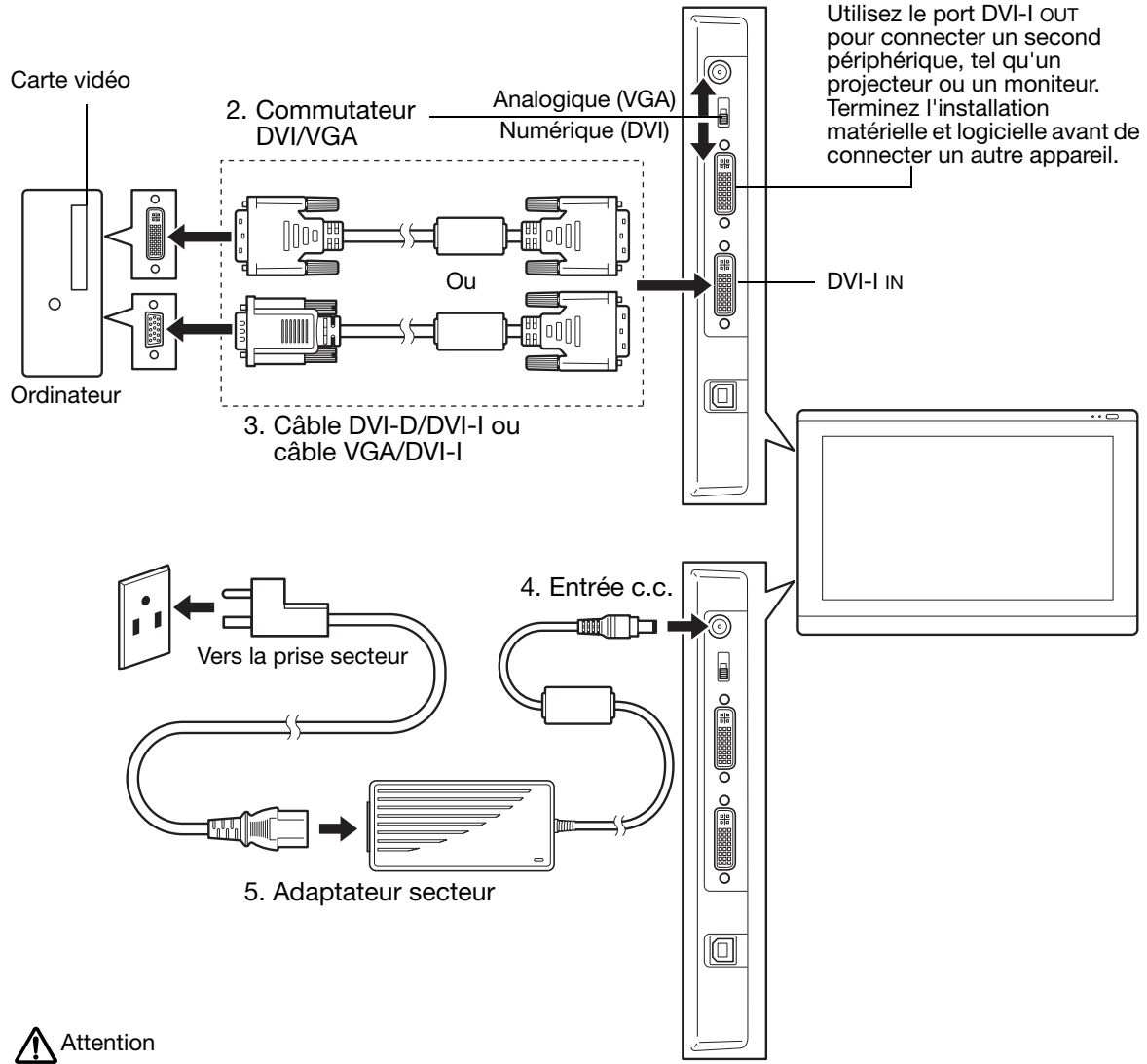

Assurez-vous que votre carte vidéo est dotée d'un connecteur DVI ou VGA et que la position du commutateur DVI/VGA correspond au connecteur vidéo utilisé.

Utilisez uniquement un adaptateur secteur compatible avec votre écran interactif. L'utilisation d'un adaptateur secteur inadéquat risque d'endommager l'appareil.

Assurez-vous que le taux de rafraîchissement de l'écran ne dépasse pas la fréquence verticale maximale que votre écran interactif peut prendre en charge. Reportez-vous aux caractéristiques techniques du produit pour plus de détails.

6. Mettez l'écran interactif sous tension. Le voyant de mise sous tension s'allume en orange.

7. Mettez ensuite votre ordinateur sous tension.

Sous Windows : l'écran interactif à stylet est installé automatiquement comme écran par défaut. Pour identifier l'unité comme écran interactif et installer le profil d'étalonnage des couleurs :

- A) Ouvrez le dossier PANNEAU DE CONFIGURATION du système.
	- Pour Windows 7 et Vista, dans APPARENCE ET PERSONNALISATION, sélectionnez AJUSTER LA RÉSOLUTION DE L'ÉCRAN.
	- Pour les autres versions de Windows XP, ouvrez la fenêtre PROPRIÉTÉS DE L'AFFICHAGE du panneau de configuration et sélectionnez l'onglet PARAMÈTRES.

Si vous utilisez plusieurs moniteurs, cliquez sur IDENTIFIER LES MONITEURS pour déterminer l'écran qui correspond à l'écran interactif. Sélectionnez le numéro correspondant à l'écran interactif.

- B) Cliquez sur PARAMÈTRES AVANCÉS....
- C) Sélectionnez l'onglet MONITEUR et cliquez sur PROPRIÉTÉS.
- D) Sélectionnez l'onglet PILOTE et cliquez sur METTRE À JOUR LE PILOTE.... Une boîte de dialogue ou un assistant de mise à jour du pilote s'affiche.
- E) Insérez le CD d'installation. Si le menu d'installation de la tablette Wacom s'affiche, fermez-le.

Windows 7 and Vista:

- Sélectionnez l'option RECHERCHER UN PILOTE LOGICIEL SUR MON ORDINATEUR.
- Entrez la lettre du lecteur du CD d'installation et cliquez sur SUIVANT.
- Une fois l'installation achevée, fermez toutes les fenêtres du panneau de configuration.

Sous Windows XP :

- L'assistant demande si Windows peut rechercher le logiciel. Choisissez NON, PAS CETTE FOIS et cliquez sur SUIVANT.
- Sélectionnez INSTALLER À PARTIR D'UNE LISTE OU D'UN EMPLACEMENT SPÉCIFIQUE (AVANCÉ), puis cliquez sur SUIVANT.
- Sélectionnez NE PAS RECHERCHER. JE VAIS CHOISIR LE PILOTE À INSTALLER, puis cliquez sur SUIVANT.
- Sélectionnez l'option Écran interactif et cliquez sur DISQUE FOURNI.... Entrez la lettre correspondant à votre lecteur de CD-ROM (par exemple E:\), puis cliquez sur OK.
- Suivez les instructions. Si la boîte de dialogue AJOUT DE MATÉRIEL s'affiche, cliquez sur CONTINUER. Une fois l'installation achevée, cliquez sur TERMINER et fermez toutes les fenêtres du panneau de configuration.

Sous Macintosh : un profil de couleur est ajouté au système de gestion des couleurs lors du processus d'installation du logiciel pilote. Pour activer ce profil de couleur et l'utiliser avec l'écran interactif, vous devez sélectionner le profil de l'écran interactif dans le panneau de configuration ColorSync Utility du système. Pour obtenir plus de détails, veuillez vous reporter aux informations relatives à la gestion des couleurs de la documentation de votre système d'exploitation et de vos applications.

8. Si nécessaire, configurez le moniteur afin d'obtenir une taille et une résolution de couleurs appropriées. Reportez-vous aux caractéristiques techniques de l'écran interactif pour plus de détails sur la résolution maximale (native) et les autres types de résolution qui peuvent être utilisés. La taille d'affichage et la résolution de couleurs peuvent être limitées par les capacités de votre carte vidéo.

Windows : si vous utilisez l'écran interactif comme écran secondaire, vous devez d'abord l'activer dans la fenêtre Propriétés du panneau de configuration de l'écran.

Reportez-vous à votre manuel de l'utilisateur électronique pour plus de détails sur le réglage fin de l'écran.

9. Après avoir installé et réglé l'écran LCD selon vos préférences, passez à l'étape 2 : installation de la tablette à stylet.

#### Remarques :

Chacune des tablettes LCD de l'écran interactif à stylet répond à des normes de qualité extrêmement rigoureuses. Les techniques de production ne peuvent pas garantir que votre écran sera absolument parfait ; certaines tablettes peuvent présenter un certain nombre de pixels associés à une mauvaise couleur.

Si une image présente de fines rayures, elle peut scintiller ou afficher un moirage.

N'appliquez pas de pression excessive sur l'écran, car vous risquez de faire apparaître un effet moiré. Si cela se produit, appliquez une pression moins forte sur l'écran à l'aide de votre stylet.

Lorsqu'une image reste affichée à l'écran pendant une longue période, une image après mise à jour peut rester quelques instants à l'écran. Pour éviter que cela ne se produise, utilisez un économiseur d'écran ou un autre outil de gestion de l'alimentation.

Pour prolonger la durée de vie du rétroéclairage de l'écran interactif, configurez la gestion de l'alimentation de manière à ce que l'affichage se désactive en cas d'inutilisation prolongée.

### ÉTAPE 2 : INSTALLATION DE LA TABLETTE À STYLET

Installez l'écran interactif à stylet comme tablette à stylet.

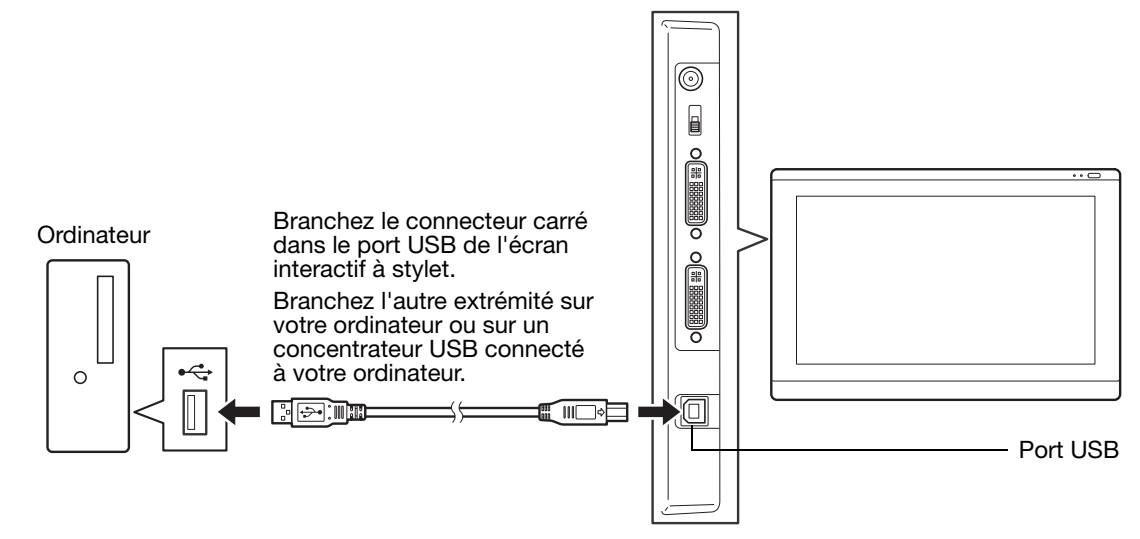

Vous pouvez alors passer à l'installation du logiciel.

### INSTALLATION DU LOGICIEL

Important : vous DEVEZ installer le logiciel pilote Wacom pour un fonctionnement correct de la relation stylet-écran.

Enregistrez votre travail et fermez toutes les applications. Désactivez temporairement tout programme de protection anti-virus.

- Insérez le CD d'installation dans le lecteur de CD-ROM de votre ordinateur. Si le menu d'installation du logiciel ne s'affiche pas automatiquement, double-cliquez sur l'icône INSTALLER du CD.
- Cliquez sur INSTALLER LA TABLETTE et suivez les instructions qui s'affichent pour installer le pilote.
- Réactivez votre antivirus.
- Lorsque l'installation logicielle est terminée, vérifiez que vous pouvez déplacer le curseur sur l'écran interactif à l'aide du stylet.

Lorsque vous placez la pointe du stylet sur l'écran, le curseur doit se placer immédiatement à l'endroit correspondant à l'écran. Soulevez la pointe du stylet et placez-la à un autre point de l'écran. Le curseur doit encore une fois se placer au nouvel emplacement. Cette technique se nomme positionnement absolu, elle vous permet de placer le curseur sans avoir à faire glisser le stylet sur l'écran.

• Lisez attentivement le fichier Lisez-moi pour obtenir des informations mises à jour. Si vous rencontrez des difficultés pour installer l'écran interactif, reportez-vous à la section Dépannage de ce guide.

Étalonnez ensuite l'écran interactif de manière à aligner avec précision le curseur à l'écran sur la pointe du stylet.

Reportez-vous à la section page 10.

# UTILISATION DU STYLET

Ce stylet fonctionne sans fil et sans pile. Tenez le stylet comme un stylo ou un crayon classique. Vous pouvez incliner le stylet à votre guise pour travailler plus confortablement. Vous pouvez poser votre main sur l'écran.

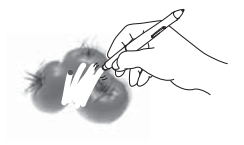

Gomme. Lorsque la gomme est placée à proximité de l'écran interactif (5 mm), la tablette indique l'emplacement du stylet. Dans les applications qui la prennent en charge, la gomme du stylet fonctionne comme la gomme d'un crayon ordinaire. La pression est indiquée pendant que vous appuyez sur la gomme. Dans les applications de traitement de texte, utilisez la gomme pour sélectionner du texte, puis soulevez-la de l'écran pour supprimer le texte en question. Les fonctions des boutons peuvent être modifiées ou désactivées à l'aide du panneau de configuration de la tablette Wacom.

DuoSwitch (bouton latéral). Vérifiez que le bouton est dans une position confortable pour que vous puissiez l'actionner avec le pouce ou l'index sans que cela arrive accidentellement lorsque vous utilisez le stylet. Vous pouvez utiliser le bouton dès que la pointe du stylet se trouve à proximité de la surface de l'écran. Il n'est pas nécessaire que la pointe touche la surface de l'écran pour l'utiliser.

Basculez le bouton d'un côté ou de l'autre pour lui attribuer les fonctions du bouton. Par défaut, le DOUBLE-CLIC est affecté au bouton supérieur et le CLIC DROIT est affecté au bouton inférieur.

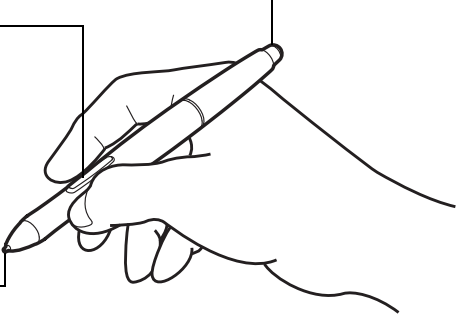

Pointe du stylet (pointe remplacable). Simule un clic sur le bouton gauche de la souris lorsque vous exercez une pression sur la pointe du stylet. La pression du clic de la pointe peut être réglée dans le panneau de configuration de la tablette Wacom.

> $\Gamma$  $\overline{D}$

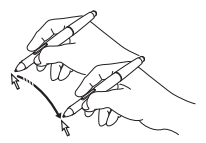

Positionnement. Le stylet est activé lorsqu'il est placé à proximité (5 mm) de l'écran interactif. Déplacez légèrement le stylet au-dessus de l'écran interactif pour positionner le curseur à l'écran. Il n'est pas nécessaire de toucher la surface de l'écran. Le curseur se déplace immédiatement vers l'endroit où vous posez le stylet. Appuyez la pointe du stylet sur l'écran pour effectuer une sélection.

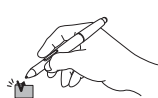

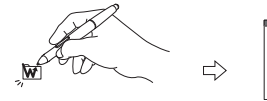

Clic. Pour générer un clic, appuyez brièvement la pointe du stylet sur l'écran ou touchez l'écran avec le stylet avec suffisamment de pression.

> Double clic. Appuyez sur le bouton latéral supérieur (défini sur DOUBLE-CLIC), ou appuyez la pointe du stylet rapidement et à deux reprises au même endroit de l'écran. Le double-clic est plus facile à générer lorsque le stylet est perpendiculaire à l'écran de l'écran interactif.

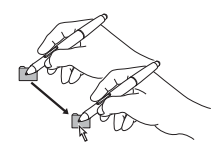

Déplacement. Sélectionnez un objet puis faites glisser la pointe du stylet sur la surface de l'écran pour déplacer un objet.

Utilisation de la fonction de sensibilité à la pression. Le stylet répond avec précision aux mouvements de votre main, vous permettant ainsi de tracer des traits à l'aspect naturel dans les applications qui prennent en charge ces fonctions. Pour annoter et écrire avec une sensibilité à la pression, sélectionnez un outil approprié dans la palette d'outils de votre application. À mesure que vous travaillez sur la surface de l'écran, modifiez la pression exercée sur la pointe du stylet.

#### Remarques :

Lorsque vous n'utilisez pas votre stylet, placez-le dans le range-stylet ou posez-le à plat sur le bureau. Pour préserver la sensibilité de la pointe du stylet, ne le rangez pas sur un support où il reposera sur sa pointe.

N'utilisez que le stylet conçu pour votre écran interactif. D'autres stylets risquent de ne pas fonctionner correctement. La pointe du stylet a été conçue spécialement pour être utilisée avec l'écran interactif. Si votre écran interactif comporte une pellicule protectrice, les pointes des autres stylets pourraient endommager l'écran.

## PERSONNALISATION

Une fois que vous maîtrisez les principes de base de l'utilisation du stylet sur votre écran interactif à stylet, vous pouvez personnaliser votre produit.

### OUVERTURE DU PANNEAU DE CONFIGURATION

Windows. Cliquez sur le bouton DÉMARRER de Windows et sélectionnez TOUS LES PROGRAMMES. Sélectionnez TABLETTE WACOM, puis l'option PROPRIÉTÉS DE LA TABLETTE WACOM.

Macintosh. Ouvrez PRÉFÉRENCES SYSTÈME à partir du Dock, du menu Pomme ou du dossier APPLICATIONS. Cliquez sur l'icône TABLETTE WACOM.

Vous pouvez commencer à personnaliser l'écran interactif à partir du panneau de configuration.

Remarque : les préférences utilisateur sont prises en charge. Après avoir ouvert une session, chaque utilisateur peut personnaliser ses propres paramètres dans le panneau de configuration de la tablette Wacom. Le basculement vers un autre utilisateur charge automatiquement ses paramètres personnels.

### EN SAVOIR PLUS

Ce guide couvre uniquement les principes de base de la personnalisation de votre écran interactif à stylet. Reportez-vous au manuel de l'utilisateur électronique pour plus d'informations.

Pour accéder au manuel, ouvrez le panneau de configuration de la tablette Wacom, puis cliquez sur Aide. Votre système doit être équipé d'Adobe Reader ou d'un autre programme de lecture de PDF pour ouvrir le manuel.

Pour consulter le manuel de l'utilisateur avant l'installation de l'écran interactif, insérez le CD d'installation dans le lecteur de CD-ROM de votre ordinateur. Lorsque le menu s'affiche, sélectionnez l'option MANUEL DE L'UTILISATEUR.

### PRINCIPES DE BASE DE LA PERSONNALISATION

Utilisez le panneau de configuration de la tablette Wacom pour personnaliser le stylet et l'écran interactif. Lorsque vous ouvrez le panneau de configuration, l'icône du stylet apparaît dans la liste des OUTILS et les onglets correspondants s'affichent. Ouvrez les différents onglets et effectuez vos changements. Vous pouvez essayer différents réglages. Les modifications apportées sont immédiatement appliquées. Vous pouvez toujours cliquer sur PAR DÉFAUT pour rétablir les valeurs par défaut.

Remarque : les paramètres spécifiques aux applications sont destinés aux utilisateurs avancés. Reportez-vous au manuel de l'utilisateur.

La partie supérieure de l'écran affiche les icônes représentant votre écran interactif (TABLETTE), les OUTILS ainsi que les paramètres des APPLICATIONS. Ferme le panneau de configuration.

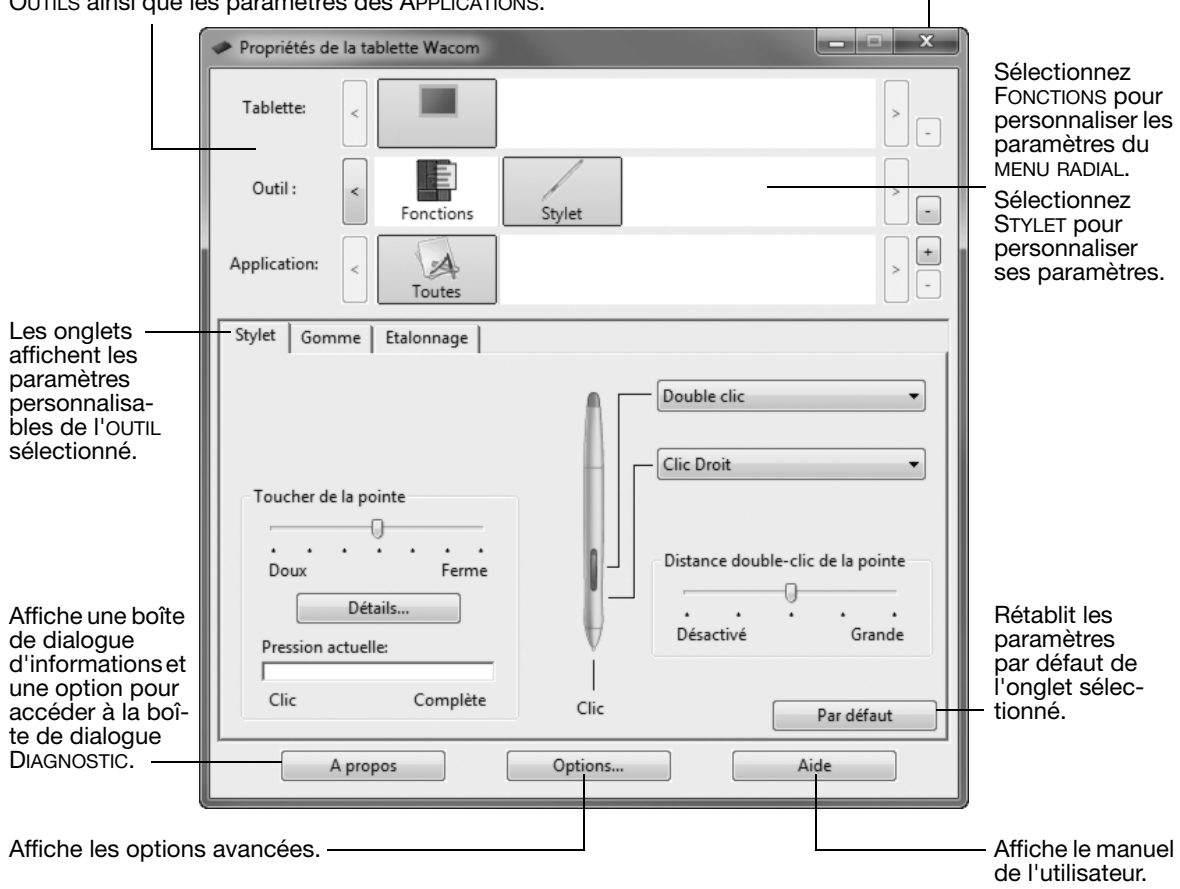

## ÉTALONNAGE DE L'ÉCRAN INTERACTIF

Il est nécessaire d'étalonner l'écran interactif pour aligner la position du curseur à l'écran sur celle du stylet. Cela permet de compenser l'angle de vision et de corriger l'erreur de parallaxe créée par la feuille calque transparente. Placez l'écran interactif dans sa position de travail, puis suivez la procédure ci-dessous.

- Important : lorsque vous utilisez une connexion VGA, assurez-vous que l'écran est réglé correctement avant d'effectuer l'étalonnage. Reportez-vous au manuel de l'utilisateur pour plus de détails sur les réglages de l'écran et du pas et de la phase (VGA uniquement).
- 1. Ouvrez le panneau de configuration de la tablette Wacom.

Si plusieurs écrans interactifs sont installés sur votre système, sélectionnez l'unité adéquate dans la liste TABLETTE.

- 2. Sélectionnez STYLET dans la liste OUTIL, puis sélectionnez l'onglet ÉTALONNAGE.
- 3. Si vous utilisez plusieurs moniteurs, sélectionnez le MONITEUR correspondant à l'écran interactif.
- 4. Cliquez sur ÉTALONNAGE... pour afficher la fenêtre d'étalonnage.
- 5. Tenez le stylet et installez-vous comme vous le faites habituellement pour utiliser l'écran interactif. Avec la pointe du stylet, cliquez au centre du réticule dans le coin supérieur gauche.
- 6. Cliquez ensuite au centre du réticule qui apparaît dans le coin inférieur droit.
- 7. Vérifiez l'alignement en plaçant le stylet sur différents points de l'écran. Cliquez sur OK pour accepter l'étalonnage. Cliquez sur RÉESSAYER pour effectuer un nouvel étalonnage.

Lisez les indications figurant dans la fenêtre d'étalonnage pour obtenir des instructions détaillées. Le paramètre d'étalonnage est valable pour toutes les applications.

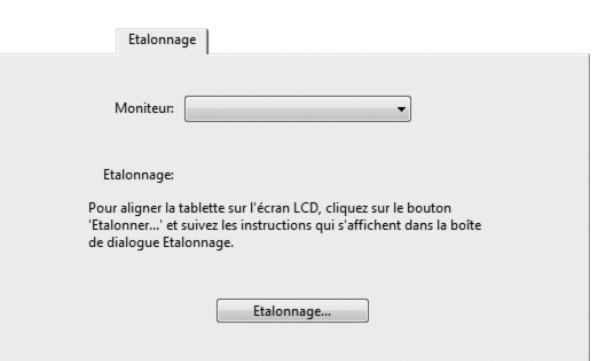

Réticule  $\mathbf{I}$ 

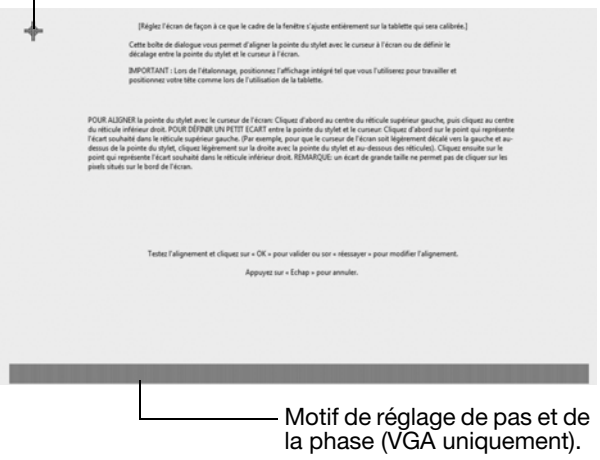

Conseil : pour que le curseur à l'écran soit légèrement décalé par rapport à la position réelle de la pointe du stylet, étalonnez-le en cliquant à l'endroit correspondant au décalage, à partir du réticule. Par exemple, pour faire apparaître le curseur à l'écran 25 mm au-dessus et à gauche de la pointe du stylet, étalonnez-le en cliquant sur un point situé 25 mm en-dessous et à droite du réticule.

# DÉPANNAGE

Si vous rencontrez des difficultés, procédez comme suit :

- 1. Si le pilote Wacom ne s'est pas chargé correctement, exécutez tout d'abord l'action conseillée dans le message d'erreur affiché à l'écran. Si le problème persiste, reportez-vous aux procédures de dépannage décrites dans le manuel de l'utilisateur électronique.
- 2. Si l'écran interactif ne fonctionne pas correctement, reportez-vous aux sections de dépannage dans le manuel de l'utilisateur.
- 3. Ouvrez le fichier Lisez-moi de l'écran interactif Wacom (sur le CD d'installation) pour obtenir les informations les plus récentes. Consultez également la page FAQ (Foire aux questions) sur le site Wacom de votre pays.
- 4. Si vous rencontrez un problème de compatibilité entre l'écran interactif et un nouveau matériel ou logiciel, vous pouvez télécharger un pilote de logiciel plus récent sur le site Wacom de votre pays. Reportez-vous au manuel de l'utilisateur pour plus d'informations sur le téléchargement de pilotes.
- 5. Si vous avez suivi les indications fournies dans ce guide et que le problème persiste, contactez le service d'assistance technique de Wacom. Vous trouverez ses coordonnées dans le fichier Lisez-moi de l'écran interactif Wacom, sur le CD d'installation.

### OPTIONS D'ASSISTANCE TECHNIQUE

Si vous rencontrez un problème avec votre écran interactif à stylet, consultez tout d'abord la section Installation de ce guide pour vous assurer que l'installation de l'unité a été effectuée correctement. Puis référez-vous aux procédures de dépannage dans votre manuel de l'utilisateur électronique.

Si vous êtes connecté à Internet, vous pouvez télécharger les pilotes les plus récents sur le site Wacom de votre pays.

Si le problème persiste et que vous pensez que votre produit Wacom est défectueux, contactez le service d'assistance de Wacom dans la région où vous avez acheté le produit.

Vous pouvez contacter l'Assistance Technique du lundi au vendredi, entre 08h00 et 18h00 (heure d'Europe centrale).

Vous trouverez les coordonnées de l'Assistance technique pour votre pays à l'arrière de ce guide.

Lorsque vous contactez Wacom, tenez-vous à proximité de votre ordinateur et veillez à disposer des informations ou éléments suivants :

- le présent manuel ;
- le numéro de série de l'écran interactif (Indiqué sur l'étiquette située au dos de l'appareil.) ;
- le numéro de version du pilote (Consultez le CD d'installation ou cliquez sur le bouton À PROPOS du panneau de configuration de la tablette Wacom.) ;
- la marque et le modèle de votre ordinateur, ainsi que le numéro de version de votre système d'exploitation ;
- la marque, le modèle et le type de connexion de votre carte vidéo;
- une liste des périphériques branchés sur votre ordinateur ;
- le nom et la version de l'application logicielle que vous utilisiez lorsque le problème s'est produit ;
- La transcription exacte de tout message d'erreur qui s'est affiché à l'écran.
- Ce qui s'est passé et ce que vous étiez en train de faire lorsque le problème est survenu.
- La manière dont vous avez tenté de résoudre le problème.

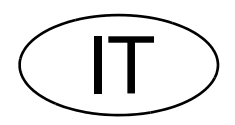

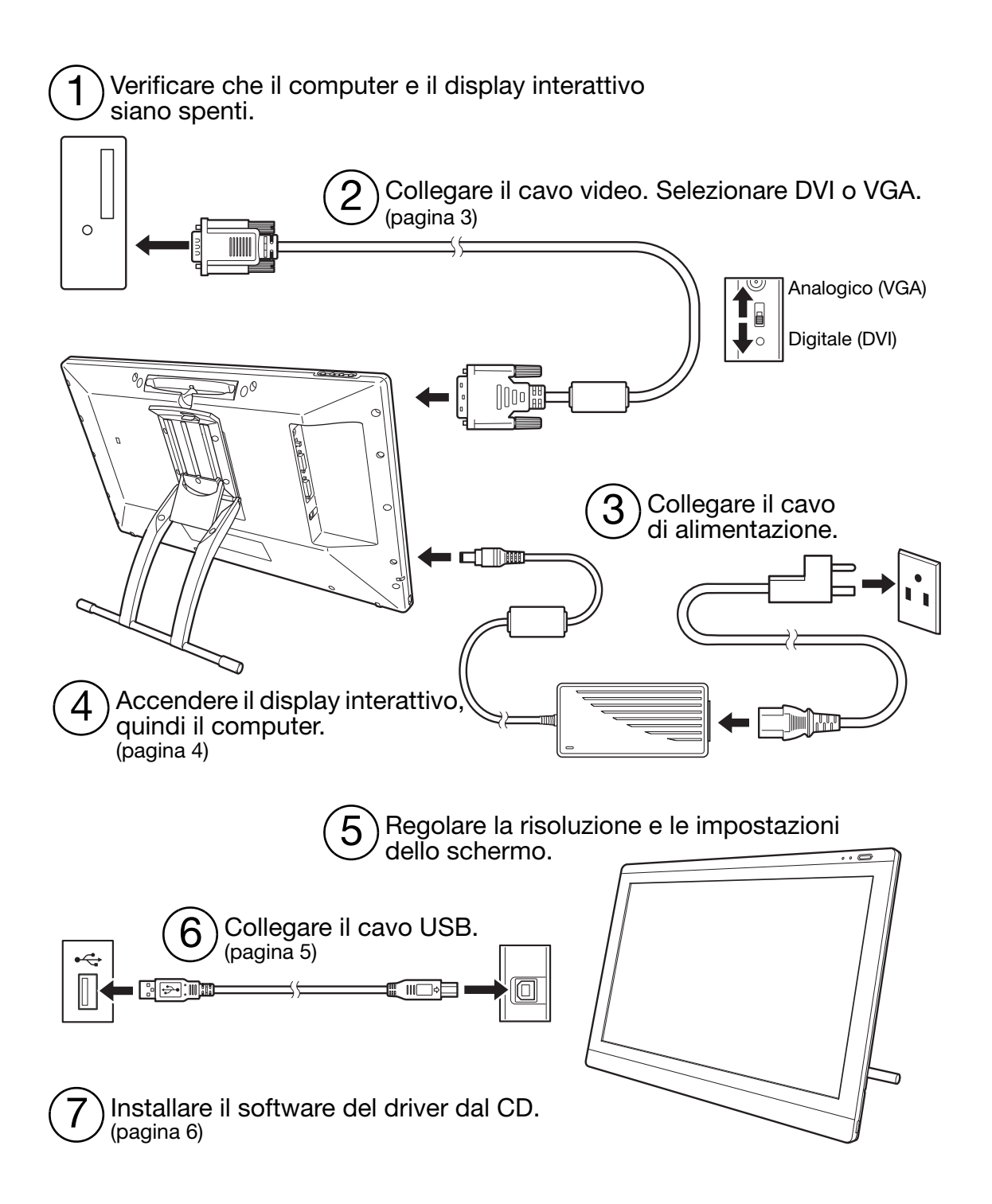

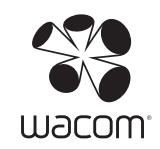

## INSTALLAZIONE

### REQUISITI DEL SISTEMA

- PC. Windows 7, Vista™, XP (32 e 64 bit). Connettore DVI o VGA, porta USB disponibile e unità CD-ROM.
- Macintosh. OS X, v10.4.1 o successiva. Connettore DVI o VGA, porta USB disponibile e unità CD-ROM. I connettori ADC richiedono un adattatore ADC-DVI (non incluso).

Il display interattivo con penna supporta entrambi i segnali video digitale (DVI) e analogico (VGA). Quando si effettua l'aggiornamento della scheda video, è necessario completare l'installazione della scheda e verificare che funzioni correttamente.

Il collegamento del display interattivo a una scheda DVI solitamente garantisce ottime prestazioni. Note:

Il display interattivo può essere configurato come display speculare, esteso o indipendente. Quando si utilizza più di un monitor, il display interattivo corrisponde ai monitor in base alla configurazione del sistema. Per impostazione predefinita, in modalità speculare, il display interattivo corrisponde all'intera superficie di ogni monitor. Per informazioni sulla configurazione del sistema per l'uso con più monitor, consultare la documentazione dell'hardware e del sistema operativo.

È disponibile una funzione Alterna display da utilizzare con i sistemi a più monitor. Consente di alternare il cursore a video tra il display interattivo e gli altri monitor.

Il display interattivo può essere utilizzato da solo o con un altro display. È possibile collegare un secondo dispositivo, come un monitor o un proiettore LCD, a una porta DVI-I OUT. Quando si utilizza questa porta, il secondo dispositivo duplicherà l'immagine sul display interattivo. Completare l'installazione del display interattivo prima di collegare un altro dispositivo all'unità.

Il processo di installazione comprende due fasi principali:

- L'installazione come display.
- E l'installazione come tavoletta con penna.

Seguire con attenzione TUTTE le istruzioni. Entrambe le fasi richiedono installazioni e regolazioni hardware e software.

Importante: è NECESSARIO installare il software del driver Wacom per la funzionalità pen-on-screen corretta.

### FASE 1: INSTALLAZIONE DEL DISPLAY

Installare il display interattivo con penna come monitor del sistema.

Importante: non connettere il cavo dati USB fino a quando non viene richiesto. Evitare di collegare o scollegare i cavi video o di alimentazione mentre il computer o il display interattivo sono accesi, per evitare eventuali danni.

1. Spegnere il computer.

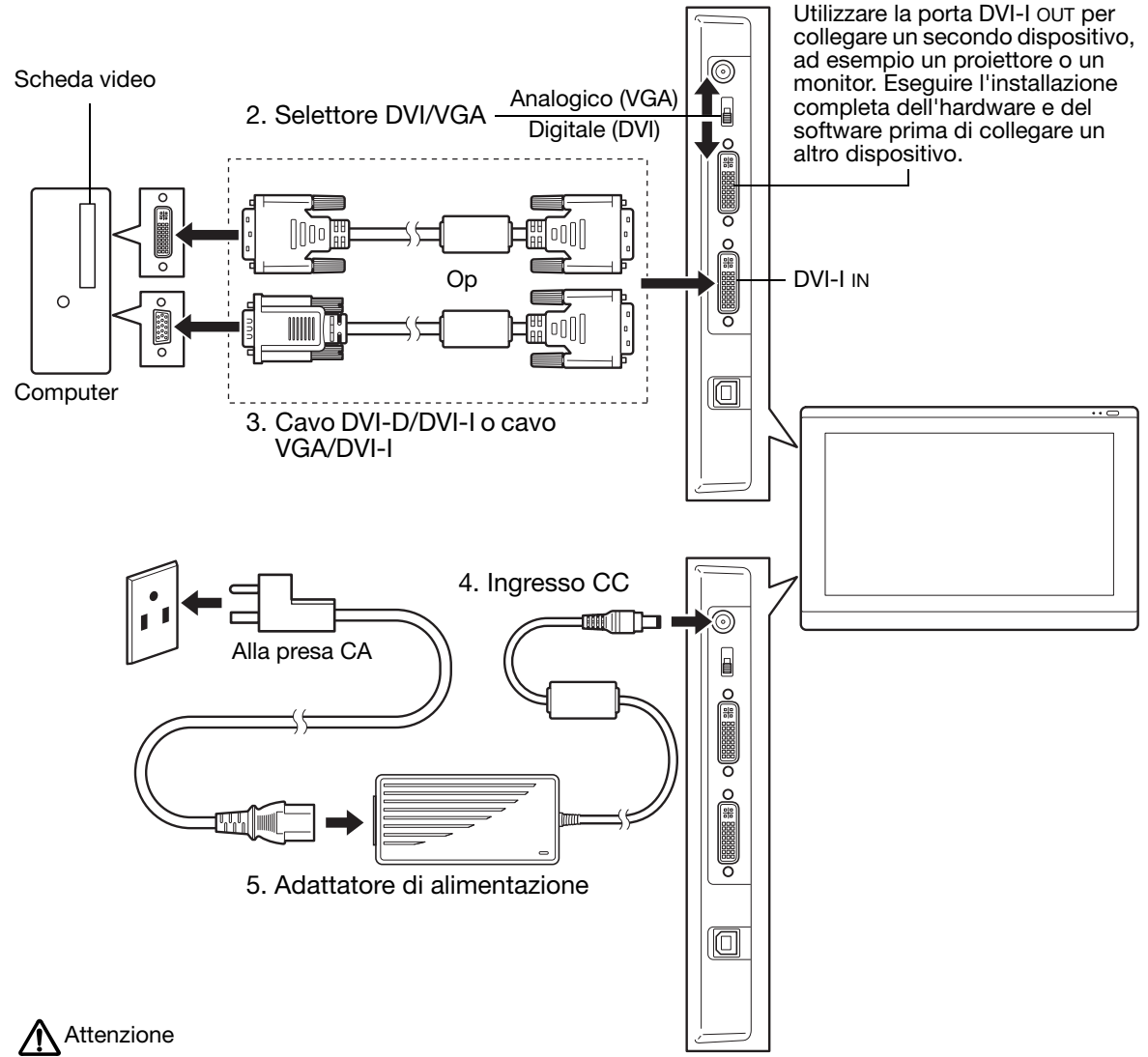

Assicurarsi che la scheda video disponga di un connettore DVI o VGA e che il selettore DVI/VGA sia stato correttamente impostato sul connettore video utilizzato.

Utilizzare soltanto un adattatore di alimentazione appositamente progettato per il display interattivo; l'uso di un adattatore non idoneo potrebbe danneggiare l'unità.

Assicurarsi che la frequenza di aggiornamento del display non superi la frequenza verticale massima supportata dal display interattivo. Per maggiori dettagli, vedere le specifiche del prodotto.

6. Accendere il display interattivo. Il LED di alimentazione si illumina in arancione.

7. Quindi, accendere il computer.

Windows: il display interattivo con penna verrà automaticamente installato come monitor predefinito. Per identificare l'unità come display interattivo e installare il profilo di calibrazione del colore:

- A) Aprire la cartella PANNELLO DI CONTROLLO.
	- Per Windows 7 e Vista, in ASPETTO E PERSONALIZZAZIONE selezionare MODIFICA RISOLUZIONE DELLO SCHERMO.
	- Per Windows XP, aprire il pannello di controllo PROPRIETÀ DELLO SCHERMO e selezionare la scheda IMPOSTAZIONI.

Se si hanno più monitor, fare clic su IDENTIFICA MONITOR per determinare quale corrisponde al display interattivo. Selezionare il numero corrispondente al display interattivo.

- B) Fare clic su IMPOSTAZIONI AVANZATE....
- C) Selezionare la scheda MONITOR e fare clic su PROPRIETÀ.
- D) Selezionare la scheda DRIVER e fare clic su AGGIORNA DRIVER.... Viene visualizzata una finestra per l'aggiornamento del driver o per l'installazione guidata.
- E) Inserire il CD di installazione. Chiudere il menu di installazione della tavoletta Wacom, se viene visualizzato.

Windows 7 e Vista:

- Selezionare CERCA IL SOFTWARE DEL DRIVER NEL COMPUTER.
- Inserire la lettera dell'unità per il CD di installazione e fare clic su AVANTI.
- Una volta completata l'installazione, chiudere tutte le finestre del pannello di controllo aperte.

Windows XP:

- L'installazione guidata chiede se Windows può avviare la ricerca del software. Scegliere NO, NON ORA e fare clic su AVANTI.
- Selezionare INSTALLA DA UN ELENCO O PERCORSO SPECIFICO (PER UTENTI ESPERTI) e fare clic su AVANTI.
- Selezionare NON EFFETTUARE LA RICERCA. LA SCELTA DEL DRIVER DA INSTALLARE VERRÀ EFFETTUATA MANUALMENTE e fare clic su AVANTI.
- Selezionare l'opzione del display interattivo e fare clic su HAVE DISK... (disco driver). Immettere la lettera dell'unità CD-ROM drive (ad es., E:\) e fare clic su OK.
- Seguire le istruzioni visualizzate sullo schermo. (Se la finestra di dialogo INSTALLAZIONE HARDWARE viene visualizzata, fare clic su CONTINUA). Al termine dell'installazione, fare clic su FINE e chiudere tutte le finestre del pannello di controllo aperte.

Macintosh: un profilo colore viene aggiunto al sistema di gestione dei colori durante l'installazione del software del driver. Per attivare questo profilo colore e utilizzarlo con il display interattivo, selezionare il profilo del display interattivo nel pannello di controllo ColorSync Utility del sistema. Per ulteriori dettagli, vedere le informazioni sulla gestione del colore nella documentazione relativa al sistema operativo e all'applicazione.

8. Se necessario, configurare le impostazioni del pannello di controllo del display scegliendo le dimensioni e la risoluzione colore appropriate. Per maggiori dettagli sulla risoluzione massima (nativa) e sulle altre risoluzioni che possono essere utilizzate, vedere le specifiche del display interattivo. Le dimensioni del display e la risoluzione colore possono essere limitate dalle prestazioni della scheda video.

Windows: se si utilizza il display interattivo come display secondario, può essere necessario, come prima cosa, attivare l'unità nel pannello di controllo delle proprietà dello schermo.

Per ottimizzare le prestazioni del display, consultare la guida per l'utente in formato elettronico.

9. Una volta conclusa la parte dell'installazione dedicata al monitor LCD, passare a "Fase 2: installazione della tavoletta con penna".

Note:

Tutti i pannelli LCD del display interattivo con penna vengono prodotti secondo norme di qualità molto rigorose. Le tecniche di produzione non garantiscono un display assolutamente privo di difetti e alcuni pannelli potrebbero presentare un certo numero di pixel di colore errato.

Se un'immagine presenta strisce sottili, può apparire tremolante o creare un effetto moiré.

Non applicare una pressione eccessiva sulla superficie del display, poiché ciò potrebbe causare un effetto moiré o macchie sullo schermo. Se ciò avviene, diminuire la pressione esercitata sul display quando si utilizza la penna.

Quando un'immagine fissa viene visualizzata a lungo, una copia dell'immagine può restare per breve tempo sul display anche dopo averla chiusa. Per evitare che ciò accada, utilizzare uno screen saver o un'altra funzione di risparmio energetico.

Per estendere la durata della retroilluminazione del display interattivo, impostare il risparmio energetico del computer in modo che il display si spenga quando non viene utilizzato per diverso tempo.

### FASE 2: INSTALLAZIONE DELLA TAVOLETTA CON PENNA

Installare il display interattivo con penna come una tavoletta con penna.

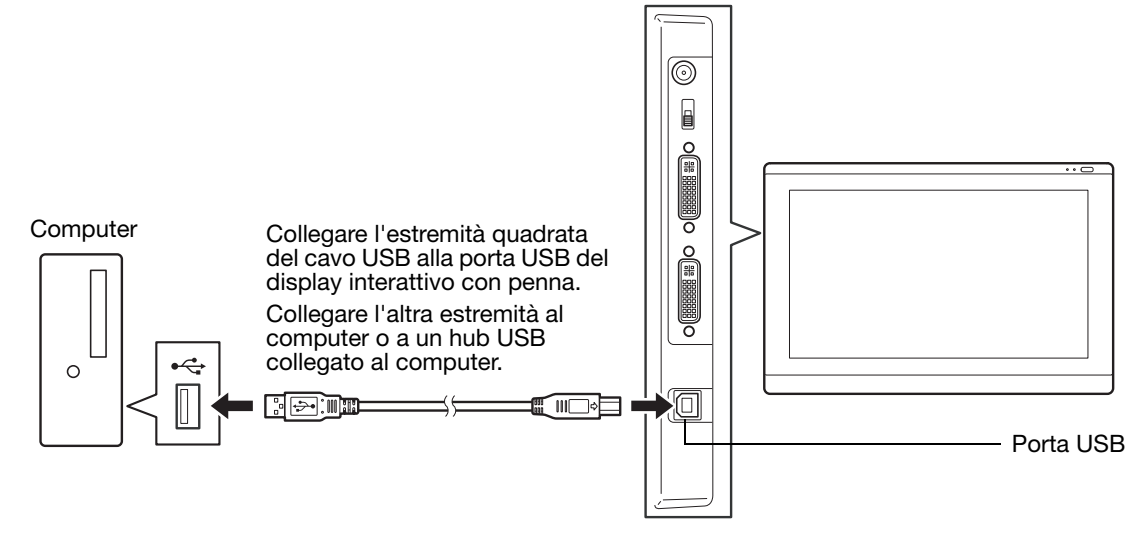

Quindi, passare all'installazione del software.

### INSTALLAZIONE DEL SOFTWARE

Importante: è NECESSARIO installare il software del driver Wacom per la funzionalità pen-on-screen corretta.

Salvare il lavoro e chiudere tutte le applicazioni aperte. Disabilitare temporaneamente tutti i programmi antivirus.

- Inserire il CD di installazione nell'unità CD-ROM del computer. Se il menu d'installazione del software non viene visualizzato automaticamente, fare doppio clic sull'icona INSTALLA del CD.
- Fare clic su INSTALLA TAVOLETTA e seguire le istruzioni visualizzate per installare il software del driver.
- Riattivare il programma di protezione antivirus.
- Una volta completata l'installazione del software, assicurarsi di potere utilizzare la penna sul display interattivo per spostare il cursore del video.

Ogni volta che si posiziona la punta della penna sul display, il cursore dovrebbe saltare ad un punto corrispondente sotto la punta della penna. Sollevare la punta della penna e posizionarla in un altro punto della superficie del display. Il cursore del video dovrebbe balzare nella nuova posizione. Questo processo, denominato posizionamento assoluto, consente all'utente di posizionare il cursore del video senza dover trascinare la della penna sulla superficie del display.

• Per informazioni aggiornate, consultare il file Leggimi. Se si riscontrano problemi durante l'installazione della penna, vedere la sezione per la risoluzione dei problemi inclusa nella presente guida.

A questo punto, regolare la calibrazione del display interattivo per allineare perfettamente il cursore del video alla punta della penna. Vedere pagina 10.

## USO DELLA PENNA

La penna è senza fili e funziona senza batterie. Impugnare la penna come una normale penna o matita. La penna può essere inclinata in qualsiasi modo per renderne più agevole l'uso. La mano può essere appoggiata delicatamente sul display.

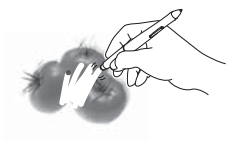

Gomma. Quando viene avvicinata al display interattivo (a 5 mm - 0.2 pollici), la sezione della tavoletta relativa al display indica la posizione della penna. Nelle applicazioni che la supportano, la gomma della penna funziona come la gomma su una matita. Premendo sulla gomma, vengono indicate informazioni sulla pressione. Nella applicazioni di testo, utilizzare la gomma per selezionare il testo, quindi sollevare la gomma dal display interattivo per cancellarlo. Le funzioni dei pulsanti possono essere modificate o disattivate utilizzando il pannello di controllo della tavoletta Wacom.

Pulsanti laterali (interruttore laterale). Verificare che l'interruttore si trovi in una posizione comoda da cui sia possibile utilizzarlo con il pollice o l'indice senza premerlo accidentalmente mentre si disegna. È possibile utilizzare l'interruttore ogni volta che la punta della penna si trova in prossimità della superficie dello schermo; non è necessario toccare la superficie dello schermo con la punta della penna.

Spostare l'interruttore in una delle due direzioni per attivare le funzioni dei pulsanti. Per impostazione predefinita, l'interruttore superiore è impostato su DOPPIO CLIC e quello inferiore su CLIC DESTRO.

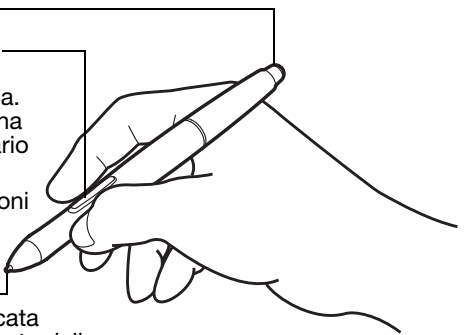

Punta della penna (punta di ricambio). Questa impostazione

 $\overline{D}$  $\overline{a}$ 

simula un clic del pulsante centrale del mouse quando viene applicata una pressione alla punta della penna. La pressione del clic della punta della penna può essere regolata nel pannello di controllo della tavoletta Wacom.

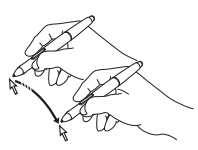

Posizionamento. La penna viene attivata ogni volta che la punta si trova a 5 mm (0.2 pollici) dalla superficie del display interattivo. Per posizionare il cursore del video, portare la penna appena sopra lo schermo senza toccare la superficie. Il cursore si sposta immediatamente nella nuova posizione. Premere la punta del penna sullo schermo per effettuare una selezione.

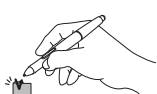

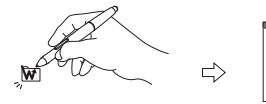

Fare clic. Toccare lo schermo una volta con la punta della penna o toccare con la penna lo schermo del display con pressione sufficiente per ottenere un clic.

> Doppio clic. Premere l'interruttore laterale superiore (quando impostato su DOPPIO CLIC) o toccare rapidamente due volte lo schermo con la penna nello stesso punto. Fare doppio clic è più semplice quando la penna è perpendicolare allo schermo del display interattivo.

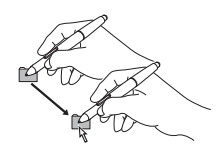

Trascinamento. Selezionare un oggetto, quindi trascinare la punta della penna sullo schermo del display per spostare l'oggetto.

Lavorare con la sensibilità alla pressione. La penna risponde ai leggeri movimenti e alle flessioni della mano, consentendo la creazione di tratti di penna molto naturali all'interno di applicazioni che supportano tale funzione. Per inserire annotazioni e scrivere utilizzando la funzione di sensibilità alla pressione, selezionare uno strumento sensibile alla pressione dalla tavolozza degli strumenti dell'applicazione. Mentre si lavora sulla superficie del display, applicare pressioni diverse sulla punta della penna.

#### Note:

Quando la penna non viene utilizzata, riporla nell'apposito vano o lasciarla appoggiata sulla scrivania. Per mantenere la sensibilità della penna, non riporla in un contenitore in cui viene appoggiata sulla punta.

Utilizzare soltanto una penna compatibile con il display interattivo in uso. Altri tipi di penne potrebbero non funzionare correttamente. La punta della penna è appositamente progettata per l'uso con il display interattivo. Le punte di altre penne potrebbero danneggiare lo schermo del display interattivo.

## PERSONALIZZAZIONE

Una volta apprese le nozioni di base sull'uso della penna con il display interattivo, potrebbe essere necessario personalizzare il prodotto.

### APERTURA DEL PANNELLO DI CONTROLLO

Windows. Fare clic sul pulsante START di Windows e scegliere TUTTI I PROGRAMMI, Selezionare TAVOLETTA WACOM e scegliere l'opzione PROPRIETÀ TAVOLETTA WACOM.

Macintosh. Aprire le PREFERENZE DI SISTEMA dal Dock, dal menu Apple o dalla cartella APPLICAZIONI. Fare clic sull'icona TAVOLETTA WACOM.

Per iniziare a personalizzare il display interattivo, aprire il pannello di controllo.

Nota: sono supportate le preferenze specifiche dell'utente. Dopo avere effettuato l'accesso, ciascun utente può personalizzare le proprie impostazioni nel pannello di controllo della tavoletta Wacom. Passando da un utente all'altro, verranno caricate automaticamente le impostazioni personali di quell'utente.

### ULTERIORI INFORMAZIONI

La presente guida fornisce esclusivamente le informazioni di base per la personalizzazione del display interattivo con penna. Per informazioni dettagliate, consultare la guida per l'utente in formato elettronico.

Per visualizzare la guida, aprire il pannello di controllo della tavoletta Wacom e fare clic su Guida. Per aprire la guida, è necessario Adobe Reader o un altro visualizzatore .pdf.

Per leggere la guida per l'utente prima di installare il display interattivo, inserire il CD di installazione nell'unità CD-ROM del computer. Quando viene visualizzato il menu del software, selezionare l'opzione GUIDA PER L'UTENTE.

### PERSONALIZZAZIONE DI BASE

Nella parte superiore vengono visualizzate le icone che

Utilizzare il pannello di controllo della tavoletta Wacom per personalizzare la penna e il display interattivo. Quando si apre il pannello di controllo, viene visualizzata un'icona della penna nell'elenco STRUMENTO e vengono visualizzate le schede appropriate. Apportare le modifiche ai controlli della scheda. Provare diverse impostazioni. Qualsiasi modifica apportata ha effetto immediato. Per tornare alle impostazioni predefinite iniziali, fare clic su STANDARD.

Chiude il pannello di controllo.

Nota: le impostazioni specifiche per le applicazioni sono consigliate solo agli utenti più esperti. Consultare la guida per l'utente.

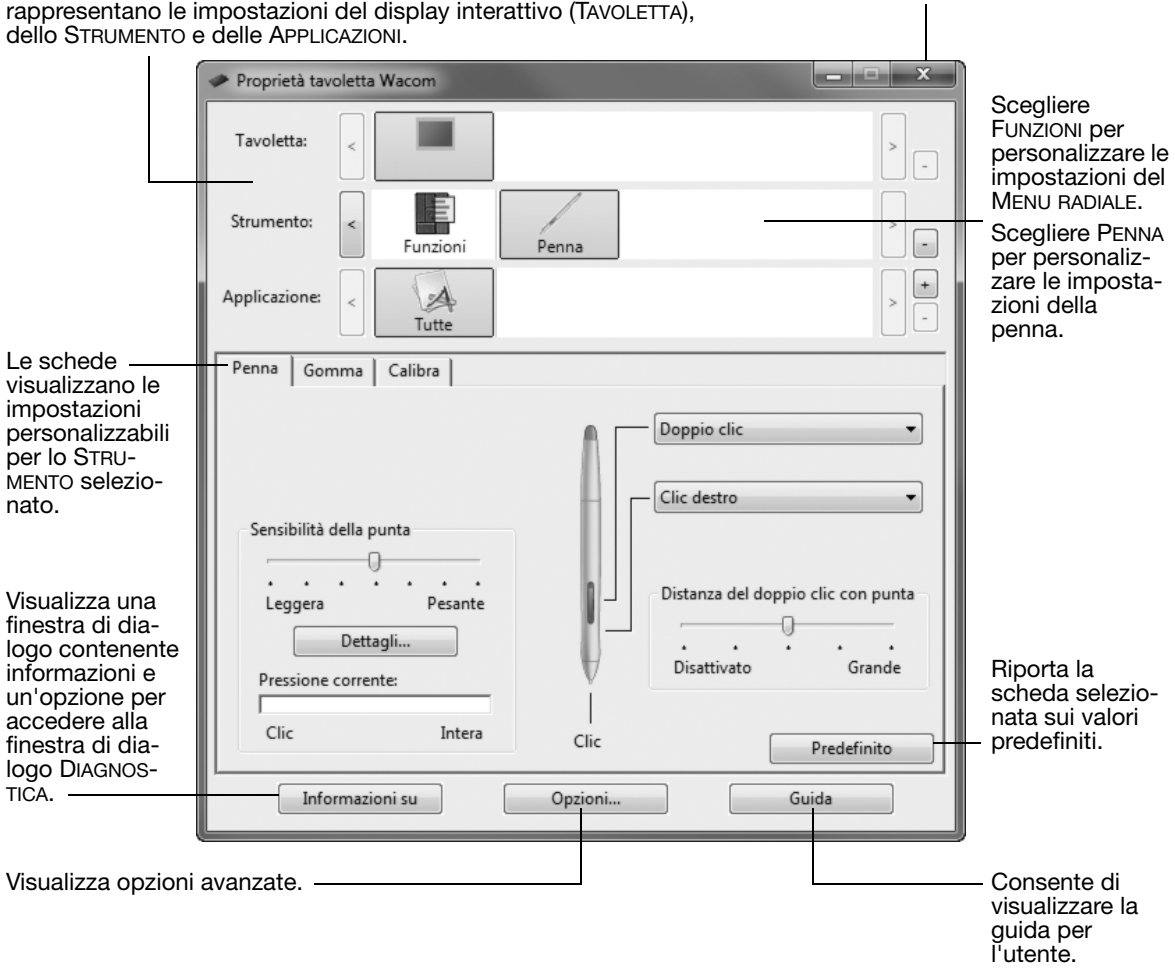

### CALIBRAZIONE DEL DISPLAY INTERATTIVO

È necessario calibrare il display interattivo per allineare la posizione del cursore con la posizione della penna sullo schermo. Questa operazione compensa l'angolo di visualizzazione e regola il parallasse causato dal vetro di rivestimento dello schermo. Sistemare il display interattivo in posizione operativa, quindi attenersi alla procedura riportata di seguito.

Importante: quando si utilizza un collegamento VGA, assicurarsi che il display sia stato correttamente regolato prima della calibrazione. Per maggiori informazioni sulla regolazione del display, del passo e della fase (solo VGA), consultare la guida per l'utente.

1. Aprire il pannello di controllo della tavoletta Wacom.

> Se sono installati più display interattivi, selezionare l'unità con cui si sta lavorando dall'elenco TAVOLETTA.

- 2. Selezionare PENNA dall'elenco STRUMENTO, quindi selezionare la scheda CALIBRAZIONE.
- 3. Se si lavora con più monitor, selezionare il MONITOR corrispondente al display interattivo.
- 4. Per attivare la schermata di calibrazione, fare clic sul pulsante CALIBRA....
- 5. Tenere la penna e assumere la posizione della testa come richiesto dall'uso di un normale display interattivo. Quindi, con la punta della penna fare clic al centro del crocino nell'angolo superiore sinistro.
- 6. Fare clic al centro dei crocino nell'angolo inferiore destro.
- 7. Per verificare l'allineamento, posizionare la penna in differenti punti sullo schermo. Per accettare la calibrazione, fare clic su OK. Fare clic su RIPROVARE per effettuare nuovamente la calibrazione.

Leggere attentamente le istruzioni dettagliate riportate nella schermata di calibrazione. L'impostazione di calibrazione è valida per tutte le applicazioni.

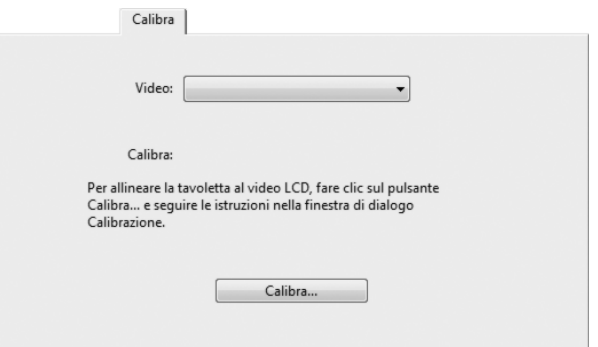

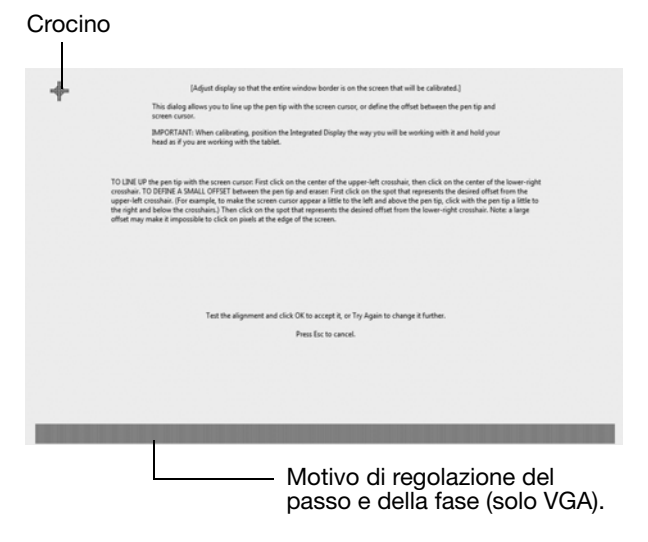

Suggerimento: per vedere il cursore a video leggermente scostato rispetto alla posizione effettiva della punta della penna, effettuare la calibrazione facendo clic sul punto corrispondente allo scostamento desiderato rispetto al crocino. Ad esempio, affinché il cursore a video appaia 25 mm (1/10 di pollice) sopra e a sinistra rispetto alla punta della penna, effettuare la calibrazione facendo clic su un punto che si trovi 25 mm (1/10 di pollice) sotto e a destra del crocino.

## RISOLUZIONE DEI PROBLEMI

In caso di problemi, attenersi ai consigli Wacom riportati di seguito:

- 1. Se il driver Wacom non è stato caricato correttamente, eseguire innanzitutto l'intervento indicato dal messaggio di errore eventualmente visualizzato sullo schermo. Se il problema persiste, consultare le procedure per la risoluzione dei problemi nella guida per l'utente in formato elettronico.
- 2. Se il display interattivo non funziona correttamente, consultare le sezioni per la risoluzione dei problemi nella guida per l'utente.
- 3. Per informazioni sugli aggiornamenti, consultare il file Leggimi del display interattivo (disponibile nel CD di installazione). Inoltre, consultare la pagina FAQ (Domande frequenti) del sito Web di Wacom della propria zona.
- 4. Se si verifica un conflitto di compatibilità tra il display interattivo e un nuovo prodotto hardware o software, potrebbe essere necessario scaricare un driver software aggiornato dal sito Web di Wacom della propria zona. Consultare la guida per l'utente per informazioni sul download dei driver.
- 5. Se il problema persiste anche dopo aver consultato la procedura di risoluzione del problema, contattare Wacom per ottenere supporto tecnico. Per le informazioni di contatto, consultare il file Leggimi del display interattivo disponibile nel CD di installazione.

### SERVIZI DI SUPPORTO TECNICO

Se si verifica un problema con il display interattivo con penna, controllare innanzitutto la sezione Installazione della presente guida per assicurarsi che l'unità sia stata installata correttamente. Quindi, consultare le procedure per la risoluzione dei problemi nella guida per l'utente in formato elettronico.

Se si dispone di connessione a Internet, è possibile scaricare i driver software più recenti dal sito Web di Wacom della propria zona.

Se non si riesce a risolvere il problema e il prodotto Wacom non funziona correttamente, rivolgersi al servizio di supporto Wacom locale.

Il Supporto tecnico è disponibile dal lunedì al venerdì, dalle 08:00 alle 18:00 (CET).

Controllare il retro della presente Guida per informazioni su come contattare il Supporto tecnico del Paese di residenza.

Quando si contatta il supporto tecnico, si deve essere davanti al computer e tenere a portata di mano:

- Questa guida.
- Numero di serie del display interattivo. (Vedere l'etichetta sul retro dell'unità).
- Il numero di versione del driver. Consultare il CD di installazione oppure fare clic sul pulsante INFORMAZIONI nel pannello di controllo della tavoletta Wacom.
- Il tipo e il modello del computer e il numero della versione del sistema operativo.
- Il tipo, il modello e il tipo di connessione della scheda video.
- Un elenco delle periferiche collegate al computer.
- L'applicazione software e la versione utilizzata quando si è verificato il problema.
- L'esatta dicitura degli eventuali messaggi di errore visualizzati.
- Cosa è accaduto e quale operazione si stava compiendo quando si è verificato il problema.
- Come si è tentato di risolvere il problema.

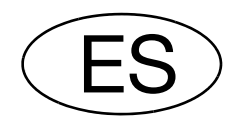

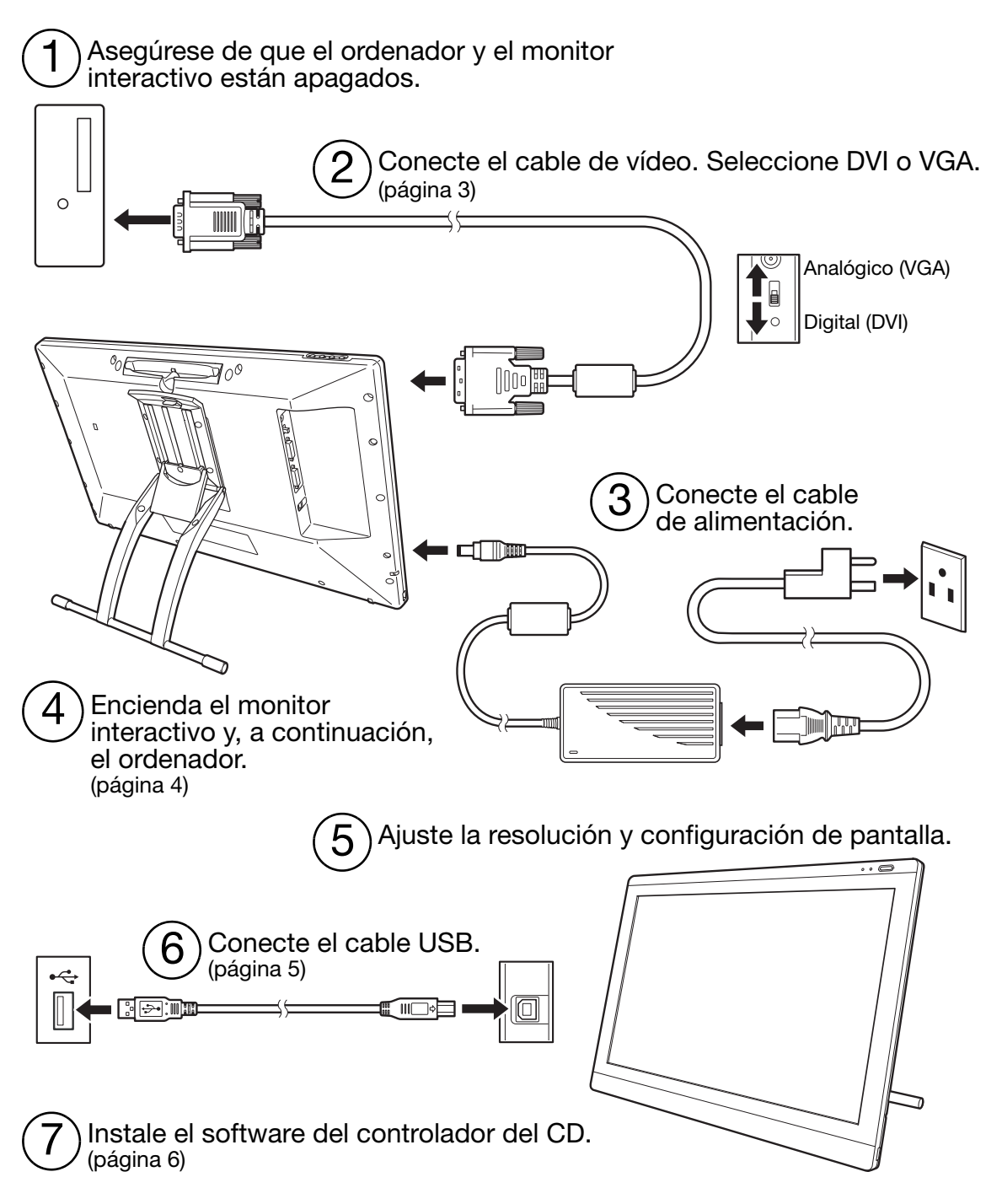

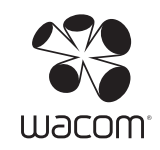

# INSTALACIÓN

### REQUISITOS DEL SISTEMA

- PC. Windows 7, Vista™ y XP (32 y 64 bits). Conector DVI o VGA, puerto USB disponible, unidad de CD-ROM.
- Macintosh. OS X, v10.4.1 o superior. Conector DVI o VGA, puerto USB disponible, unidad de CD-ROM. Los conectores ADC requieren un adaptador de ADC a DVI (no incluido).

El interactive pen display admite señales de vídeo digitales (DVI) y analógicas (VGA). Si desea actualizar la tarjeta de vídeo, complete en primer lugar la instalación de la tarjeta de vídeo y compruebe que ésta funciona correctamente.

Normalmente, al conectar el monitor interactivo a una tarjeta DVI se obtiene un rendimiento óptimo. Notas:

Puede configurar el monitor interactivo como una pantalla de reflejo, ampliada o independiente. Si utiliza más de un monitor, el monitor interactivo proyectará los monitores basándose en la configuración del sistema. De forma predefinida, si se encuentra en modo de reflejo, el monitor interactivo proyectará el espacio completo en ambos monitores. Consulte la documentación del hardware y del sistema operativo para obtener más información sobre la configuración del sistema para su uso con varios monitores.

Dispone de una función de cambio de pantalla para su uso con sistemas de varios monitores. Esto le permite cambiar el cursor de la pantalla entre el monitor interactivo y los demás monitores.

Puede utilizar el monitor interactivo en solitario o con otra pantalla. Puede conectar un segundo dispositivo, como un monitor o proyector LCD, al puerto de SALIDA DVI-I. Si utiliza este puerto, el segundo dispositivo se convertirá en el reflejo de la imagen del monitor interactivo. Complete la instalación del monitor interactivo antes de conectar otro dispositivo a la unidad.

Existen dos pasos principales en el proceso de instalación:

- En primer lugar, la instalación como pantalla.
- A continuación, la instalación como pen tablet.

Siga TODAS las instrucciones al pie de la letra. Ambos pasos requieren la instalación y la configuración de hardware y software.

Importante: DEBE instalar el software del controlador de Wacom para que la funcionalidad de lápiz sobre pantalla funcione correctamente.

## PASO 1: INSTALACIÓN DE LA PANTALLA

Instale el interactive pen display como monitor en su sistema.

Importante: no conecte el cable de datos USB hasta que se le indique. No conecte nunca los cables de alimentación o de vídeo mientras el ordenador o el monitor interactivo estén conectados. Podría dañar la pantalla o la tarjeta de vídeo.

1. Apague el ordenador.

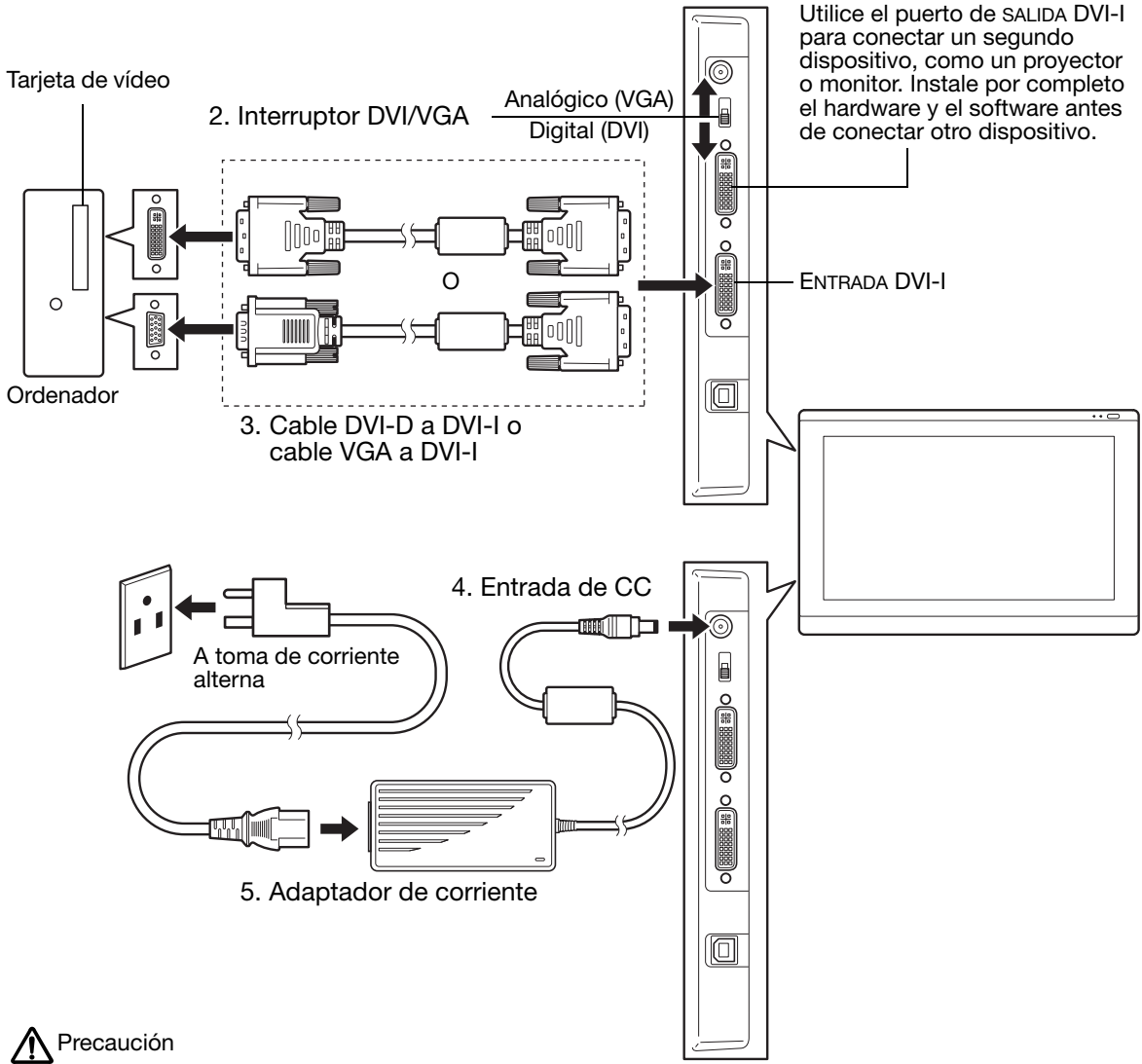

Asegúrese de que su tarjeta de vídeo cuenta con un conector DVI o VGA, y de que ha ajustado correctamente el botón de DVI/VGA para el conector de vídeo que está utilizando.

Utilice únicamente un adaptador de corriente específico para el monitor interactivo. El uso de un adaptador de corriente inadecuado podría dañar la unidad.

Asegúrese de que la velocidad de actualización de la pantalla no supera la frecuencia vertical máxima que el monitor interactivo puede admitir. Obtendrá más información en las especificaciones del producto.

6. Encienda el monitor interactivo. El indicador LED se iluminará en naranja.

7. A continuación, encienda el ordenador.

Windows: el interactive pen display se instalará automáticamente como monitor predefinido. Para identificar la unidad como el monitor interactivo e instalar el perfil de calibración de color:

A) Abra el PANEL DE CONTROL del sistema.

- En Windows 7 y Vista, en APARIENCIA Y PERSONALIZACIÓN seleccione AJUSTAR RESOLUCIÓN DE PANTALLA.
- En Windows XP, abra el panel de control PROPIEDADES DE PANTALLA y seleccione la ficha CONFIGURACIÓN.

Si dispone de varios monitores, haga clic en IDENTIFICAR MONITORES para determinar qué pantalla corresponde al monitor interactivo. Seleccione el número que corresponda al monitor interactivo.

- B) Haga clic en CONFIGURACIÓN AVANZADA....
- C) Seleccione la ficha MONITOR y haga clic en PROPIEDADES.
- D) Seleccione la ficha CONTROLADOR y haga clic en ACTUALIZAR CONTROLADOR.... Aparecerá un cuadro de diálogo o un asistente de actualización del controlador.
- E) Introduzca el CD de instalación. Si aparece el menú de instalación de la tableta Wacom, ciérrelo.

Windows 7 y Vista:

- Seleccione BUSCAR SOFTWARE DE CONTROLADOR EN MI EQUIPO.
- Introduzca la letra de la unidad donde se introducirá el CD de instalación y haga clic en SIGUIENTE.
- Una vez finalizada la instalación, cierre todas las ventanas abiertas del panel de control.

Windows XP:

- El asistente preguntará si Windows puede buscar software. Seleccione NO POR EL MOMENTO y haga clic en SIGUIENTE.
- Seleccione INSTALAR DESDE UNA LISTA O UBICACIÓN ESPECÍFICA (AVANZADO) y haga clic en SIGUIENTE.
- Seleccione NO BUSCAR. SELECCIONARÉ EL CONTROLADOR QUE SE VA A INSTALAR. y haga clic en SIGUIENTE.
- Seleccione la opción del monitor interactivo y haga clic en UTILIZAR DISCO. Introduzca la letra de su unidad de CD-ROM (por ejemplo, E:\) y haga clic en ACEPTAR.
- Siga las indicaciones. (Si aparece el cuadro de diálogo INSTALACIÓN DE HARDWARE, haga clic en CONTINUAR DE TODOS MODOS.) Una vez finalizada la instalación, haga clic en FINALIZAR y cierre todas las ventanas abiertas del panel de control.

Macintosh: se añade un perfil de color a su sistema de administración de color durante el proceso de instalación de software del controlador. Para activar este perfil de color para su uso con el monitor interactivo, es posible que tenga que seleccionar el perfil del monitor interactivo en el panel de control de la utilidad ColorSync del sistema. Para obtener más información, consulte la información sobre la administración de color de su sistema operativo y la documentación de la aplicación.

8. Según sea necesario, configure los ajustes del panel de control de la pantalla para adaptarlos al tamaño y la resolución de color adecuados. Consulte las especificaciones del producto del monitor interactivo para obtener más información sobre la resolución máxima (nativa) y otras resoluciones que puede utilizar. El tamaño y la resolución de color de la pantalla pueden verse limitados por la capacidad de su tarjeta de vídeo.

Windows: si usa el monitor interactivo como pantalla secundaria, puede que tenga que habilitar antes la unidad en el panel de control de propiedades de su pantalla.

Para obtener más información sobre el ajuste de la pantalla, consulte el manual del usuario electrónico.

9. Una vez que la parte de la instalación correspondiente al monitor LCD funcione satisfactoriamente, pase al paso 2: instalación de la pen tablet.

Notas:

Cada uno de los paneles LCD del interactive pen display se ha fabricado según unos estándares de calidad muy exigentes. No obstante, las técnicas de producción no pueden garantizar la perfección absoluta de la pantalla y es posible que algunos paneles muestren algunos de píxeles con un color incorrecto.

Si una imagen muestra finas líneas, puede que de la impresión de parpadeo o que muestre un patrón de moiré.

No aplique una presión excesiva sobre la superficie de la pantalla; puede dar lugar a un patrón de moiré o de ondas. Si esto sucede, aplique una presión menor sobre la pantalla cuando trabaje con el lápiz.

Cuando aparece una imagen estática durante un largo periodo de tiempo, puede que quede una imagen residual durante unos segundos. Para evitarlo, utilice un protector de pantalla o la característica de administración de energía.

Para ampliar la vida útil de la retroiluminación del monitor interactivo, ajuste la administración de energía del ordenador de modo que la pantalla se apague cuando no se use durante un largo periodo de tiempo.

## PASO 2: INSTALACIÓN DE LA PEN TABLET

Instale el interactive pen display como pen tablet.

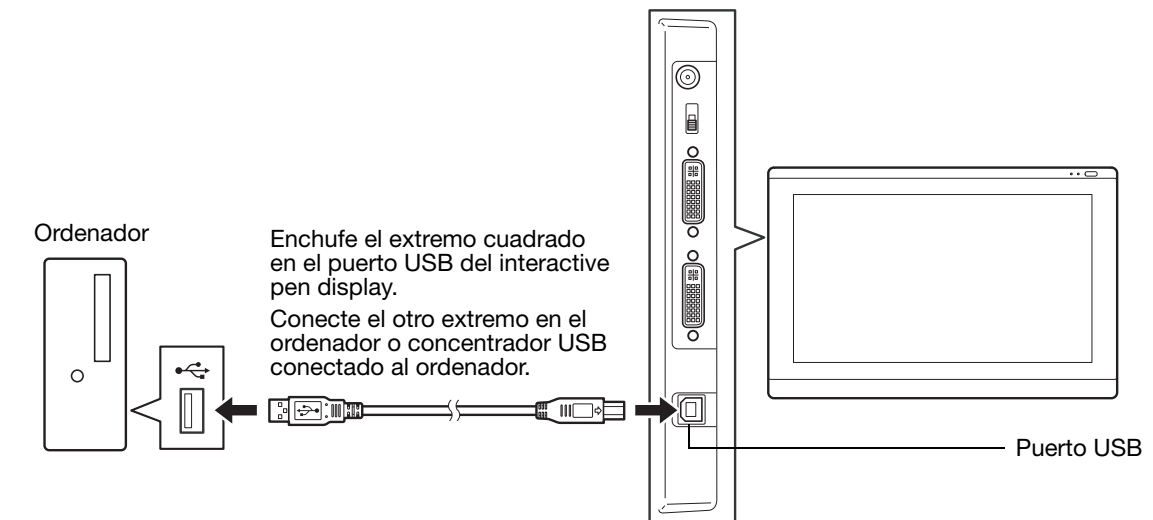

A continuación, pase a la instalación del software.

### INSTALACIÓN DEL SOFTWARE

Importante: DEBE instalar el software del controlador de Wacom para que la funcionalidad de lápiz sobre pantalla funcione correctamente.

Guarde el trabajo y cierre todas las aplicaciones. Desactive temporalmente cualquier programa de protección antivirus.

- Coloque el CD de instalación en la unidad de CD-ROM del ordenador. Si el menú de instalación del software no se abre automáticamente, haga doble clic en el icono INSTALAR del CD.
- Haga clic en INSTALAR TABLETA y siga las indicaciones que aparecen para instalar el software del controlador.
- Vuelva a activar el programa antivirus.
- Una vez finalizada la instalación del software, asegúrese de que puede utilizar el lápiz en el interactive pen display para mover el cursor de la pantalla.

Al colocar la punta del lápiz sobre la pantalla, el cursor debería saltar inmediatamente a la posición correspondiente, aproximadamente justo debajo de la punta del lápiz. Levante la punta del lápiz y colóquelo en otro lugar de la superficie de la pantalla. El cursor de la pantalla debería saltar de nuevo a la nueva posición. Esto se llama posicionamiento absoluto y permite colocar el cursor de la pantalla sin tener que arrastrar el lápiz sobre la superficie de la pantalla.

• Consulte el archivo Léame para obtener la información más actualizada. Si experimenta algún problema durante la instalación del monitor interactivo, consulte la sección de resolución de problemas de esta guía.

A continuación, ajuste la calibración del monitor interactivo para alinear con precisión el cursor de la pantalla con la punta del lápiz. Consulte página 10.

# USO DEL LÁPIZ

El lápiz es inalámbrico y no necesita batería. Sujete el lápiz como si fuera un bolígrafo o lápiz normal. Puede inclinar el lápiz de la forma que le resulte más cómoda. Puede apoyar la mano ligeramente sobre la pantalla del monitor interactivo.

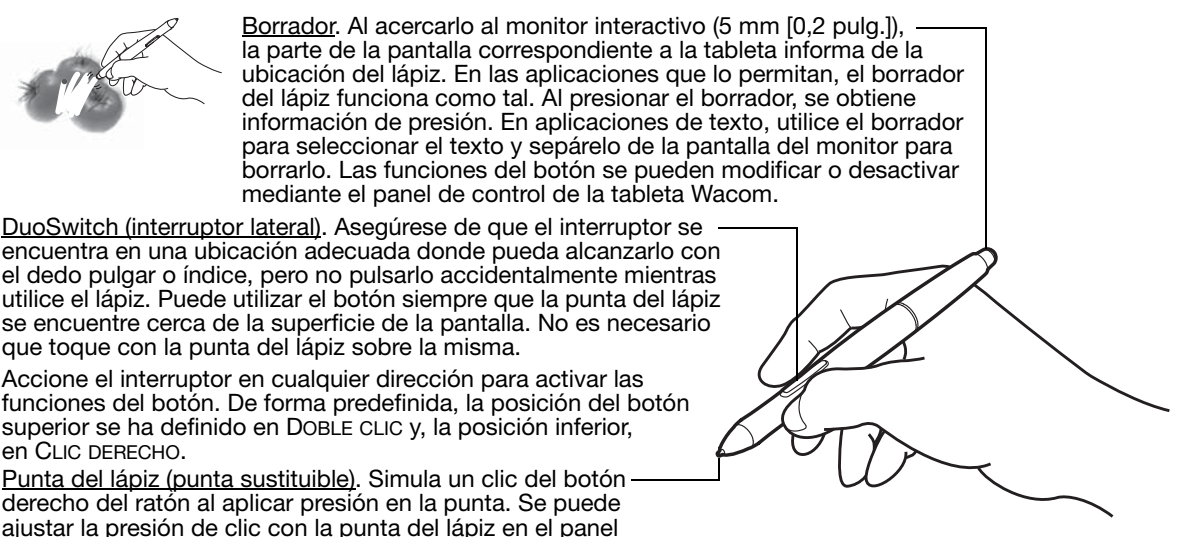

de control de la tableta Wacom.

Posicionamiento. El lápiz se activa al acercarlo (5 mm [0,2 pulg.]) a la pantalla del monitor interactivo. Mueva el lápiz ligeramente por encima de la pantalla del monitor interactivo para situar el cursor de la pantalla. No es necesario tocar la superficie de la pantalla. El cursor salta al lugar donde sitúa el lápiz. Pulse sobre la pantalla con la punta del lápiz para realizar una selección.

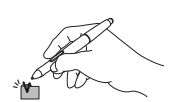

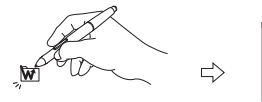

o o o

Hacer clic. Puntee una vez sobre la pantalla con la punta del lápiz o toque la pantalla con el lápiz con la presión suficiente como para que registre un clic.

Hacer doble clic. Pulse el botón lateral superior (cuando esté configurado para DOBLE CLIC) o puntee rápidamente dos veces sobre la pantalla en el mismo lugar con la punta del lápiz. Hacer doble clic es más sencillo cuando el lápiz se encuentra perpendicular a la pantalla del monitor interactivo.

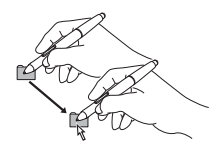

Arrastre. Seleccione un objeto y, a continuación, deslice la punta del lápiz por la pantalla para mover el objeto.

Cómo trabajar con sensibilidad a la presión. El lápiz responde a los matices e inflexiones de los movimientos de la mano, lo que le permite crear trazos a lápiz de un aspecto muy natural con aplicaciones que admitan dicha característica. Para escribir aplicando presión, seleccione una herramienta sensible a la presión en la paleta de herramientas de la aplicación. A medida que trabaje en la pantalla, puede aplicar distintas presiones a la punta del lápiz.

#### Notas:

Cuando no utilice el lápiz, colóquelo en el compartimento para lápices o déjelo sobre la mesa. Para preservar la sensibilidad del lápiz, no lo guarde de forma que descanse sobre la punta.

Utilice únicamente un lápiz específico para su monitor interactivo. Es posible que otros lápices no funcionen correctamente.

La punta del lápiz debe estar diseñada específicamente para su uso con el monitor interactivo. Si su monitor interactivo cuenta con una superficie revestida, la punta de otros lápices podría dañar la pantalla.

# PERSONALIZACIÓN

Cuando ya conozca todos los aspectos básicos del uso del lápiz con el interactive pen display, podrá personalizar el producto.

### APERTURA DEL PANEL DE CONTROL

Windows. Haga clic en el botón INICIO de Windows y seleccione TODOS LOS PROGRAMAS. Seleccione TABLETA WACOM y elija la opción PROPIEDADES DE LA TABLETA WACOM.

Macintosh. Abra PREFERENCIAS DEL SISTEMA desde el Dock, el menú de Apple o desde la carpeta APLICACIONES. Haga clic en el icono de la TABLETA WACOM.

Una vez abierto el panel de control, puede comenzar a personalizar el monitor interactivo.

Nota: Se admiten preferencias específicas de usuario. Después de iniciar sesión, cada usuario puede personalizar sus ajustes personales en el panel de control de la tableta Wacom. Cuando se cambie de usuario se cargarán automáticamente los ajustes de ese usuario.

### MÁS INFORMACIÓN

Esta guía incluye sólo la información básica para la personalización de su interactive pen display. Para obtener información detallada, consulte el manual del usuario electrónico.

Para ver el manual abra el panel de control de la tableta Wacom y haga clic en Ayuda. Necesitará Adobe Reader u otro visor de .pdf para abrir el manual.

Para leer el manual del usuario antes de instalar el monitor interactivo, inserte en primer lugar el CD de instalación en la unidad de CD-ROM del ordenador. Cuando aparezca el menú de software, seleccione la opción MANUAL DEL USUARIO.

### FUNCIONES BÁSICAS DE PERSONALIZACIÓN

La parte superior muestra iconos que representan los ajustes

Utilice el panel de control de la tableta Wacom para personalizar el lápiz y el monitor interactivo. Al abrir el panel de control, aparecerá en la lista HERRAMIENTA el icono del lápiz y se mostrarán las fichas correspondientes. Realice los cambios que desee en las fichas. Pruebe con distintos ajustes. Cualquier cambio que realice se aplicará inmediatamente. Para volver a los ajustes predefinidos de fábrica, haga clic en PREDEFINIDO.

Nota: Los ajustes específicos de una aplicación son para usuarios experimentados. Consulte el manual del usuario.

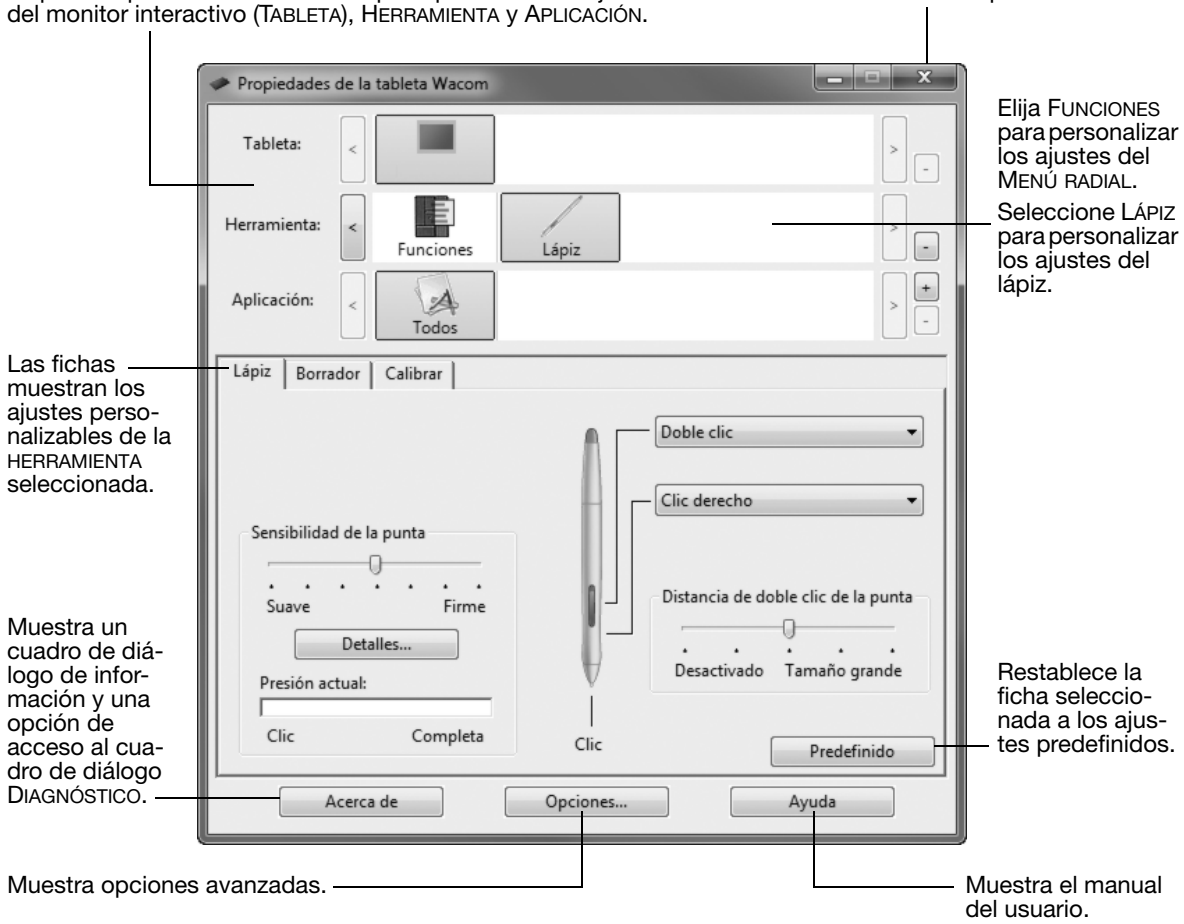

Cierra el panel de control.

### CALIBRADO DEL MONITOR INTERACTIVO

Debe calibrar el monitor interactivo para alinear el cursor de la pantalla con la posición del lápiz en la pantalla del monitor. Esto compensa el ángulo de visualización y ajusta la paralaje causado por el cristal de recubrimiento de la pantalla. Ajuste el monitor interactivo en posición de funcionamiento y, a continuación, siga el siguiente procedimiento.

Importante: cuando utilice una conexión VGA, asegúrese de que la pantalla está ajustada correctamente antes de su calibración. Consulte el manual del usuario para obtener detalles sobre el ajuste de la pantalla y el ajuste del paso y de la fase (sólo VGA).

1. Abra el panel de control de la tableta Wacom.

Si hay instalado más de un monitor interactivo en el sistema, seleccione la unidad con la que va a trabajar en la lista TABLETA.

- 2. Seleccione LÁPIZ en la lista HERRAMIENTA. A continuación, seleccione la ficha CALIBRAR.
- 3. Si trabaja con varios monitores, seleccione el MONITOR correspondiente al monitor interactivo.
- 4. Haga clic en CALIBRAR... para activar la pantalla de calibración.
- 5. Sujete el lápiz y mantenga la cabeza en la misma posición que cuando trabaja con el pen display. Utilice la punta del lápiz para hacer clic en el centro del retículo de la esquina superior izquierda.
- 6. A continuación, haga clic en el centro del retículo que se muestra en la esquina inferior derecha.
- 7. Para comprobar la alineación, sitúe el lápiz en varios puntos de la pantalla. Haga clic en ACEPTAR para aceptar la calibración. Haga clic en INTENTAR DE NUEVO para volver a calibrar.

Lea las indicaciones de la pantalla de calibración para obtener instrucciones detalladas. El ajuste de la calibración sirve para todas las aplicaciones.

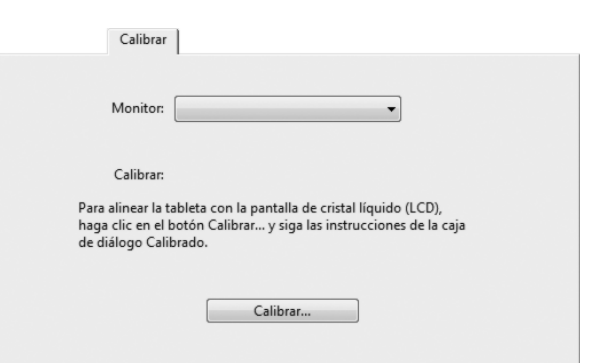

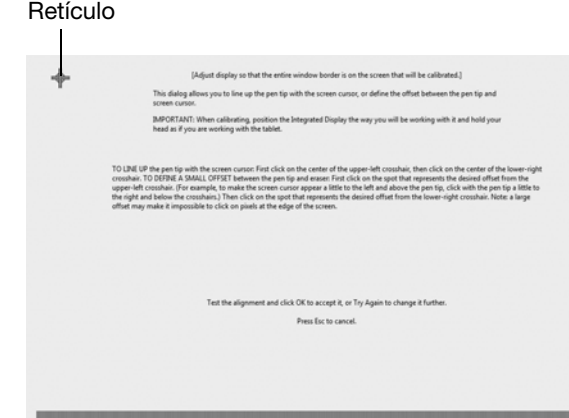

Patrón de ajuste para paso y fase (sólo VGA).

Sugerencia: para ver el cursor de la pantalla ligeramente desplazado de la posición real de la punta del lápiz, realice la calibración haciendo clic en el punto que muestra ese desplazamiento con respecto del retículo. Por ejemplo, para que el cursor aparezca 25 mm (1/10 de pulg.) por encima de la punta del lápiz hacia la izquierda, realice la calibración haciendo clic en un punto situado 2,5 mm (1/10 de pulg.) por debajo del retículo hacia la derecha.
# RESOLUCIÓN DE PROBLEMAS

Si encuentra problemas, Wacom recomienda lo siguiente:

- 1. Si el controlador de Wacom no se ha cargado correctamente, realice en primer lugar la acción recomendada en el mensaje de error de la pantalla. Si de este modo no se resuelve el problema, consulte los procedimientos de resolución de problemas del manual del usuario electrónico.
- 2. Si el monitor interactivo no funciona correctamente, consulte las secciones de resolución de problemas del manual del usuario.
- 3. Para obtener actualizaciones de información abra el archivo Léame del monitor interactivo de Wacom (situado en el CD de instalación). También puede consultar el capítulo de preguntas más frecuentes (FAQ) en el sitio Web de Wacom de su zona.
- 4. Si experimenta problemas de compatibilidad entre el monitor interactivo y un nuevo hardware o software, trate de descargar un controlador de software actualizado de la página Web de su zona. Consulte el manual del usuario para obtener información sobre la obtención de descargas de controladores.
- 5. Si ha realizado las operaciones indicadas en las sugerencias de esta guía y aún así no puede resolver el problema, póngase en contacto con el servicio técnico de Wacom. Para obtener información de contacto, consulte el archivo Léame del monitor interactivo Wacom que se encuentra en el CD de instalación.

## OPCIONES DE SERVICIO TÉCNICO

Si tiene problemas con el interactive pen display, compruebe en primer lugar la sección de instalación correspondiente en esta guía para asegurarse de que la unidad está correctamente instalada. A continuación, lea los procedimientos de resolución de problemas de su manual del usuario electrónico.

Si dispone de una conexión a Internet, puede descargar los últimos controladores del software en el sitio Web de Wacom de su zona.

Si no puede solucionar el problema y cree que su producto Wacom no funciona correctamente, póngase en contacto con el personal de asistencia de Wacom de la zona en la que adquirió el producto.

El servicio técnico está disponible de lunes a viernes de 8:00 a 18:00, CET.

Consulte la contraportada de esta guía para consultar la información de contacto del Servicio técnico de su país.

Cuando llame, procure estar delante del ordenador con la siguiente información a mano:

- Este manual.
- Número de serie del monitor interactivo. (Consulte la etiqueta de la parte trasera de la unidad).
- Número de versión del controlador. (Consulte el CD de instalación o haga clic en el botón ACERCA DE en el panel de control de la tableta Wacom).
- La marca y el modelo del ordenador y la versión del sistema operativo.
- La marca, el modelo y el tipo de conexión de su tarjeta de vídeo.
- Una lista de los dispositivos periféricos conectados al ordenador.
- La aplicación de software y la versión que estaba utilizando cuando se produjo el problema.
- Las palabras exactas de cualquier mensaje de error que haya aparecido en la pantalla.
- Qué ocurrió y qué estaba haciendo cuando se produjo el problema.
- Cómo intentó resolver el problema.

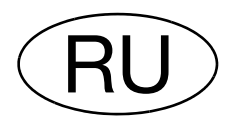

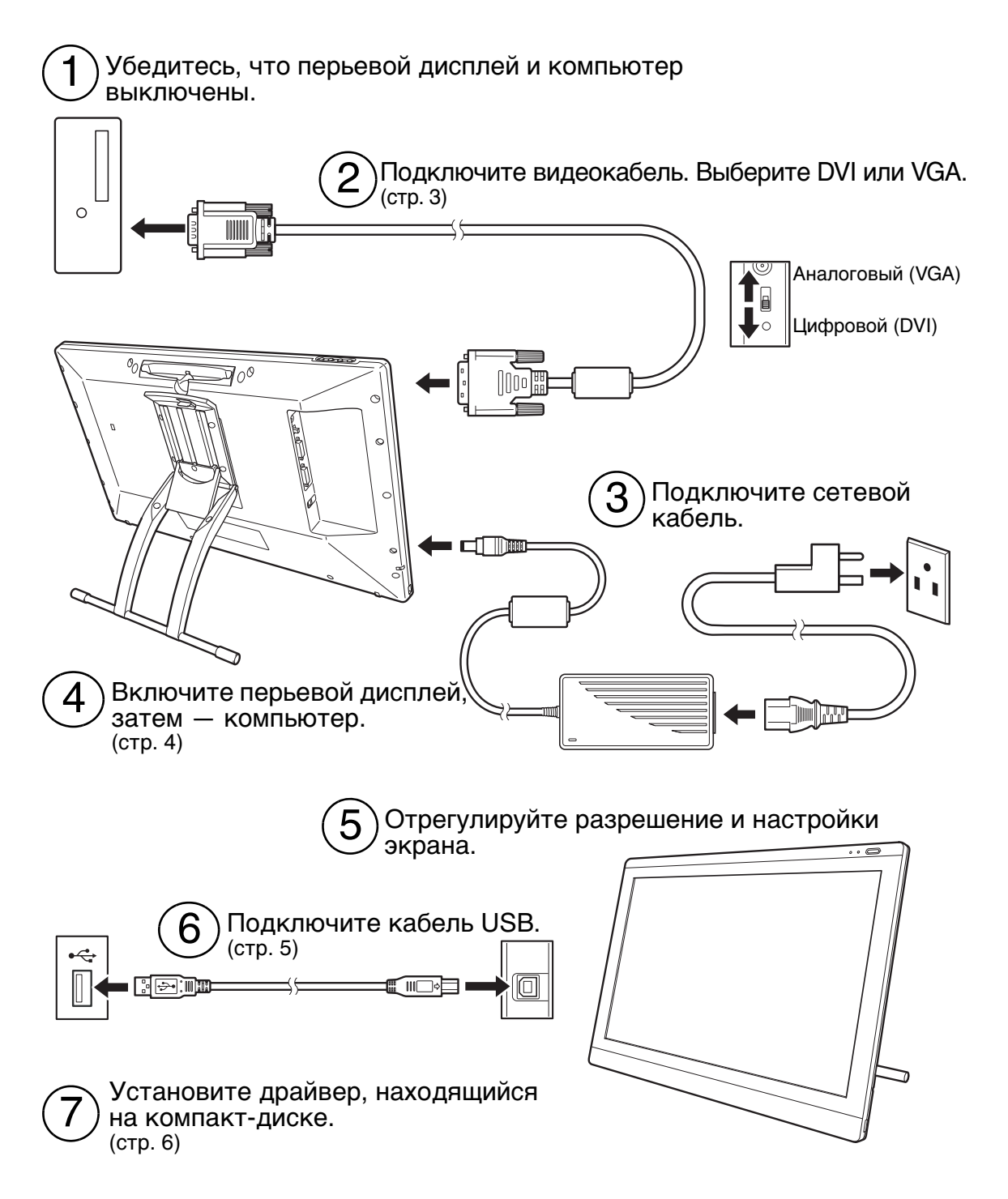

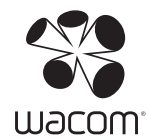

# УСТАНОВКА

### СИСТЕМНЫЕ ТРЕБОВАНИЯ

- ПК. Windows 7, Vista™, XP (32- и 64-разрядные версии). Разъем DVI или VGA, доступный порт USB, привод CD-ROM.
- Macintosh. ОС X, версии 10.4.1 или выше. Разъем DVI или VGA, доступный порт USB, привод CD-ROM. Разъемы для АЦП требуют наличия адаптера выходного сигнала АЦП на DVI (не входит в комплект поставки).

Интерактивный перьевой дисплей поддерживает цифровой (DVI) и аналоговый (VGA) видеосигналы. При обновлении видеокарты сначала выполните установку видеокарты и проверьте ее функционирование.

Как правило, подключение перьевого дисплея к карте DVI обеспечивает оптимальную работу.

Примечания.

Перьевой дисплей можно настроить на работу в зеркальном режиме, режиме расширенного монитора или как отдельный дисплей. При работе с несколькими мониторами отображение перьевого дисплея на мониторы будет производиться в соответствии с настройками системы. По умолчанию, при работе в зеркальном режиме перьевой дисплей отобразится на весь экран каждого монитора. Дополнительную информацию о конфигурации системы для использования нескольких мониторов см. в документации к оборудованию и операционной системе.

Функция Переключение экранов доступна для использования в системах с несколькими мониторами. Эта функция позволяет переключать курсор между перьевым дисплеем и другими мониторами.

Перьевой дисплей может использоваться отдельно или в сочетании с другим дисплеем. Можно подключить второе устройство, например монитор или ЖК-проектор, к порту выхода DVI-I. При использовании этого порта второе устройство зеркально отобразит изображение на перьевом дисплее. Перед подключением другого устройства к перьевому дисплею выполните установку дисплея.

Процесс установки состоит из двух основных этапов:

- во-первых, устанавливается дисплей;
- затем устанавливается графический планшет.

Внимательно следуйте ВСЕМ инструкциям. Оба этапа требуют установки оборудования и программного обеспечения и их регулировки.

Важно! Для правильной совместной работы экрана и пера вы ДОЛЖНЫ установить драйвер Wacom.

# ЭТАП 1: УСТАНОВКА ДИСПЛЕЯ

Установите интерактивный перьевой дисплей как монитор в системе.

Важно! Не подключайте USB-кабель передачи данных, пока не получите соответствующие инструкции. Никогда не подключайте и не отключайте видеокабель и кабель питания при включенном компьютере или перьевом дисплее. Это может повредить дисплей или видеокарту.

- Чтобы подключить дополнительное устройство, например, проектор или Видеокарта монитор, используйте порт Аналоговый (VGA) ВЫХОД DVI-I. Перед 2. Адаптер DVI/VGA Цифровой (DVI) подключением другого устройства необходимо 需 установить все оборудование и программное обеспечение. ನ lonNl  $\frac{1}{100}$ РАЗЪЕМ ВХОДА DVI-I Или  $\circ$ ಕ lo Nil o Компьютер 3. Кабель DVI-D на DVI-I или VGA на DVI-I 4. Вход для сетевого адаптера **MACIO 133** ⊚ К € Æ ō  $\frac{1}{2}$ ಕ 5. Сетевой адаптер 侗  $\Lambda$ Внимание
- 1. Выключите компьютер.

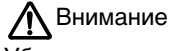

Убедитесь, что на используемой видеокарте есть разъем DVI или VGA, а также в том, что для используемого видеоразъема правильно установлен переключатель DVI/VGA.

Используйте только специальный сетевой адаптер, предназначенный для перьевого дисплея, использование другого адаптера может привести к поломке устройства.

Убедитесь, что частота развертки не превышает максимальное значение по вертикали, поддерживаемое перьевым дисплеем. См. подробную информацию в Технических характеристиках устройства.

6. Включите перьевой дисплей. Включится оранжевая подсветка индикатора питания.

7. Включите компьютер.

ОС Windows: интерактивный перьевой дисплей будет автоматически установлен в качестве монитора по умолчанию. Определение перьевого дисплея и установка профиля цветовой калибровки

- A) Откройте папку ПАНЕЛЬ УПРАВЛЕНИЯ.
	- Для ОС Windows 7 и Vista: ниже раздела ОФОРМЛЕНИЕ И ПЕРСОНАЛИЗАЦИЯ выберите пункт НАСТРОЙКА РАЗРЕШЕНИЯ ЭКРАНА.
	- Для ОС Windows XP: в панели управления выберите пункт Свойства экрана и перейдите на вкладку НАСТРОЙКИ.

Если используется несколько мониторов, щелкните ОПРЕДЕЛИТЬ МОНИТОРЫ для определения перьевого дисплея. Выберите номер, соответствующий перьевому дисплею.

- B) Щелкните ДОПОЛНИТЕЛЬНЫЕ НАСТРОЙКИ....
- C) Перейдите на вкладку МОНИТОР и щелкните СВОЙСТВА.
- D) Перейдите на вкладку ДРАЙВЕР и щелкните ОБНОВИТЬ ДРАЙВЕР.... Отобразится диалоговое окно обновления драйверов, или появится мастер обновления драйверов.
- E) Вставьте установочный компакт-диск. Если отобразится меню установки планшета Wacom, закройте его.

Для ОС Windows 7 и Vista.

- Выберите пункт ВЫПОЛНИТЬ ПОИСК ДРАЙВЕРОВ НА ЭТОМ КОМПЬЮТЕРЕ.
- Укажите букву диска для установочного компакт-диска и щелкните ДАЛЕЕ.
- После завершения установки закройте все окна панели управления.

Windows XP.

- Мастер установки выполнит запрос на поиск программного обеспечения. Выберите НЕТ, НЕ В ЭТОТ РАЗ и щелкните ДАЛЕЕ.
- Выберите УСТАНОВКА ИЗ УКАЗАННОГО МЕСТА (ДОПОЛНИТЕЛЬНО) и щелкните ДАЛЕЕ.
- Выберите НЕ ВЫПОЛНЯТЬ ПОИСК. Я ВЫБЕРУ НУЖНЫЙ ДРАЙВЕР САМОСТОЯТЕЛЬНО и щелкните ДАЛЕЕ.
- Выберите перьевой дисплей и щелкните УСТАНОВИТЬ С ДИСКА.... Укажите букву для устройства чтения компакт-дисков (например E:\) и щелкните ОК.
- Следуйте указаниям. (Если появится диалоговое окно УСТАНОВКА ОБОРУДОВАНИЯ, щелкните ПРОДОЛЖИТЬ.) После завершения установки щелкните ГОТОВО и закройте все окна панели управления.

ОС Macintosh: цветовой профиль будет автоматически добавлен в систему цветопередачи во время установки драйвера. Возможно, для использования данного цветового профиля с перьевым дисплеем потребуется выбрать профиль перьевого дисплея, открыв панель управления и запустив программу для цветовой синхронизации. Для получения подробной информации о цветопередаче см. документацию для используемых ОС и приложения.

8. При необходимости настройте параметры панели управления дисплея, выбрав соответствующий размер и цветовое разрешение. Для получения подробной информации о максимальном (собственном) разрешении и других разрешениях для перьевого дисплея см. Технические характеристики перьевого дисплея. Размер дисплея и цветовое разрешение можно ограничить с помощью соответствующих возможностей видеокарты.

Для ОС Windows: если перьевой дисплей используется в качестве второго дисплея, возможно, сначала потребуется включить устройство на панели управления свойствами дисплея.

Для получения информации о точной настройке дисплея см. интерактивное Руководство пользователя.

9. После необходимой настройки ЖК-дисплея переходите ко второму этапу «Установка графического планшета».

#### Примечания.

Каждая ЖК-панель интерактивного дисплея с перьевым устройством ввода произведена в соответствии со строгими стандартами качества. Технологии производства не могут гарантировать идеальное качество дисплея, поэтому на некоторых панелях может появляться определенное количество пикселей, цвет которых не будет соответствовать используемой цветовой гамме.

Присутствие на изображении тонких полос (например, полосы на экране) может вызвать мерцание или муар.

Не допускайте чрезмерного давления на поверхность дисплея, это может привести к появлению муара или слияния. При возникновении подобных проблем используйте меньшее давление на дисплей, работая пером.

Если изображение отображается в течение продолжительного периода времени, некоторое время после него может отображаться остаточное изображение. Чтобы избежать этого, используйте заставку или другую функцию управления энергопотреблением.

Чтобы увеличить срок службы подсветки перьевого дисплея, в настройках управления энергопотреблением компьютера выберите параметр, в соответствии с которым дисплей будет отключаться, если не будет использоваться в течение длительного периода времени.

#### ЭТАП 2: УСТАНОВКА ГРАФИЧЕСКОГО ПЛАНШЕТА

Установите интерактивный перьевой дисплей как графический планшет.

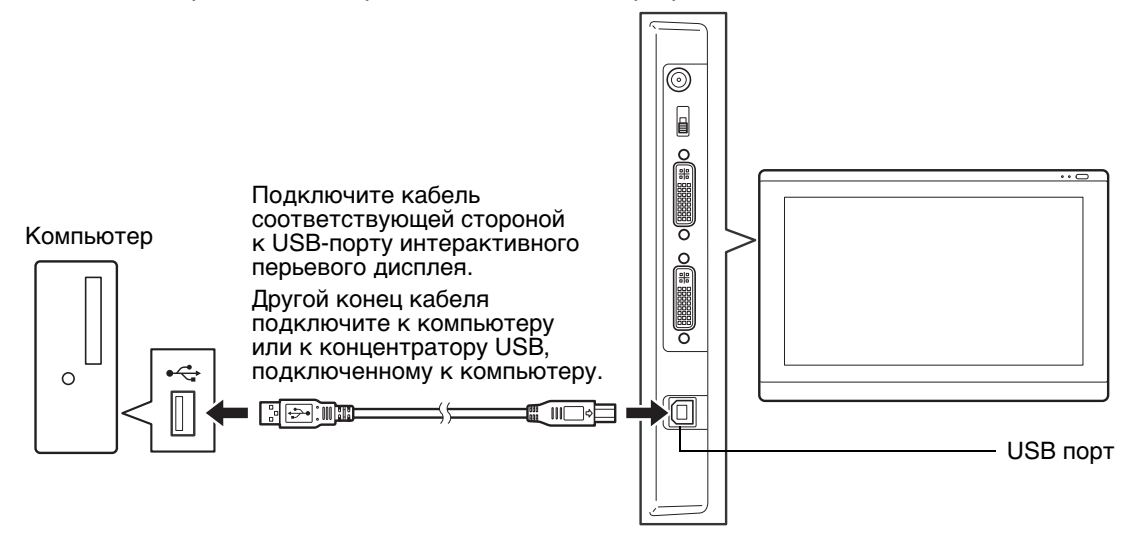

Затем приступайте к установке программного обеспечения.

### УСТАНОВКА ПРОГРАММНОГО ОБЕСПЕЧЕНИЯ

Важно! Для правильной совместной работы экрана и пера вы ДОЛЖНЫ установить драйвер Wacom.

Сохраните работу и закройте все приложения. Временно отключите все антивирусные программы.

- Вставьте установочный компакт-диск в устройство чтения компакт-дисков компьютера. Если меню установки программного обеспечения не появляется автоматически, дважды щелкните значок УСТАНОВИТЬ на компакт-диске.
- Щелкните УСТАНОВИТЬ ГРАФИЧЕСКИЙ ПЛАНШЕТ и следуйте указаниям по установке драйвера.
- Отключите антивирусную программу.
- После установки программного обеспечения убедитесь, что в интерактивном перьевом дисплее перо можно использовать для управления экранным курсором.

После того, как наконечник пера будет помещен на экран дисплея, экранный указатель должен мгновенно переместиться в соответствующее положение, которое находится ниже наконечника пера. Поднимите наконечник пера и переместите его в другое место поверхности дисплея. Экранный указатель должен снова переместиться в новое положение. Это называется «абсолютным перемещением». Оно позволяет устанавливать курсор в нужное положение, оторвав перо от поверхности дисплея.

• Не забудьте проверить файл Read Me на наличие в нем обновленной информации. При возникновении проблем во время установки перьевого дисплея см. раздел «Поиск и устранение неисправностей» данного руководства.

Затем откалибруйте перьевой дисплей для точного выравнивания кончика пера с курсором на экране.

См. раздел стр. 10.

# ИСПОЛЬЗОВАНИЕ ПЕРА

Перо работает без проводов и элементов питания. Держите перо так же, как вы держите обычную ручку или карандаш. Перо можно наклонять в любом направлении для большего удобства. Руку можно удобно расположить на экране перьевого дисплея.

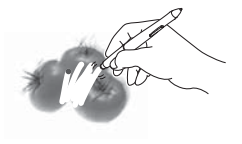

Ластик. При его приближении к зоне чувствительности перьевого дисплея (5 мм) на планшете отображается область местоположения пера. В приложениях, поддерживающих этот режим, ластик используется так же, как в обычном карандаше. Информация о давлении появляется при нажатии ластика. В текстовых редакторах выделите текст с помощью ластика, а затем поднимите его с поверхности экрана перьевого дисплея, чтобы удалить этот текст. Функции кнопки можно изменить или отключить с помощью панели управления Wacom Tablet.

Двухсторонняя кнопка (боковой переключатель). Убедитесь, что программируемая кнопка находится в удобном положении, в котором ее можно нажимать с помощью большого или указательного пальца, но при этом не задевать во время работы с пером. Данную кнопку можно использовать при поднесении кончика пера к зоне чувствительности поверхности экрана дисплея (не прикасаясь к нему).

Нажмите на кнопку с любой стороны для активации ее функций. По умолчанию положение верхней кнопки установлено на ДВОЙНОЙ ЩЕЛЧОК, а нижней - ЩЕЛЧОК ПРАВОЙ КНОПКОЙ.

Наконечник пера (заменяемый). При нажатии наконечником пера на дисплей перо имитирует щелчок главной кнопкой мыши. Нажим щелчка можно отрегулировать в панели управления Wacom Tablet.

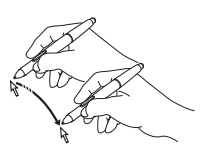

Перемещение курсора. Перо включается при его поднесении к зоне чувствительности (5 мм) экрана перьевого дисплея. Чтобы установить курсор в нужное положение, поднесите перо к рабочей области поверхности экрана дисплея; вам не требуется касаться поверхности дисплея. Курсор мгновенно перемещается в ту точку, в которую вы поместили перо. Для выделения элемента экрана нажмите на него наконечником пера.

Выполнение щелчков. Слегка коснитесь экрана дисплея или нажмите на него

кончиком пера достаточно сильно, чтобы щелчок был воспринят.

Двойной щелчок. Нажмите на выключатель в верхней части пера (когда выбран режим ДВОЙНОЙ ЩЕЛЧОК) или слегка коснитесь экрана дисплея кончиком пера дважды в одном и том же месте. Это легче сделать, если  $\Gamma$  $\begin{array}{c} D \\ D \end{array}$ перо расположено под прямым углом к поверхности экрана перьевого дисплея.

Перетаскивание. Для перемещения объекта выделите его и проведите кончиком пера по поверхности экрана дисплея.

Работа с чувствительностью к нажиму. Перо реагирует на все повороты и нюансы при его перемещении, позволяя создавать реалистичные штрихи в приложениях с поддержкой данной функции. Чтобы вносить пометки и писать с использованием чувствительности к нажиму, выберите на панели инструментов приложения чувствительный к нажиму инструмент. Во время работы на поверхности дисплея используйте различную степень нажима на кончик пера.

#### Примечания.

Когда перо не используется, поместите его в отсек для хранения пера или положите на стол. Чтобы сохранить чувствительность наконечника пера, не ставьте его в стакан для карандашей вертикально на кончик.

Используйте только перо, предназначенное для использования с вашим перьевым дисплеем. Другие перья могут не функционировать должным образом. Наконечник пера разработан специально для использования с перьевым дисплеем. Если поверхность вашего перьевого дисплея имеет специальное покрытие, наконечники других перьев могут повредить экран перьевого дисплея.

# НАСТРОЙКА

Освоив основы использования пера с интерактивным перьевым дисплеем, можно настроить функции этого устройства по своему желанию.

## КАК ОТКРЫТЬ ПАНЕЛЬ УПРАВЛЕНИЯ

Windows. В ОС Windows нажмите кнопку Пуск и выберите Все программы. Выберите пункт ПЛАНШЕТ WACOM и опцию СВОЙСТВА ПЛАНШЕТА WACOM.

Macintosh. Откройте СИСТЕМНЫЕ НАСТРОЙКИ с помощью панели Док, из меню Apple или из папки ПРИЛОЖЕНИЯ. Щелкните на значке ПЛАНШЕТ WACOM.

Параметры работы перьевого дисплея можно настроить, открыв панель управления.

Примечание. Поддерживается сохранение настроек для разных пользователей. После входа в систему каждый пользователь может выбрать собственные настройки на панели управления планшета Wacom. При входе с учетной записи другого пользователя автоматически будут загружены соответствующие настройки.

## ДОПОЛНИТЕЛЬНЫЕ СВЕДЕНИЯ

В данном руководстве изложены только основные сведения о настройке интерактивного перьевого дисплея. Подробную информацию см. в интерактивном Руководстве пользователя.

Для просмотра руководства откройте панель управления планшета Wacom Tablet и щелкните Справка. Чтобы открыть руководство, вам потребуется Adobe Reader или любая другая программа просмотра файлов .pdf.

Чтобы ознакомиться с руководством пользователя перед установкой перьевого дисплея, сначала вставьте установочный компакт-диск в устройство чтения компакт-дисков компьютера. После того как появится меню программного обеспечения, выберите РУКОВОДСТВО ПОЛЬЗОВАТЕЛЯ.

### ОСНОВНЫЕ СВЕДЕНИЯ О НАСТРОЙКЕ

Используйте панель управления планшета Wacom для настройки параметров работы пера и перьевого дисплея. На панели управления значок пера находится в списке ИНСТРУМЕНТ, там также отображены соответствующие вкладки. Измените параметры вкладок. Поэкспериментируйте с различными настройками. Любые изменения применяются немедленно. Параметры по умолчанию можно восстановить в любое время, выбрав элемент ПО УМОЛЧАНИЮ.

Примечание. Настройки для отдельного приложения предназначаются для опытных пользователей. См. Руководство пользователя.

Верхняя часть отображает значки, соответствующие настройкам меню (ПЛАНШЕТ), ИНСТРУМЕНТ и ПРИЛОЖЕНИЯ. Закрывает панели управления.

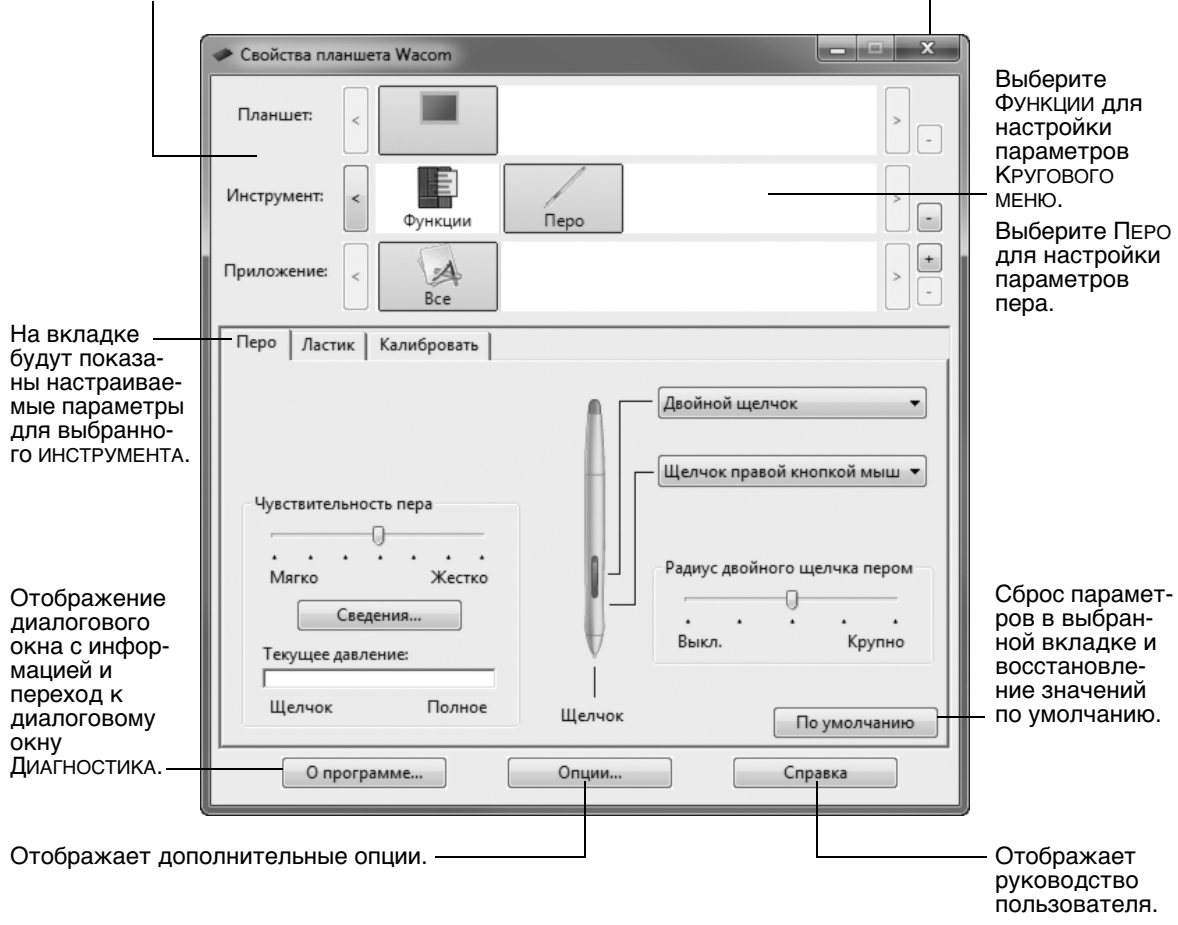

## КАЛИБРОВКА ПЕРЬЕВОГО ДИСПЛЕЯ

Чтобы привести в соответствие положение курсора на экране и положение пера на дисплее, необходимо выполнить калибровку перьевого дисплея. Таким образом отрегулируется угол обзора и смещения, вызванного защитным стеклом и покрытием дисплея. Установите перьевой дисплей в рабочее положение, затем выполните приведенную ниже процедуру.

- Важно! Перед выполнением калибровки при использовании разъема VGA убедитесь в том, что дисплей настроен правильно. Дополнительную информацию по настройке дисплея, регулировке развертки и фазы (только для VGA) можно найти в руководстве пользователя.
- 1. Откройте панель управления Wacom Tablet.

Если установлено несколько перьевых дисплеев, выберите в списке ПЛАНШЕТ необходимый дисплей.

- 2. Выберите ПЕРО в списке ИНСТРУМЕНТ. Затем выберите вкладку КАЛИБРОВКА.
- 3. При работе с несколькими мониторами выберите нужный МОНИТОР, в соответствии с настройками перьевого дисплея.
- 4. Чтобы запустить экран калибровки, щелкните КАЛИБРОВКА....
- 5. Держите перо и голову как при обычной работе с перьевым дисплеем. Щелкните кончиком пера в центре перекрестия в левом верхнем углу.
- 6. Затем щелкните в центре перекрестия, отображаемого в правом нижнем углу.
- 7. Проверьте выполненную настройку по нескольким другим точкам на дисплее. Чтобы подтвердить результаты калибровки, нажмите OK. Для повторной калибровки нажмите ПОВТОРИТЬ.

Прочитайте все указания на экране калибровки для получения подробных инструкций. Настройки калибровки применяются ко всем приложениям.

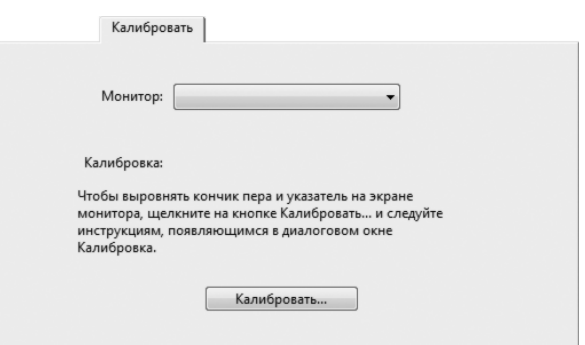

#### Перекрестия

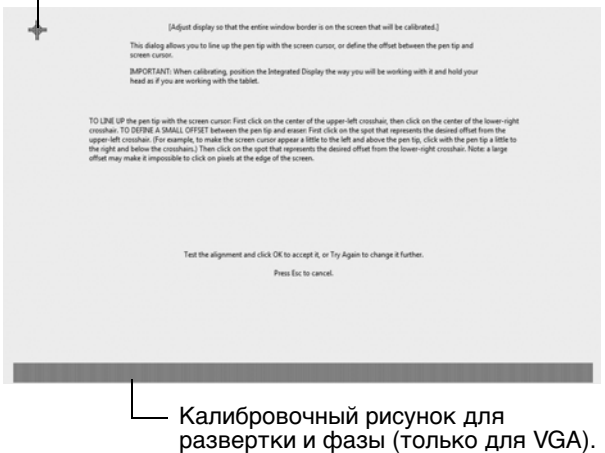

Совет. Чтобы курсор был слегка смещен от действительного положения кончика пера, проведите калибровку, щелкнув на участке и показывая сдвиг от перекрестия. Например, для того чтобы курсор появлялся на 25 мм выше и слева от кончика пера, проведите калибровку, щелкнув на участке на 25 мм ниже и справа от перекрестия.

# ПОИСК И УСТРАНЕНИЕ НЕИСПРАВНОСТЕЙ

При появлении проблем компания Wacom рекомендует выполнить описанные ниже действия.

- 1. Если драйвер Wacom не загружается нормально, в первую очередь выполните рекомендуемые действия для каждого сообщения об ошибке, появившегося на экране. Если проблема не решена, см. процедуры поиска ошибок в интерактивном руководстве пользователя.
- 2. Если перьевой дисплей не работает должным образом, см. раздел «Поиск и устранение неисправностей» в руководстве пользователя.
- 3. Обновленную информацию можно найти в файле Read Me (находящемся на установочном компакт-диске) перьевого дисплея Wacom. Кроме того, можно просмотреть «Часто задаваемые вопросы (FAQs)» на сайте компании Wacom для вашего региона
- 4. Если возникает проблема совместимости перьевого дисплея с новым устройством или программным обеспечением, загрузите обновленную версию драйвера с веб-сайта Wacom для вашего региона. Для получения информации о загрузке драйвера см. руководство пользователя.
- 5. Если предложения из данного руководства испробованы и не дали решения проблемы, свяжитесь со службой технической поддержки компании Wacom. Контактную информацию можно найти в файле Read Me перьевого дисплея Wacom, находящемся на установочном компакт-диске.

### ВОЗМОЖНОСТИ ТЕХНИЧЕСКОЙ ПОДДЕРЖКИ

Если с интерактивным перьевым дисплеем возникает проблема, в первую очередь сверьтесь с соответствующим разделом данного руководства, содержащим информацию об установке, чтобы убедиться, что устройство установлено правильно. Затем ознакомьтесь с рекомендациями по поиску и устранению неисправностей в интерактивном руководстве пользователя.

При наличии соединения с Интернетом можно загрузить новые драйверы с сайта Wacom для вашего региона.

Если проблему разрешить не удается и, по вашему мнению, устройство Wacom не работает должным образом, свяжитесь со службой поддержки Wacom для региона, где было приобретено изделие.

Техническая поддержка доступна с понедельника по пятницу с 10:00 до 20:00 (по московскому времени).

Информацию о возможностях технической поддержки для соответствующей страны см. на оборотной стороне данного руководства.

При вызове находитесь за компьютером, подготовьте следующую информацию:

- Данное руководство.
- Серийный номер перьевого дисплея. (См. этикетку на обратной стороне устройства.)
- Номер версии драйвера. (См. установочный компакт-диск или нажмите кнопку ИНФО на панели управления планшетом Wacom.)
- Марку и модель компьютера, а также номер версии операционной системы.
- Производитель, модель и тип подключения видеокарты.
- Список периферийных устройств, подключенных к компьютеру.
- Название и версия приложения, использовавшегося, когда возникла проблема.
- Точный текст любого сообщения по ошибке, появившегося на экране.
- Что произошло и что вы делали, когда возникла проблема.
- Как вы пытались разрешить проблему.

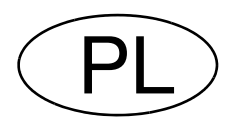

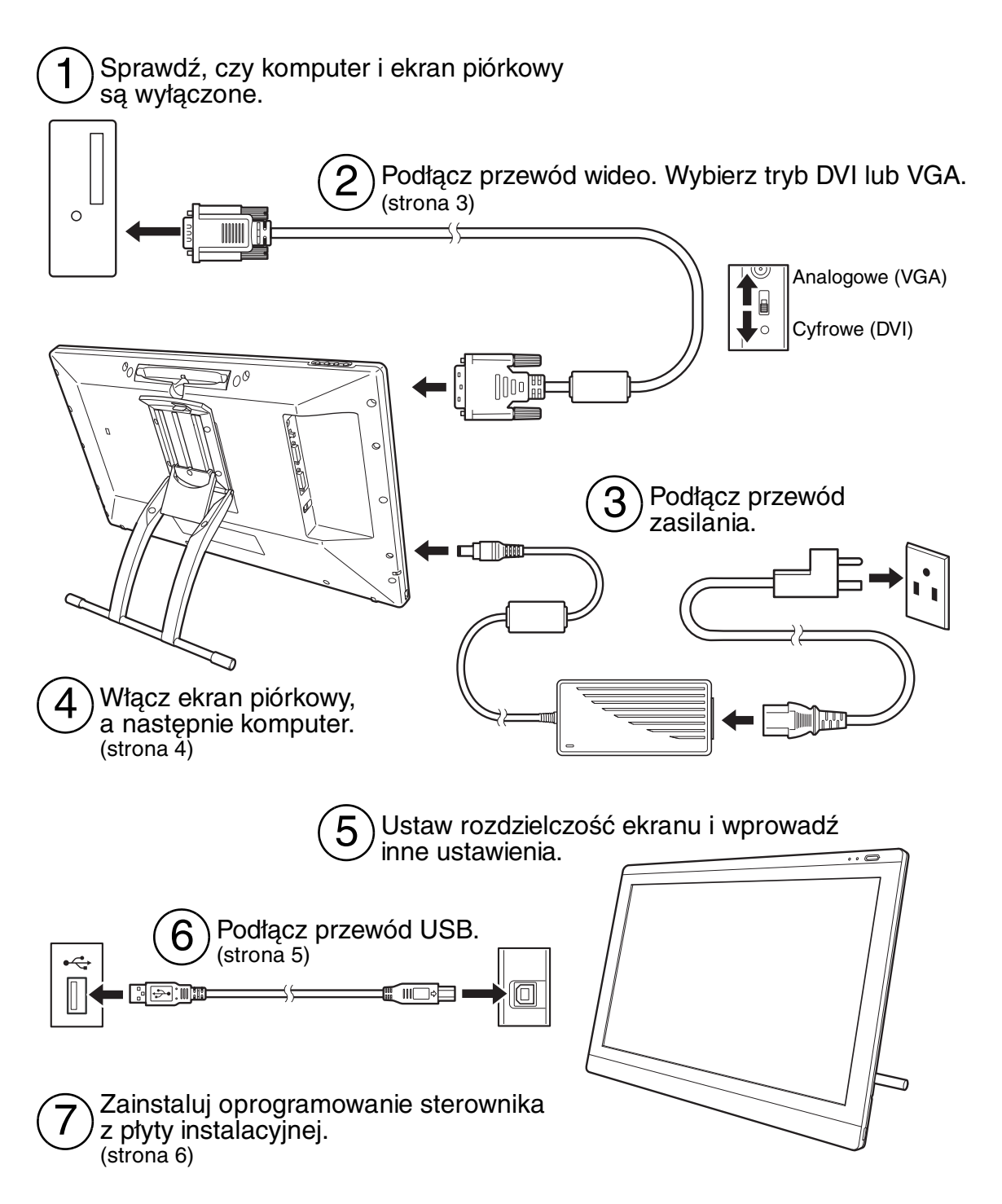

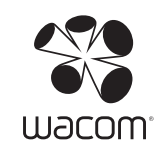

# INSTALAC<sub>J</sub>A

#### WYMAGANIA SYSTEMOWE

- Komputery PC. Windows 7, Vista™, XP (32 lub 64 bit). Złącze DVI lub VGA, dostępny port USB, napęd CD-ROM.
- Komputery Macintosh. OS X, v10.4.1 lub nowszy. Złącze DVI lub VGA, dostępny port USB, napęd CD-ROM. Złącza ADC wymagają stosowania adaptera ADC — DVI (adapter nie wchodzi w skład zestawu).

Interaktywny ekran piórkowy obsługuje cyfrowy (DVI) i analogowy (VGA) sygnał wideo. Przed aktualizacją karty graficznej należy ją zainstalować i sprawdzić, czy działa prawidłowo.

Zazwyczaj optymalną wydajność zapewnia podłączenie ekranu piórkowego do karty DVI.

Uwagi:

Ekran piórkowy można skonfigurować do pracy w trybie lustrzanym, rozszerzenia lub jako niezależny wyświetlacz. Podczas pracy z więcej niż jednym monitorem ekran piórkowy będzie mapowany na monitorach w zależności od konfiguracji systemu. Domyślnie, jeśli uruchomiony jest tryb lustrzany, ekran piórkowy jest mapowany na cały obszar każdego monitora. Aby uzyskać szczegółowe informacje na temat konfiguracji systemu do pracy z wieloma monitorami należy odwołać się do dokumentacji dostarczonej ze sprzętem i systemem operacyjnym.

W systemach z kilkoma monitorami dostępna jest funkcja przełączania wyświetlacza. Umożliwia ona przełączanie kursora ekranowego między ekranem piórkowym a innymi monitorami.

Ekranu piórkowego można używać niezależnie lub razem z innymi wyświetlaczami. Do wyjścia DVI-I można podłączyć dodatkowe urządzenie, na przykład monitor lub rzutnik. Dodatkowe urządzenie podłączone do tego portu będzie pokazywać odbicie obrazu z ekranu piórkowego. Przed podłączeniem dodatkowego urządzenia należy zakończyć instalację ekranu piórkowego.

Proces instalacji składa się z dwóch głównych etapów:

- Po pierwsze instalowanie jako wyświetlacz.
- Następnie instalowanie jako tablet piórkowy.

Należy postępować dokładnie według WSZYSTKICH instrukcji. Oba etapy wymagają zainstalowania sprzętu i oprogramowania oraz wprowadzenia ustawień.

Ważne: Zainstalowanie oprogramowania sterownika Wacom jest NIEZBĘDNE, aby zapewnić prawidłową funkcjonalność pióra.

## ETAP 1: INSTALACJA WYŚWIETLACZA

Zainstaluj w systemie interaktywny ekran piórkowy jako monitor.

Ważne: Nie podłączaj przewodu USB dopóki nie pojawi się taka instrukcja. Nie wolno podłączać lub odłączać przewodów wideo bądź zasilania, gdy komputer lub ekran piórkowy są włączone. Może to spowodować uszkodzenie wyświetlacza lub karty graficznej.

1. Wyłącz komputer.

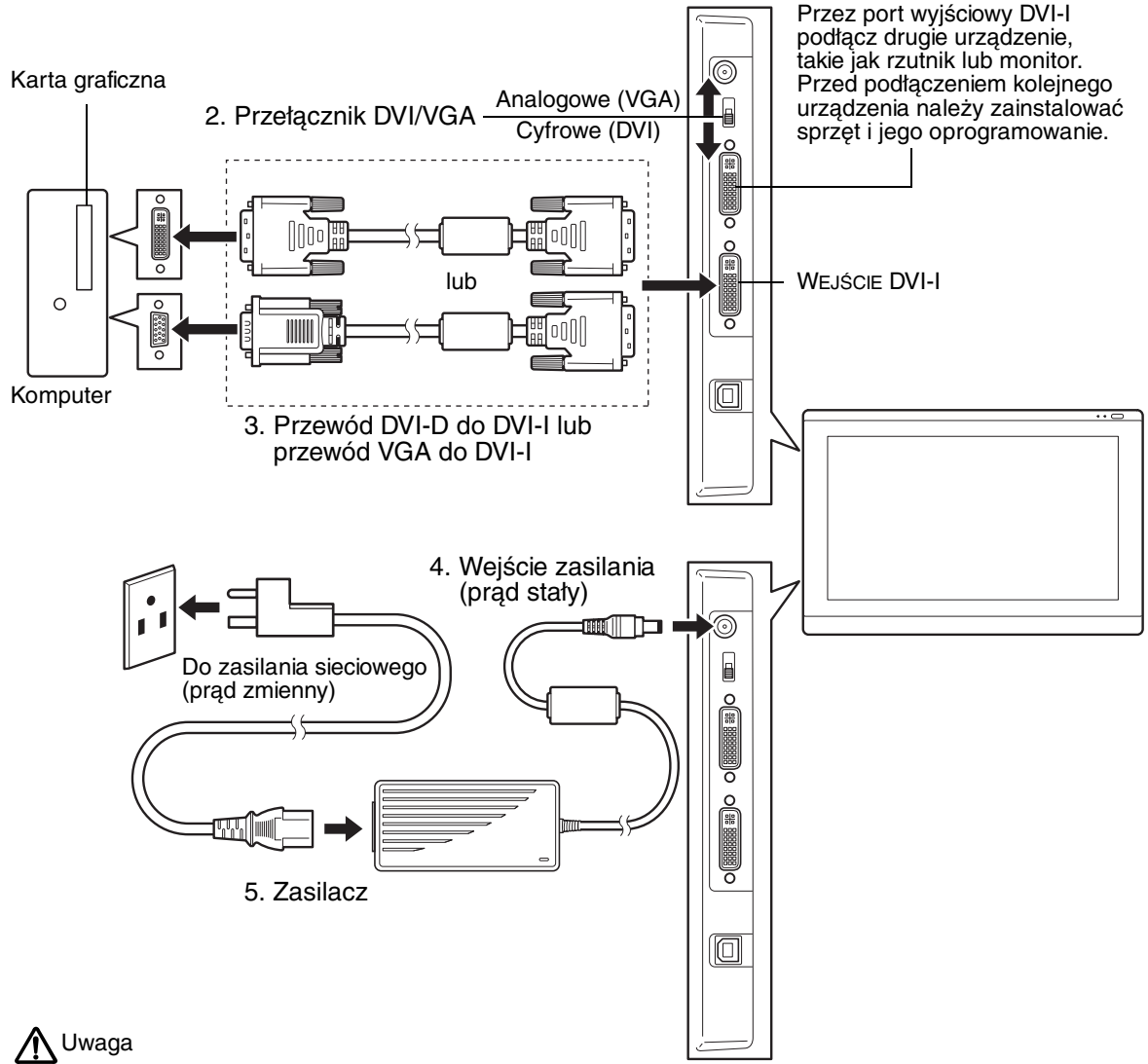

Sprawdź, w jakie złącze jest wyposażona Twoja karta graficzna (DVI lub VGA) oraz czy przełącznik DVI/VGA złącza wideo jest prawidłowo ustawiony.

Do zasilania ekranu piórkowego można używać wyłącznie zasilacza przeznaczonego do tej funkcji; zastosowanie nieodpowiedniego zasilacza może spowodować uszkodzenie urządzenia.

Sprawdź, czy częstotliwość odświeżania wyświetlacza nie przekracza maksymalnej częstotliwości odchylania w pionie dla ekranu piórkowego. Więcej szczegółów znajduje się w danych technicznych produktu.

6. Włącz ekran piórkowy. Dioda LED zasilania zaświeci na pomarańczowo.

7. Następnie włącz komputer.

System Windows: Interaktywny ekran piórkowy zostanie automatycznie zainstalowany jako monitor domyślny. Aby skonfigurować urządzenie jako ekran piórkowy i zainstalować profil kalibracii kolorów:

- A) Otwórz folder PANEL STEROWANIA.
	- W systemach Windows 7 i Vista w części WYGLĄD I PERSONALIZACJA wybierz DOPASUJ ROZDZIELCZOŚĆ EKRANU.
	- W systemie Windows XP otwórz panel sterowania WŁAŚCIWOŚCI: EKRAN i wybierz kartę USTAWIENIA.

W przypadku pracy z więcej niż jednym monitorem kliknij IDENTYFIKUJ MONITORY, aby określić który z nich odpowiada ekranowi piórkowemu. Wybierz numer odpowiadający ekranowi piórkowemu.

- B) Kliknij USTAWIENIA ZAAWANSOWANE....
- C) Wybierz kartę MONITOR i kliknij WŁAŚCIWOŚCI.
- D) Wybierz kartę STEROWNIK i kliknij AKTUALIZUJ STEROWNIK.... Pojawi się okno dialogowe lub kreator aktualizacii sterownika.
- E) Włóż do napędu płytę instalacyjną. Gdy pojawi się menu instalacji tabletu Wacom, zamknij je.

Windows 7 i Vista:

- Wybierz PRZEGLĄDAJ MÓJ KOMPUTER W POSZUKIWANIU OPROGRAMOWANIA STEROWNIKA.
- Wprowadź literę, którą oznaczony jest napęd z płytą instalacyjną i kliknij DALEJ.
- Po zakończeniu instalacji zamknij wszystkie otwarte okna z panelami sterowania.

Windows XP:

- Kreator zapyta, czy system Windows może rozpocząć wyszukiwanie oprogramowania. Wybierz NIE TYM RAZEM i kliknij DALEJ.
- Wybierz ZAINSTALUJ Z LISTY LUB OKREŚLONEJ LOKALIZACJI (ZAAWANSOWANE) i kliknij DALEJ.
- Wybierz NIE WYSZUKUJ WYBIORĘ STEROWNIK DO ZAINSTALOWANIA i kliknij DALEJ.
- Wybierz opcję ekran piórkowy i kliknij Z DYSKU.... Wprowadź literę, którą oznaczony jest napęd z płytą (np. E:\) i kliknij OK.
- Następnie postępuj zgodnie z instrukcjami. (Jeśli pojawi się okno dialogowe INSTALACJA SPRZĘTU, kliknij MIMO TO KONTYNUUJ.) Po zakończeniu instalacji kliknij ZAKOŃCZ i zamknij wszystkie otwarte okna z panelami sterowania.

Macintosh: Profil kolorów jest dodawany do systemu zarządzania kolorem podczas procesu instalacji oprogramowania sterownika. Aby uruchomić ten profil koloru na potrzeby pracy z ekranem piórkowym, konieczne może być wybranie profilu ekranu piórkowego w systemowym panelu sterowania narzędzia ColorSync. Więcej szczegółów znajduje się w części zawierającej informacje o zarządzaniu kolorem w systemie operacyjnym i dokumentacji aplikacji.

8. W razie potrzeby skonfiguruj ustawienia panelu sterowania kolorem wyświetlacza, wprowadzając prawidłowy rozmiar i rozdzielczość koloru. Więcej informacji o dostępnej maksymalnej (natywnej) rozdzielczości i innych rozdzielczościach można znaleźć w danych technicznych ekranu piórkowego. Rozmiar wyświetlacza i rozdzielczość koloru mogą być ograniczone możliwościami karty graficznej.

Windows: Jeśli ekran piórkowy jest używany jako drugi wyświetlacz, konieczne może być uaktywnienie urządzenia w panelu sterowania właściwości wyświetlaczy.

Szczegółowe informacje o precyzyjnym dostrajaniu wyświetlacza podano w elektronicznej instrukcji obsługi.

9. Gdy po instalacji monitora LCD urządzenie pracuje zgodnie z oczekiwaniami, należy przejść do etapu 2: Tablet piórkowy.

Uwagi:

Każdy panel LCD interaktywnego ekranu piórkowego jest wytwarzany przy zachowaniu najwyższych standardów jakościowych. Techniki stosowane podczas produkcji nie mogą jednak zagwarantować, że wyświetlacz będzie absolutnie doskonały. W niektórych panelach może zdarzyć występowanie pewnej liczby pikseli wyświetlających nieprawidłowy kolor.

Jeśli na obrazie znajdują się cienkie paski (takie jak paski ekranowe), może pojawiać się migotanie lub mora.

Nie wolno zbyt mocno naciskać powierzchni ekranu wyświetlacza, ponieważ może to spowodować powstawanie mory lub ziarnistego obrazu. W takim przypadku należy pamiętać o delikatniejszym naciskaniu piórem ekranu wyświetlacza.

Jeśli przez dłuższy czas wyświetlany jest jeden nieruchomy obraz, po jego zmianie może pozostawać chwilowy powidok. Aby temu zapobiec, należy używać wygaszacza ekranu lub innej funkcji zarządzania energią.

W celu wydłużenia żywotności podświetlenia ekranu piórkowego należy tak ustawić układ zarządzania energią komputera, aby wyświetlacz nieużywany przez dłuższy okres był automatycznie wyłączany.

### ETAP 2: INSTALACJA TABLETU PIÓRKOWEGO

Zainstaluj interaktywny ekran piórkowy jako tablet piórkowy.

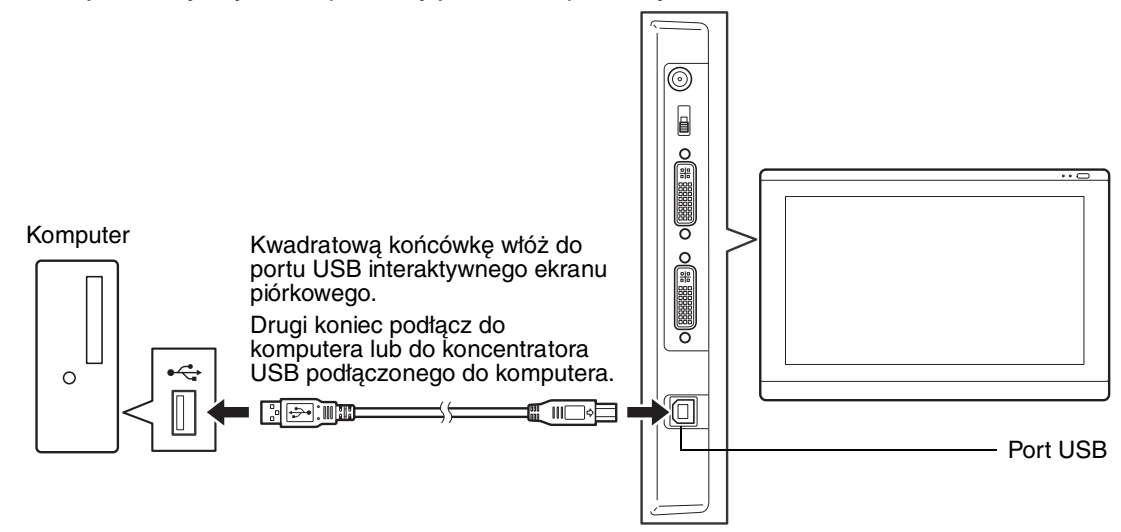

Następnie przejdź do instalacji oprogramowania.

### INSTALACJA OPROGRAMOWANIA

Ważne: Zainstalowanie oprogramowania sterownika Wacom jest NIEZBĘDNE, aby zapewnić prawidłową funkcjonalność pióra.

Zapisz swoją pracę i zamknij wszystkie uruchomione aplikacje. Tymczasowo wyłącz programy antywirusowe.

- Włóż płytę instalacyjną do napędu komputera. Jeśli menu instalacji oprogramowania nie zostanie wyświetlone automatycznie, dwukrotnie kliknij ikonę INSTALUJ w folderze płyty CD.
- Kliknij ZAINSTALUJ TABLET i postępuj zgodnie z instrukcjami wyświetlanymi na ekranie, aby zainstalować oprogramowanie sterownika.
- Ponownie włącz program antywirusowy.
- Po zakończeniu instalacji oprogramowania sprawdź, czy poruszanie piórem po interaktywnym ekranie piórkowym powoduje ruch kursora ekranowego.

Gdy końcówka pióra dotyka ekranu wyświetlacza kursor ekranowy powinien zostać natychmiast przesunięty do miejsca położonego tuż poniżej końcówki pióra. Unieś końcówkę pióra i opuść ją w innym miejscu ekranu wyświetlacza. Kursor powinien natychmiast zostać przesunięty do nowego miejsca. Funkcja ta, określana mianem pozycjonowania bezwzględnego, pozwala na zmianę miejsca kursora ekranowego bez konieczności przeciągania pióra po powierzchni ekranu wyświetlacza.

• Przeczytaj plik Read Me, aby zapoznać się z najbardziej aktualnymi informacjami. Jeśli podczas instalacji ekranu piórkowego pojawią się problemy, zapoznaj się z częścią poświęconą rozwiązywaniu problemów.

Następnie przeprowadź kalibrację ekranu piórkowego, aby precyzyjnie zgrać kursor ekranowy z końcówką pióra.

Więcej informacji na ten temat można znaleźć na stronie 10.

# UŻYWANIE PIÓRA

Pióro działa bezprzewodowo i nie wymaga używania baterii. Pióro należy trzymać podobnie, jak zwykły ołówek lub długopis. Pióro można pochylić w dowolny sposób ułatwiający wygodną pracę. Dłonie można lekko oprzeć na wyświetlaczu ekranu piórkowego.

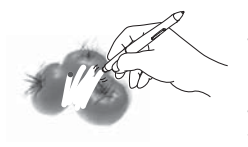

Gumka. Po zbliżeniu na odległość 5 mm (0,2 cala) do ekranu piórkowego, tablet wykrywa położenie pióra. W aplikacjach obsługujących tę funkcję, gumka pióra działa tak samo, jak gumka ołówka. Po naciśnięciu gumki pokazywane są informacje o nacisku. Aby usunąć tekst w aplikacji tekstowej, zaznacz tekst gumką, a następnie unieś gumkę nad ekran wyświetlacza. Funkcje przełącznika mogą być zmieniane lub wyłączane przy pomocy panelu sterowania tabletu Wacom.

Przełącznik DuoSwitch (przełącznik boczny). Przełącznik powinien znajdować się w łatwo dostępnym miejscu, aby można go było swobodnie przełączać przy użyciu kciuka lub palca wskazującego, a jednocześnie uniemożliwiającym przypadkowe naciśnięcie podczas pracy z piórem. Przełącznika można używać, gdy końcówka pióra znajduje się w pobliżu powierzchni ekranu monitora. Nie jest konieczne dotykanie powierzchni wyświetlacza końcówką pióra.

Przestaw przełącznik w dowolnym kierunku, aby uaktywnić funkcje przycisku. Domyślnie górna część przycisku odpowiada DWUKROTNEMU KLIKNIĘCIU, a dolna - KLIKNIĘCIU PRAWYM PRZYCISKIEM.

Końcówka pióra (wymienny wkład). Nacisk na końcówkę odpowiada podstawowemu kliknięciu przyciskiem myszy. Nacisk odpowiadający kliknięciu można ustawić w panelu sterowania tabletu Wacom.

 $\overline{D}$ 

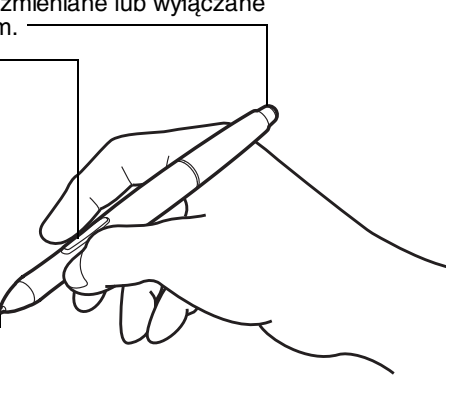

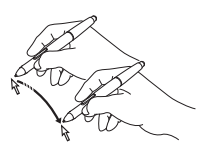

Przesuwanie. Pióro staje się aktywne po zbliżeniu do wyświetlacza ekranu piórkowego na odległość 5 mm (0,2 cala). Nieznacznie unieś pióro nad powierzchnię wyświetlacza ekranu piórkowego, aby przesunąć kursor ekranowy. Nie musisz dotykać powierzchni wyświetlacza. Kursor przesunie się w miejsce, w którym umieszczone jest pióro. Naciśnij ekran wyświetlacza końcówką pióra, aby zaznaczyć obiekt.

Kliknięcie. Stuknij jednokrotnie końcówką pióra na ekranie wyświetlacza lub naciśnij ekran wyświetlacza na tyle mocno, aby zostało to odczytane jako kliknięcie.

$$
\mathcal{L}_{\mathcal{D}}
$$

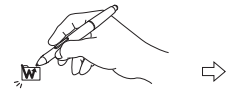

Dwukrotne kliknięcie. Naciśnij górną część przełącznika bocznego (jeśli jest ustawiony na DWUKROTNE KLIKNIĘCIE) lub szybko dwukrotnie stuknij ekran wyświetlacza końcówką pióra w tym samym miejscu. Dwukrotne kliknięcie  $\begin{array}{c} D \\ D \end{array}$  $\overline{a}$ jest łatwiejsze, gdy pióro jest ustawione prostopadle do wyświetlacza ekranu piórkowego.

Przeciągnięcie. Aby przesunąć obiekt, zaznacz go, a następnie przesuń końcówkę pióra po ekranu wyświetlacza.

Praca z wykorzystaniem funkcji czułości nacisku. Pióro odzwierciedla szczegóły ruchów dłoni, co pozwala na tworzenie naturalnie wyglądającego odwzorowania ruchu pióra, jeśli dana aplikacja obsługuje tę funkcję. Aby umieszczać notatki i pisać wykorzystując funkcję czułości nacisku, w pierwszej kolejności z palety narzędzi aplikacji wybierz narzędzie czułe na nacisk. Podczas pracy dociskaj końcówkę pióra do powierzchni ekranu z różną siłą.

#### Uwagi:

Gdy pióro nie jest używane, należy umieścić je w schowku lub położyć płasko na biurku. Aby zachować czułość pióra, nie wolno przechowywać go w miejscu, w którym końcówka będzie dotykała innych przedmiotów.

Używać należy wyłącznie pióra dostosowanego do tego ekranu piórkowego. Inne pióra mogą nie działać poprawnie. Końcówka pióra została zaprojektowana specjalnie pod kątem współpracy z tym ekranem piórkowym. Jeśli ekran piórkowy ma powlekaną powierzchnię, końcówki innych piór mogą ją uszkodzić.

# USTAWIENIA WŁASNE

Po opanowaniu podstaw pracy piórem na interaktywnym ekranie piórkowym można dostosować sposób jego pracy.

## OTWIERANIE PANELU STEROWANIA

Systemy operacyjne Windows. Kliknij przycisk START i wybierz pozycję WSZYSTKIE PROGRAMY. Wybierz pozycję TABLET WACOM i wskaż opcję WŁAŚCIWOŚCI TABLETU WACOM.

Komputery Macintosh. Otwórz okno SYSTEM PREFERENCES z doku, menu Apple lub z folderu APPLICATIONS. Kliknij ikonę TABLET WACOM.

Po otwarciu panelu sterowania można rozpocząć dostosowywanie ustawień ekranu piórkowego.

Uwaga: Obsługiwane są preferowane ustawienia skonfigurowane przez użytkownika. Po zalogowaniu każdy użytkownik może dostosować swoje ustawienia osobiste w panelu sterowania tabletu Wacom. Przełączenie na innego użytkownika spowoduje automatyczne wczytanie jego ustawień.

### WIĘCEJ INFORMACJI

W niniejszym przewodniku zawarto wyłącznie podstawowe informacje o wprowadzaniu ustawień własnych interaktywnego ekranu piórkowego. Szczegółowe informacje podano w elektronicznej instrukcji obsługi.

Aby wyświetlić instrukcję obsługi, otwórz panel sterowania tabletu Wacom i kliknij Pomoc. Do wyświetlenia instrukcji obsługi konieczny jest program Adobe Reader lub inny obsługujący pliki .pdf.

Aby przeczytać instrukcję obsługi przed zainstalowaniem ekranu piórkowego, należy włożyć do napędu komputera płytę instalacyjną. Gdy pojawi się menu oprogramowania, wybierz opcję INSTRUKCJA OBSŁUGI.

### PODSTAWOWE INFORMACJE O WŁASNYCH USTAWIENIACH

Do skonfigurowania pióra i ekranu piórkowego należy użyć panelu sterowania tabletu Wacom. Po otwarciu panelu sterowania w liście NARZĘDZIE wyświetlana jest ikona pióra i odpowiednie karty. W kartach można wprowadzić żądane zmiany. Warto poeksperymentować z różnymi ustawieniami. Wszelkie dokonane zmiany są natychmiast wprowadzane. W każdym momencie można przywrócić ustawienia fabryczne, klikając DOMYŚLNE.

Uwaga: Ustawienia dobierane do aplikacji powinny być wykorzystywane przez zaawansowanych użytkowników. Patrz instrukcja obsługi.

W górnej części wyświetlane są ikony odnoszące się do ustawień

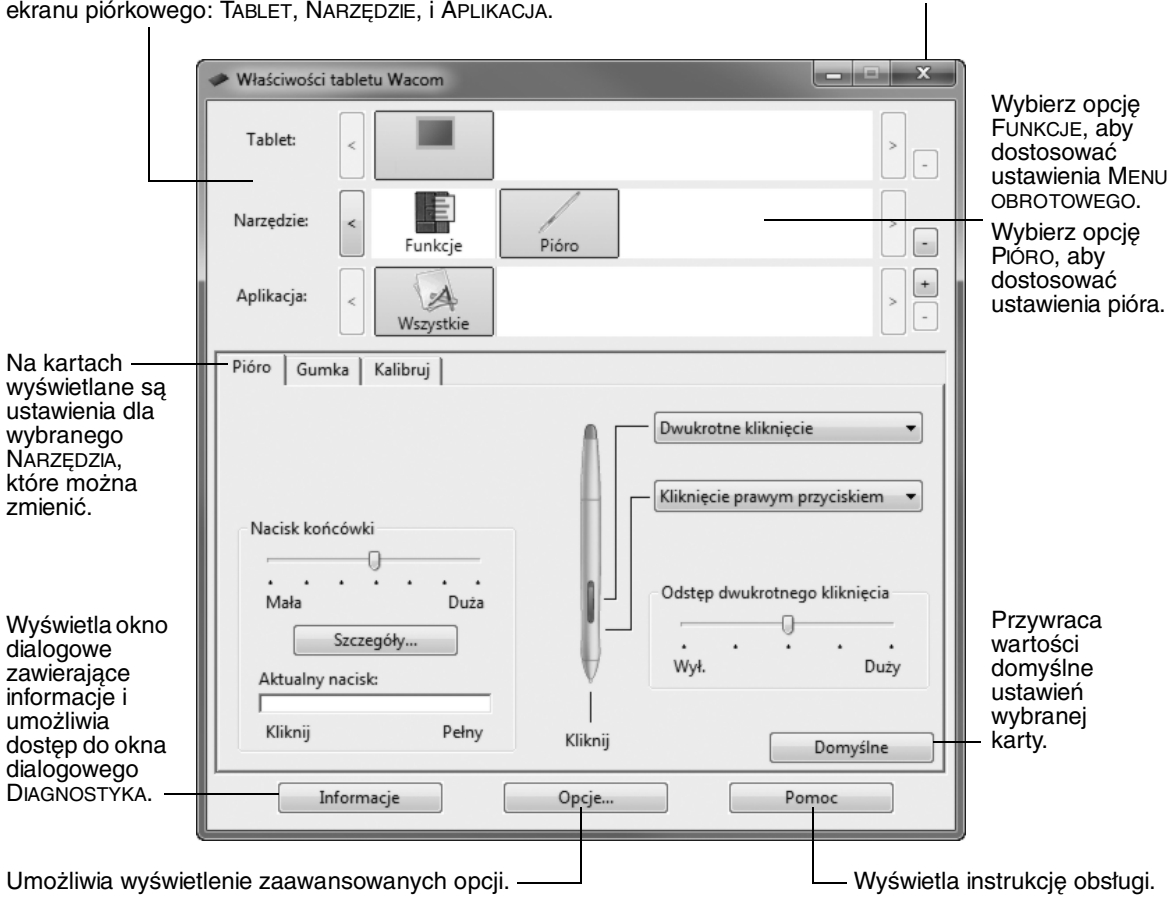

Zamyka panel sterowania.

## KALIBROWANIE EKRANU PIÓRKOWEGO

Ekran piórkowy należy skalibrować w celu dopasowania położenia kursora ekranowego do położenia pióra na ekranie wyświetlacza. Umożliwia to kompensację kąta patrzenia i dostosowanie do paralaksy powodowanej przez szklaną pokrywę ekranu wyświetlacza. Ustaw ekran piórkowy w pozycji roboczej, a następnie wykonaj poniższą procedurę.

- Ważne: gdy używane jest połączenie VGA, należy przed rozpoczęciem kalibracji sprawdzić, czy wyświetlacz jest odpowiednio ustawiony. Szczegółowe informacje o ustawieniach wyświetlacza oraz zegara i fazy podano w instrukcji obsługi (dotyczy wyłącznie formatu VGA).
- 1. Otwórz panel sterowania tabletu Wacom. Jeśli w systemie jest zainstalowany więcej niż jeden ekran piórkowy, z listy TABLET wybierz urządzenie na którym pracujesz.
- 2. Wybierz PIÓRO z listy NARZĘDZIE. Następnie wybierz kartę KALIBRACJA.
- 3. Jeśli pracujesz z kilkoma monitorami wybierz MONITOR odpowiadający ekranow piórkowemu.
- 4. Kliknij KALIBRUJ..., aby wyświetlić ekran kalibracji.
- 5. Trzymaj pióro i ustaw głowę jak podczas normalnej pracy z tabletem. Przy użyciu pióra kliknij pośrodku krzyżyka w lewym górnym rogu.
- 6. Następnie kliknij pośrodku krzyżyka wyświetlonego w lewym dolnym rogu.
- 7. Sprawdź dopasowanie, ustawiając pióro w kilku rożnych położeniach na ekranie. Kliknij OK, aby zaakceptować wynik kalibracji. Kliknij przycisk SPRÓBUJ PONOWNIE, aby ponownie wykonać kalibracie.

Przeczytaj wskazówki wyświetlane na ekranie kalibracji, aby zapoznać się ze szczegółowymi informacjami. Ustawienia kalibracji mają zastosowanie do wszystkich aplikacji.

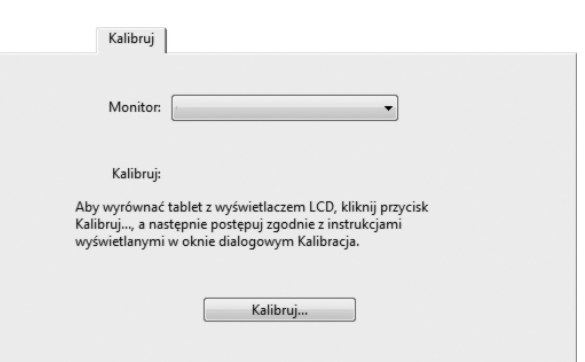

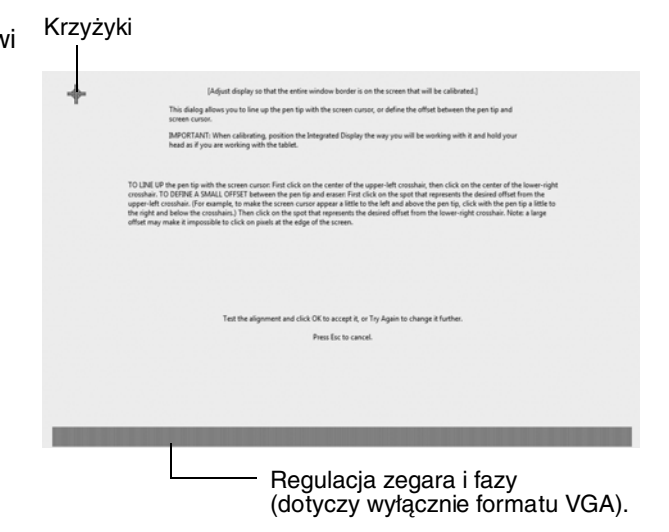

Wskazówka: Jeśli wyświetlany kursor ma być nieco przesunięty w stosunku do położenia końcówki pióra, należy podczas kalibracji kliknąć punkt położony w wybranej odległości od krzyżyka. Na przykład, jeśli kursor na ekranie ma być przesunięty o 25 mm (1/10 cala) powyżej i po lewej stronie końcówki pióra, należy podczas kalibracji kliknąć punkt przesunięty o 25 mm (1/10 cala) poniżej i po prawej stronie krzyżyka.

# ROZWIĄZYWANIE PROBLEMÓW

Jeśli jednak pojawią się problemy, firma Wacom zaleca następujące rozwiązania:

- 1. Jeśli sterownik Wacom nie został załadowany poprawnie, wykonaj czynności wskazane w wyświetlanym na ekranie komunikacie o błędzie. Jeśli nie rozwiąże to problemu, przeczytaj procedury rozwiązywania problemów zawarte w elektronicznej instrukcji obsługi.
- 2. Jeśli ekran piórkowy nie działa prawidłowo, zapoznaj się z częścią poświęconą rozwiązywaniu problemów, zawartą w instrukcji obsługi.
- 3. Otwórz plik Read Me ekranu piórkowego Wacom (znajdujący się na płycie instalacyjnej), aby sprawdzić, czy nie pojawiły się aktualizacje informacji. Można również odwołać się do często zadawanych pytań dostępnych na stronie internetowej firmy Wacom, właściwej dla regionu zamieszkiwania użytkownika.
- 4. W przypadku pojawienia się konfliktu zgodności ekranu piórkowego z nowym sprzętem lub oprogramowaniem należy pamiętać o możliwości pobrania zaktualizowanego oprogramowania sterownika ze strony internetowej firmy Wacom dla Twojego regionu. Informacje o pobieraniu sterowników podano w instrukcji obsługi.
- 5. Jeśli propozycje zawarte w instrukcji nie rozwiązały problemu, należy skontaktować się z działem pomocy technicznej firmy Wacom. Informacje kontaktowe znajdują się w pliku Read Me na płycie instalacyjnej ekranu piórkowego Wacom.

### POMOC TECHNICZNA

Jeśli wystąpią problemy związane z interaktywnym ekranem piórkowym należy przede wszystkim sprawdzić w części poświęconej instalacji, czy urządzenie zostało zainstalowane prawidłowo. Następnie należy zapoznać się z procedurami rozwiązywania problemów przedstawionymi w elektronicznej instrukcji obsługi.

Użytkownicy dysponujący łączem internetowym mogą pobrać najnowsze sterowniki ze strony internetowej firmy Wacom, właściwej dla regionu zamieszkiwania użytkownika.

Jeśli nie da się rozwiązać problemu za pomocą podanych sposobów i istnieje podejrzenie, że urządzenie firmy Wacom nie funkcjonuje poprawnie, należy skontaktować się z obsługą techniczną firmy Wacom właściwą dla regionu, w którym zakupiono produkt.

Pomoc techniczna jest dostępna od poniedziałku do piątku w godzinach od 8:00 do 18:00 (czasu środkowoeuropejskiego).

Dane kontaktowe pomocy technicznej dla danego kraju można znaleźć na odwrocie niniejszego podręcznika.

Zaleca się, aby podczas połączenia użytkownik znajdował się przy komputerze i dysponował następującymi informacjami:

- Niniejsza instrukcja.
- Numer seryjny ekranu piórkowego. (Patrz etykieta na spodzie urządzenia).
- Numer wersji sterownika. (Patrz płyta instalacyjna lub kliknij przycisk INFORMACJE na panelu sterowania tabletu Wacom).
- Marka i model używanego komputera oraz numer wersji systemu operacyjnego.
- Producent, model, i sposób podłączenia karty graficznej.
- Lista urządzeń peryferyjnych podłączonych do komputera.
- Nazwa oraz wersja aplikacji używanej w momencie wystąpienia problemu.
- Dokładna treść komunikatu o błędzie wyświetlanego na ekranie.
- Opis zdarzenia i czynności wykonywanych w momencie wystąpienia problemu.
- Kroki podjęte w celu rozwiązania problemu.

If you have trouble installing this device

#### Phone

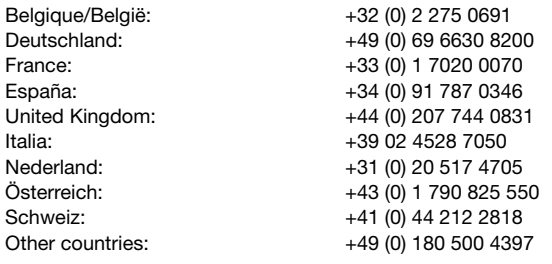

Fax:

All countries: +49 (0) 180 500 4398

E-mail:

support@wacom.eu

Wacom Europe GmbH, Europark Fichtenhain A9, 47807 Krefeld, Germany Phone: +49 (0) 2151 3614 444 Fax: +49 (0) 2151 3614 111

#### www.wacom.eu

© 2010 Wacom Co., Ltd. All rights reserved. Wacom is a registered trademark of Wacom Co., Ltd.

Other product and company names are trademarks and/or registered trademarks of the respective owners.

© 2010 Wacom Co., Ltd. Alle Rechte vorbehalten. Wacom ist eine eingetragene Marke der WACOM Co., Ltd.

Alle anderen Bezeichnungen und Produktnamen sind Marken oder eingetragene Marken der jeweiligen Markeninhaber.

© 2010 Wacom Co., Ltd. Alle rechten voorbehouden. Wacom is een gedeponeerd handelsmerk van Wacom Company, Ltd. Andere product- en bedrijfsnamen zijn handelsmerken en/of gedeponeerde handelsmerken van hun respectievelijke eigenaars.

© 2010 Wacom Co., Ltd. Tous droits réservés. Wacom est une marque déposée de Wacom Co., Ltd. Tous les autres noms de produits et de sociétés mentionnés sont des marques commerciales et/ou déposées appartenant à leurs détenteurs respectifs.

© 2010 Wacom Co., Ltd. Tutti i diritti riservati. Wacom è un marchio registrato di Wacom Co., Ltd. Gli altri nomi di prodotti e di aziende sono marchi e/o marchi registrati dei rispettivi proprietari.

© 2010 Wacom Co., Ltd. Todos los derechos reservados. Wacom es una marca comercial registrada de Wacom Co., Ltd. Los demás productos y nombres de empresas son marcas comerciales y/o marcas comerciales registradas de sus respectivos propietarios.

© Wacom Co., Ltd., 2010 г. Все права защищены. Wacom является зарегистрированным товарным знаком компании Wacom Co., Ltd. Другие названия продуктов и компаний являются товарными знаками и/или зарегистрированными товарными знаками соответствующих владельцев.

© 2010 Wacom Co., Ltd. Wszelkie prawa zastrzeżone. Logo Wacom jest zastrzeżonym znakiem handlowym firmy Wacom Company, Ltd. Pozostałe nazwy produktów i firm są znakami handlowymi i/lub zastrzeżonymi znakami handlowymi ich prawnych właścicieli.